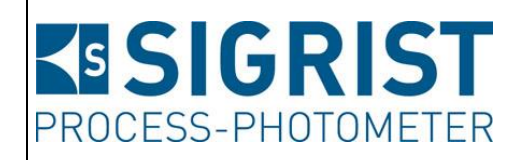

Dokumentnummer: 13543D

Version: 4

Gültig ab: SW V129

# **REFERENZHANDBUCH**

# **FireGuard 2**

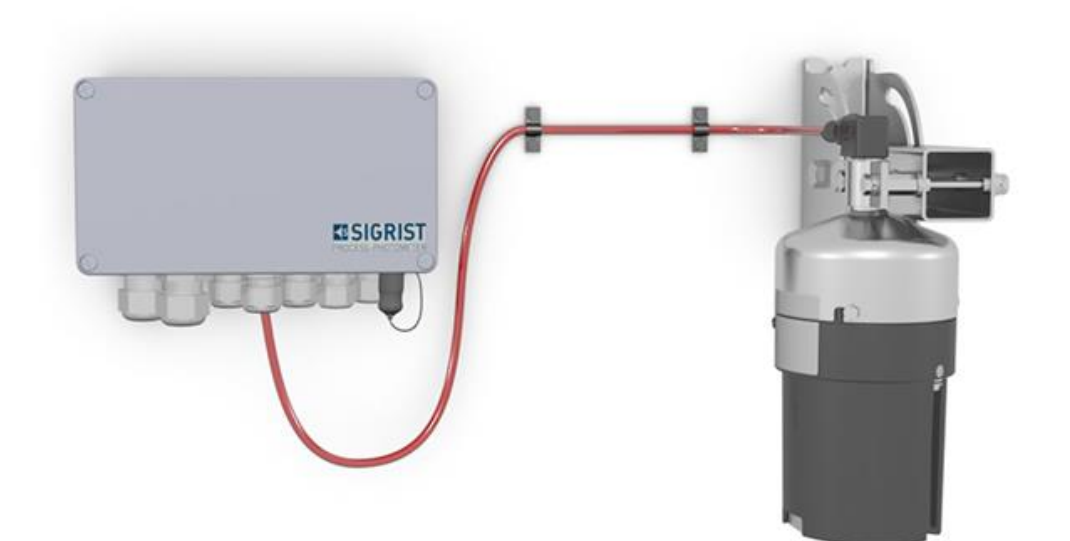

# **Rauchdetektor für Strassentunnel**

Copyright© ist bei SIGRIST-PHOTOMETER AG, Technische Änderungen vorbehalten 10/2023

SIGRIST-PHOTOMETER AG Hofurlistrasse 1 CH-6373 Ennetbürgen Schweiz

Tel. +41 41 624 54 54 Fax +41 41 624 54 55 info@photometer.com www.photometer.com

# Inhaltsverzeichnis

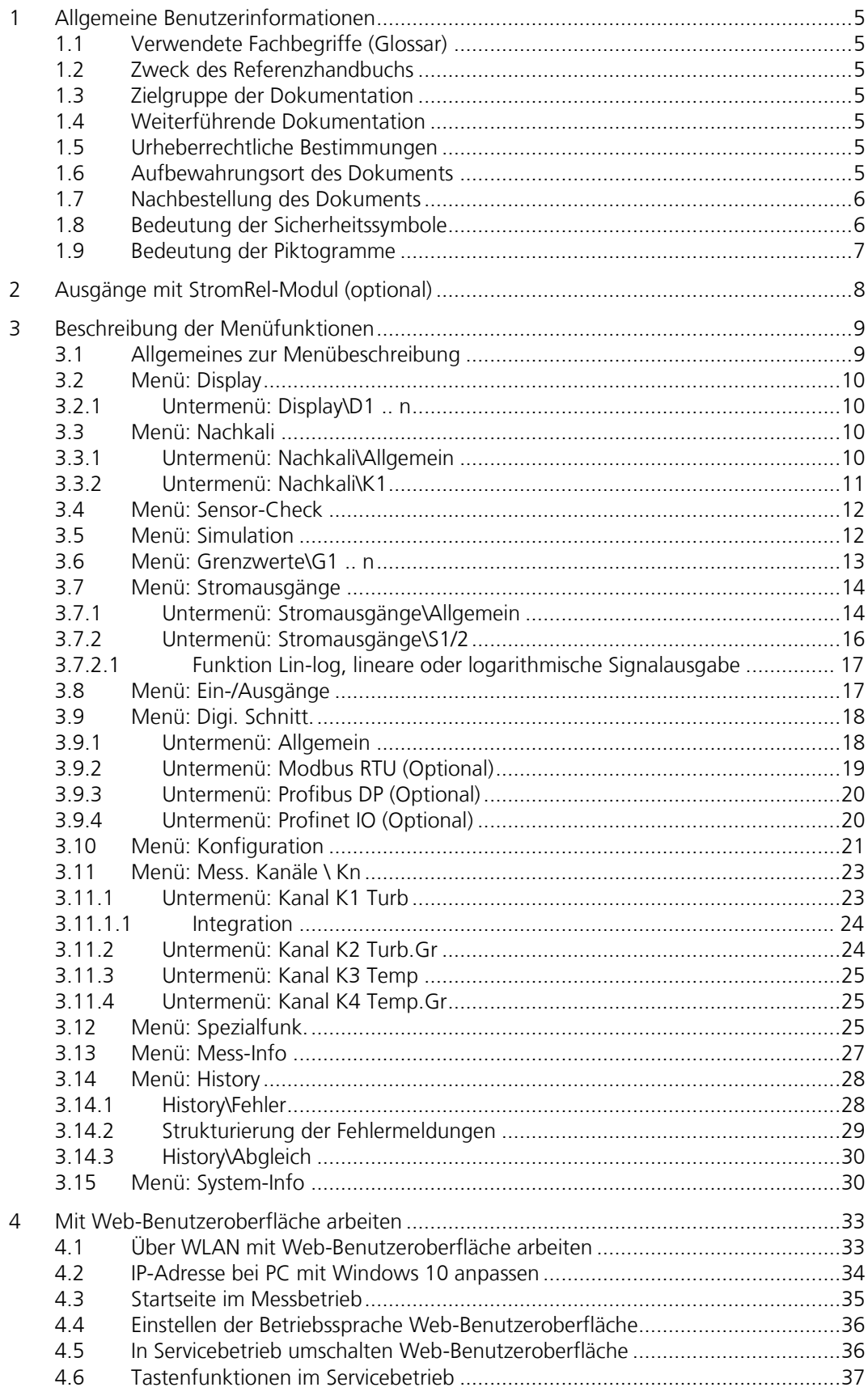

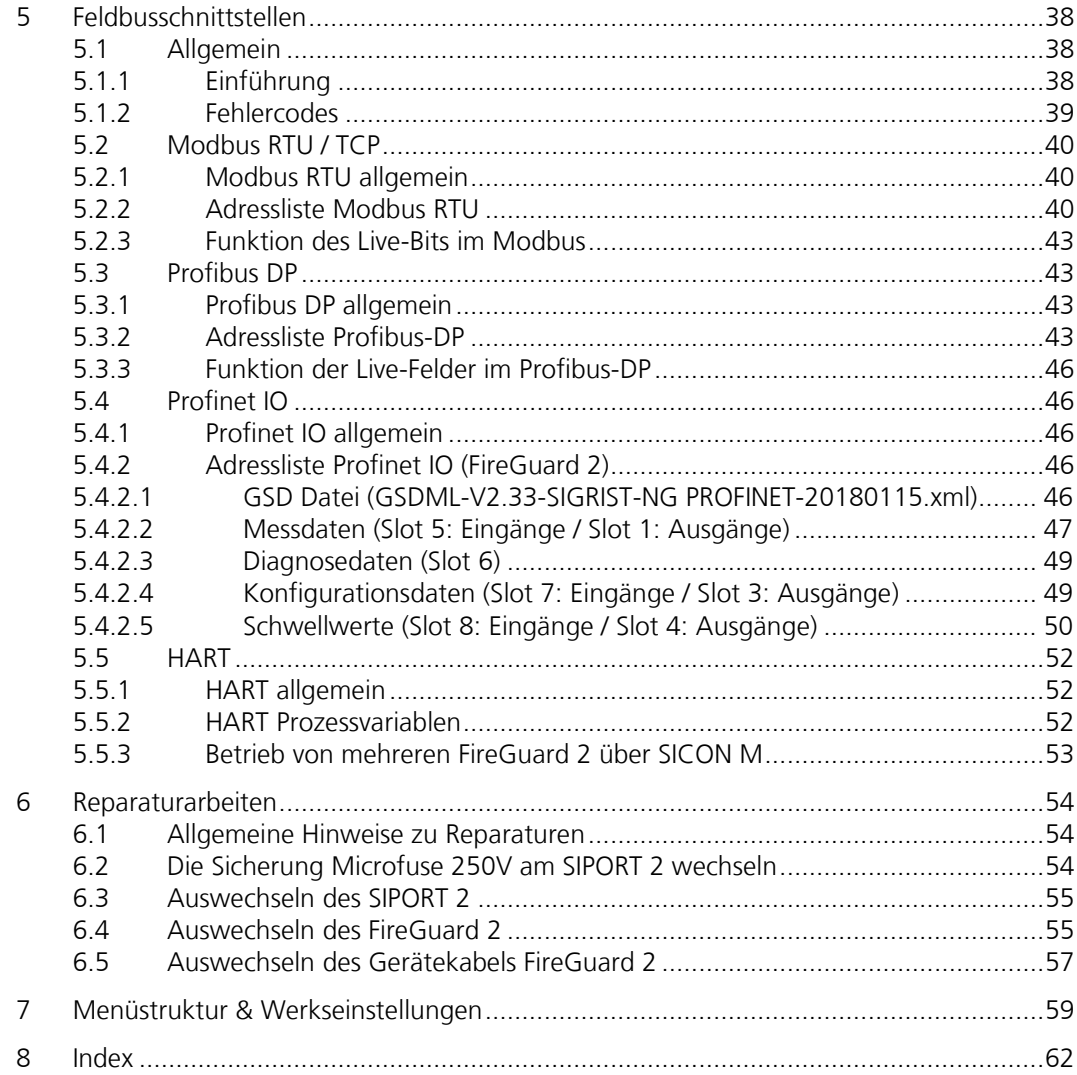

# <span id="page-4-0"></span>**1 Allgemeine Benutzerinformationen**

## <span id="page-4-1"></span>**1.1 Verwendete Fachbegriffe (Glossar)**

Fachbegriffe finden Sie auf der Internetseite [www.photometer.com/de/glossar/](http://www.photometer.com/de/glossar/)

## <span id="page-4-2"></span>**1.2 Zweck des Referenzhandbuchs**

Das vorliegende Referenzhandbuch stellt dem Benutzer ergänzende Informationen zur Betriebsanleitung zur Verfügung.

## <span id="page-4-3"></span>**1.3 Zielgruppe der Dokumentation**

Das Referenzhandbuch richtet sich an alle Personen, die mit dem Inhalt der Betriebsanleitung vertraut sind und detaillierte Informationen zu den Themen wie mechanischer Aufbau, Konfiguration, Reparaturen usw. benötigen.

## <span id="page-4-4"></span>**1.4 Weiterführende Dokumentation**

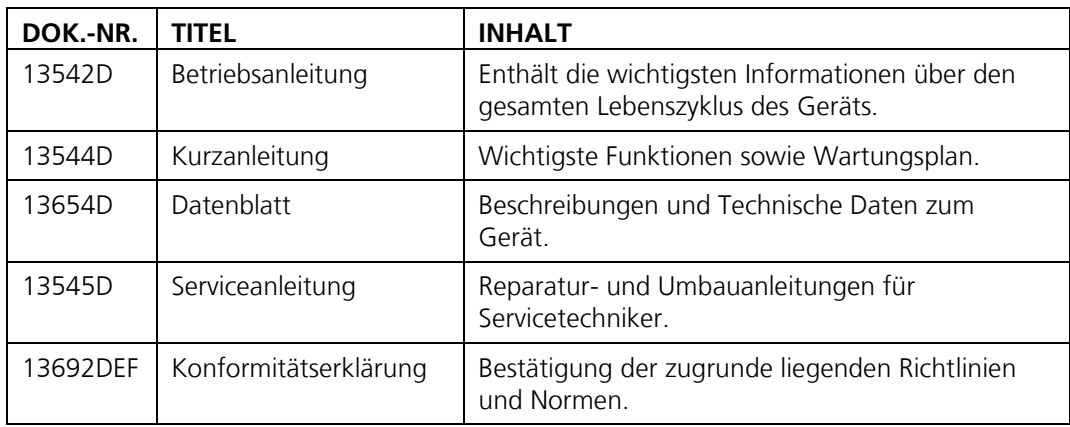

## <span id="page-4-5"></span>**1.5 Urheberrechtliche Bestimmungen**

Das vorliegende Dokument wurde von der SIGRIST-PHOTOMETER AG verfasst. Das Kopieren oder Verändern des Inhalts sowie die Weitergabe an Drittpersonen darf nur im Einvernehmen mit der SIGRIST-PHOTOMETER AG erfolgen.

## <span id="page-4-6"></span>**1.6 Aufbewahrungsort des Dokuments**

Das vorliegende Dokument ist Teil des Produkts. Es sollte an einem sicheren Ort aufbewahrt werden und für den Benutzer jederzeit griffbereit sein.

## <span id="page-5-0"></span>**1.7 Nachbestellung des Dokuments**

Die aktuellste Version dieses Dokuments kann unter [www.photometer.com](http://www.photometer.com/) heruntergeladen werden (einmalige Registrierung erforderlich).

Es kann auch bei der zuständigen Landesvertretung nachbestellt werden (→ Betriebsanleitung "Kundendienstinformationen").

## <span id="page-5-1"></span>**1.8 Bedeutung der Sicherheitssymbole**

lichem Ausgang führen.

Hier werden alle **Gefahrensymbole** erklärt, die innerhalb dieses Dokuments vorkommen:

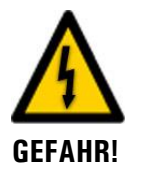

**Gefahr durch Stromschlag mit möglicher schwerer Körperverletzung oder Tod als Folge.**

Das Nichtbeachten dieses Hinweises kann zu Stromschlägen mit tödlichem Ausgang führen.

**Explosionsgefahr mit möglicher schwerer Körperverletzung oder Tod als Folge.** Das Nichtbeachten dieses Hinweises kann zu Explosionen mit hohem Sachschaden und töd-

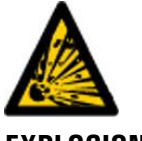

**EXPLOSIONS-GEFAHR!**

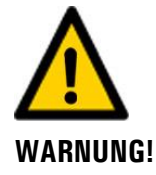

**Warnung vor einer möglichen Körperverletzung oder gesundheitlichen Spätfolgen.**

Das Nichtbeachten dieses Hinweises kann zu Verletzungen mit möglichen Spätfolgen führen.

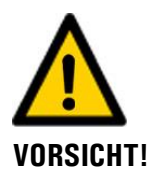

#### **Hinweis auf mögliche Sachschäden.**

Das Nichtbeachten dieses Hinweises kann zu Sachschäden am Gerät und dessen Peripherie führen.

## <span id="page-6-0"></span>**1.9 Bedeutung der Piktogramme**

Hier werden alle **Piktogramme** erklärt, die innerhalb dieses Dokuments vorkommen:

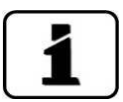

Zusätzliche Informationen zur aktuellen Thematik.

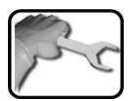

Praktische Arbeitsvorgänge am FireGuard 2.

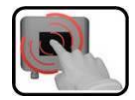

Manipulationen auf der Anzeige (Touchscreen).

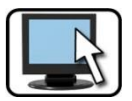

Arbeiten am PC.

Das eingefügte Bild dient als Beispiel und kann vom aktuellen Gerät abweichen.

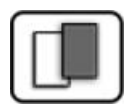

# <span id="page-7-0"></span>**2 Ausgänge mit StromRel-Modul (optional)**

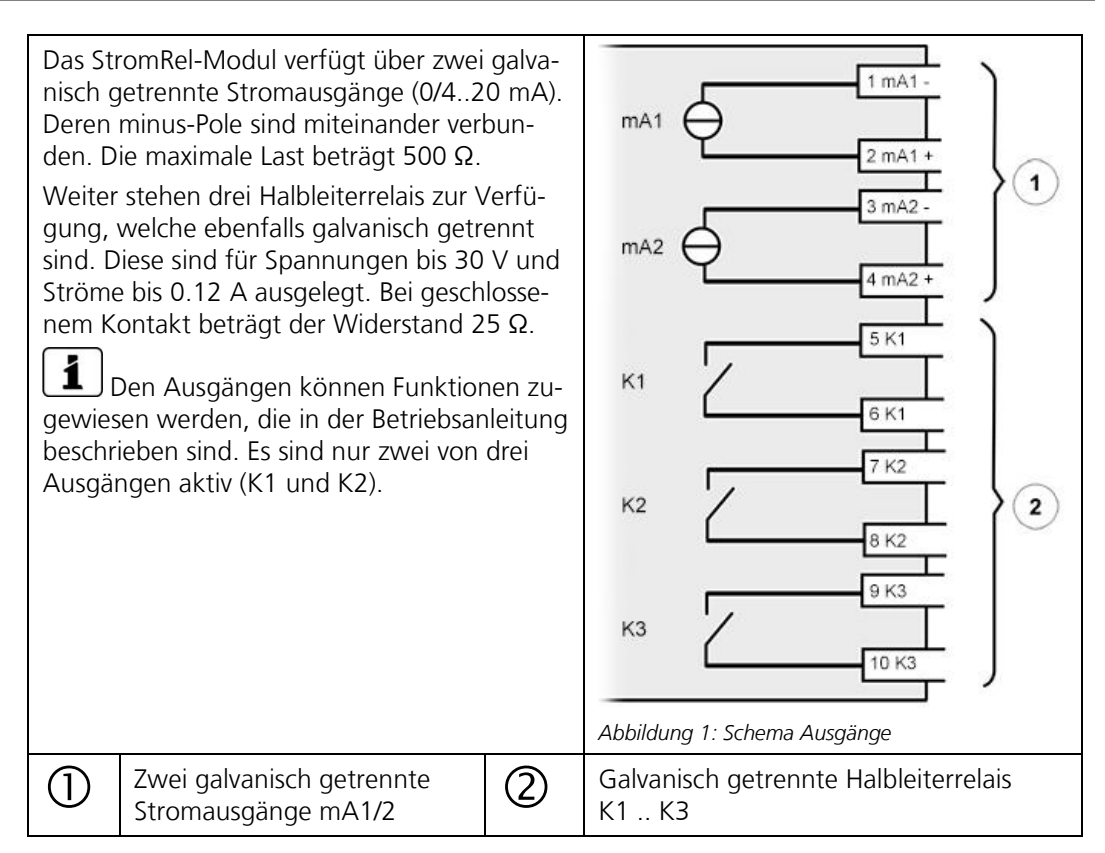

# <span id="page-8-0"></span>**3 Beschreibung der Menüfunktionen**

## <span id="page-8-1"></span>**3.1 Allgemeines zur Menübeschreibung**

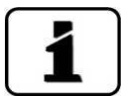

Die Menüs sind für die Bedienung am Photometer und für die Web-Benutzeroberfläche weitgehend identisch. Abweichungen zwischen den beiden Bedienmöglichkeiten sind an den entsprechenden Stellen separat beschrieben (z.B. "Einstellen der Betriebssprache" oder "in den Servicebetrieb umschalten").

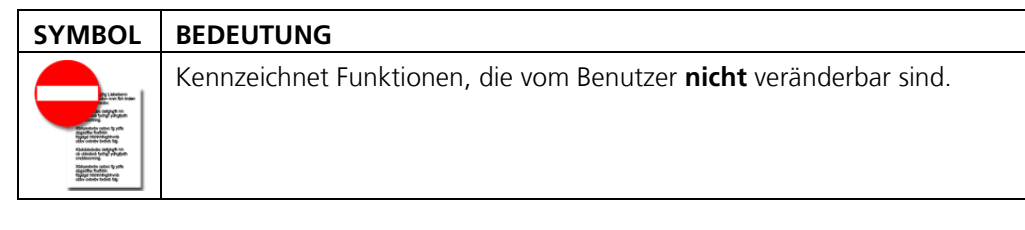

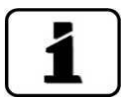

Im Kapitel [7](#page-58-0) befindet sich die Menüstruktur mit den Werkseinstellungen.

# <span id="page-9-0"></span>**3.2 Menü: Display**

## <span id="page-9-1"></span>**3.2.1 Untermenü: Display\D1 .. n**

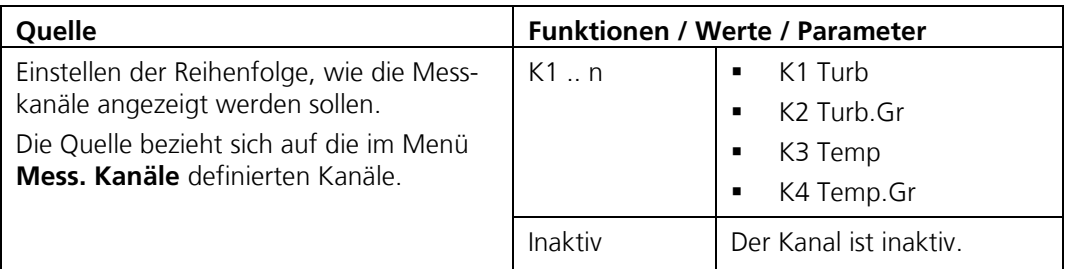

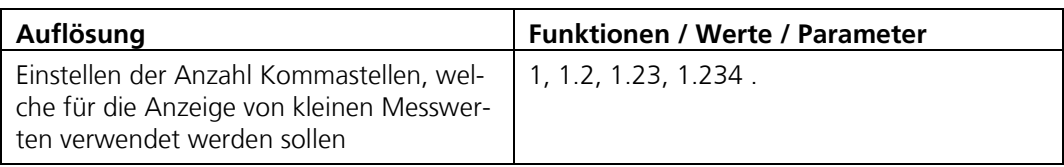

## <span id="page-9-2"></span>**3.3 Menü: Nachkali**

#### <span id="page-9-3"></span>**3.3.1 Untermenü: Nachkali\Allgemein**

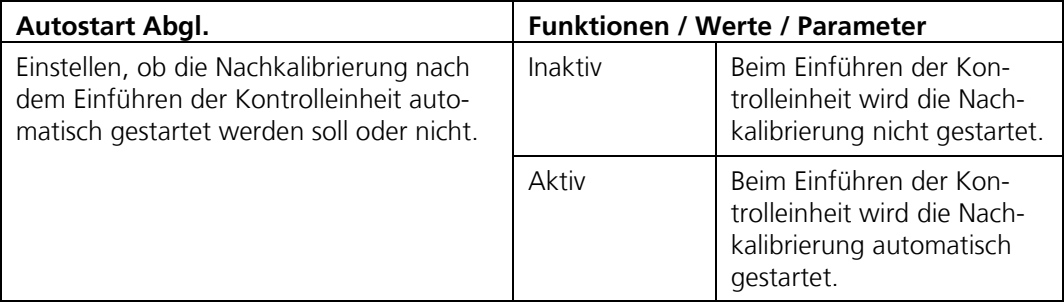

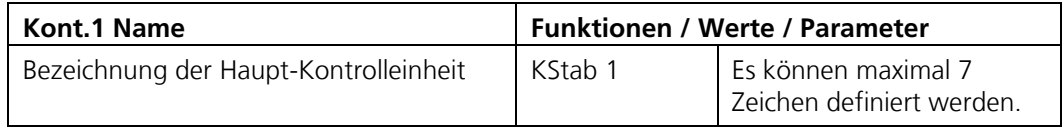

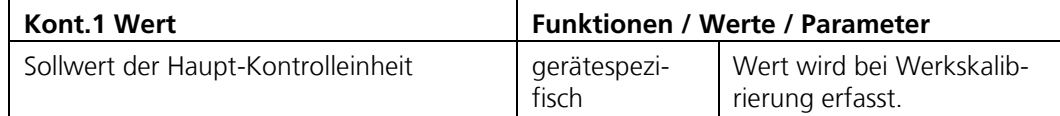

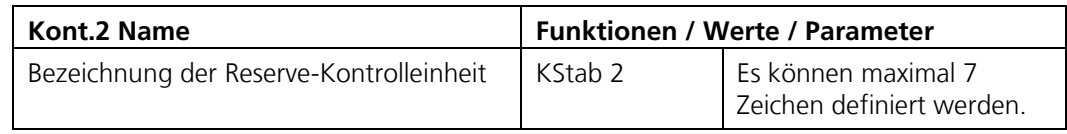

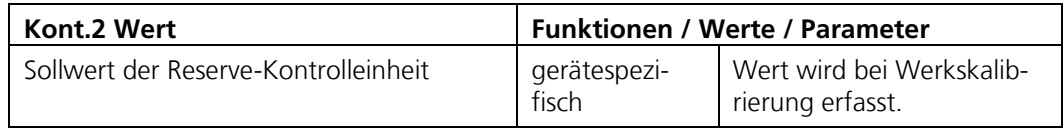

#### <span id="page-10-0"></span>**3.3.2 Untermenü: Nachkali\K1**

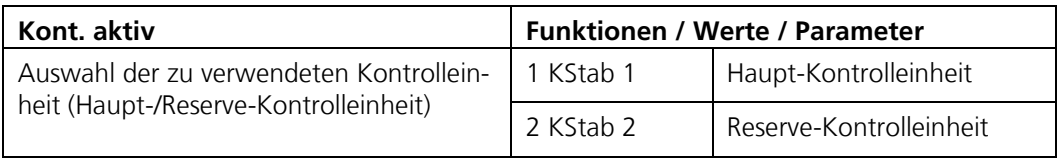

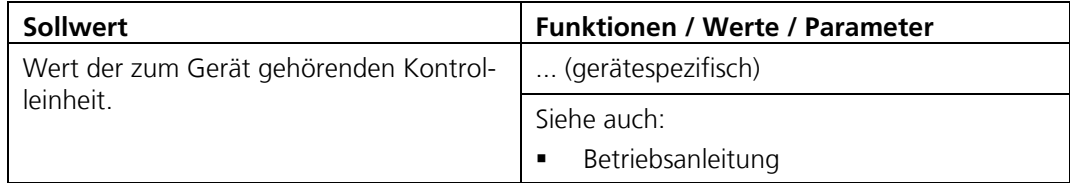

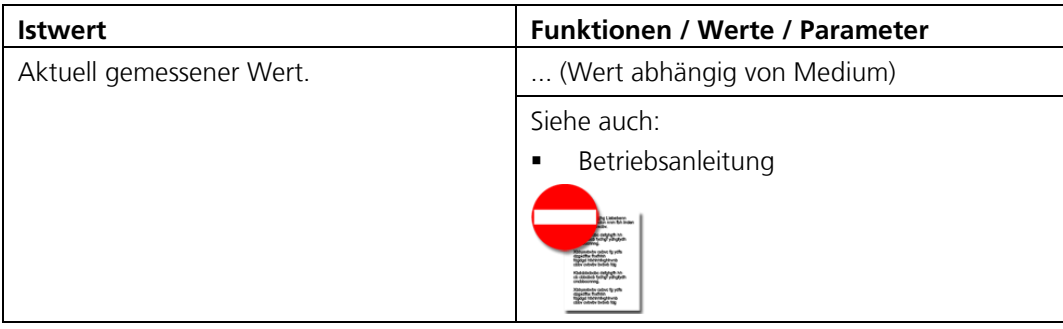

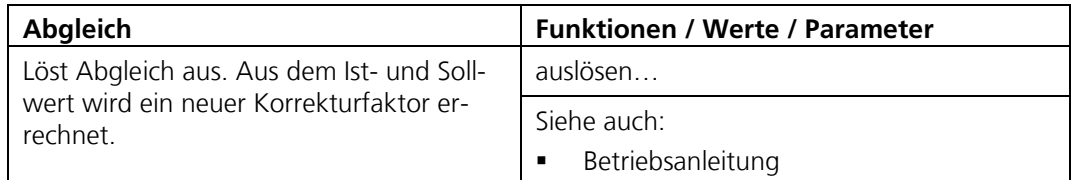

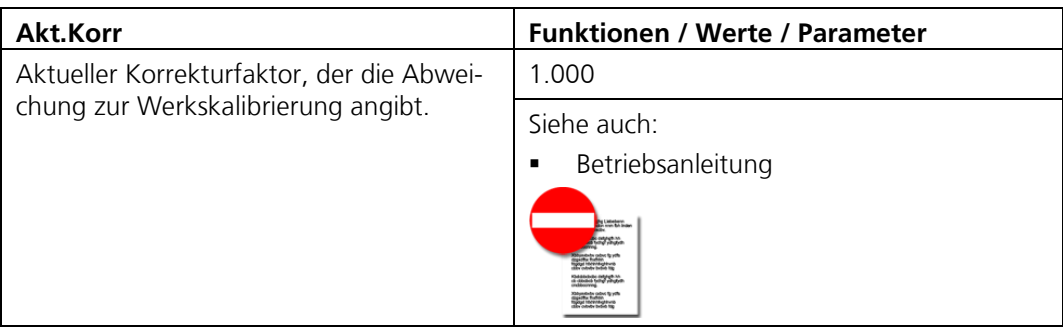

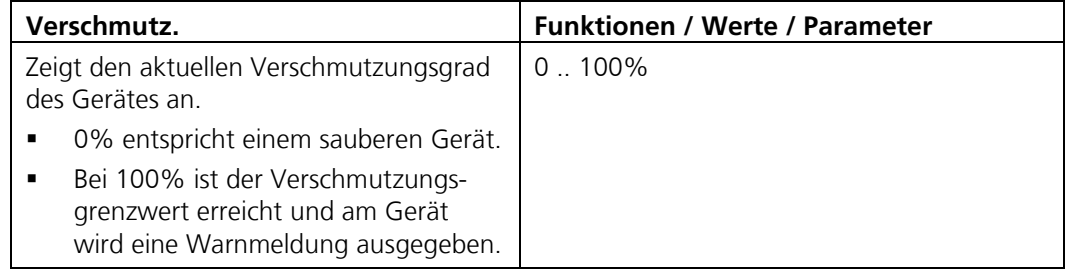

# <span id="page-11-0"></span>**3.4 Menü: Sensor-Check**

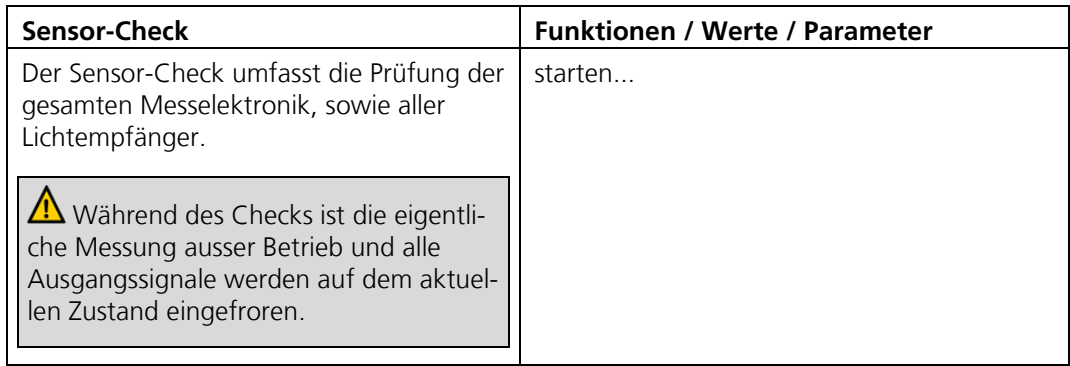

# <span id="page-11-1"></span>**3.5 Menü: Simulation**

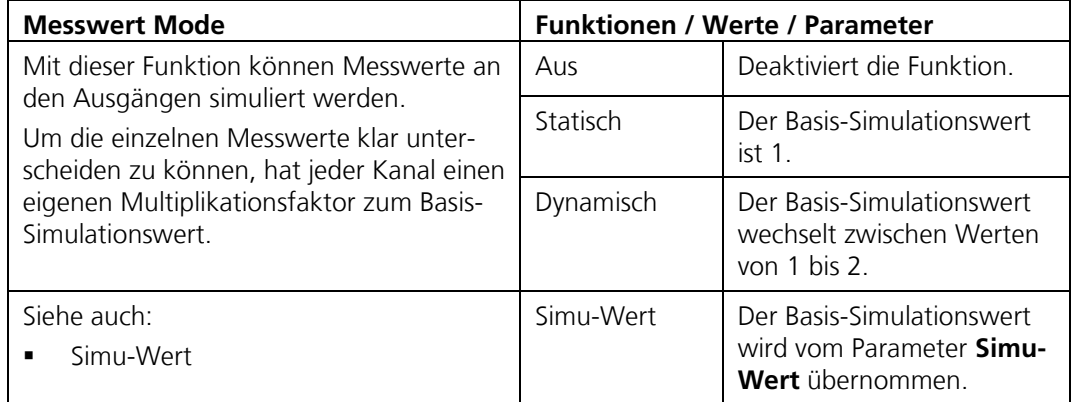

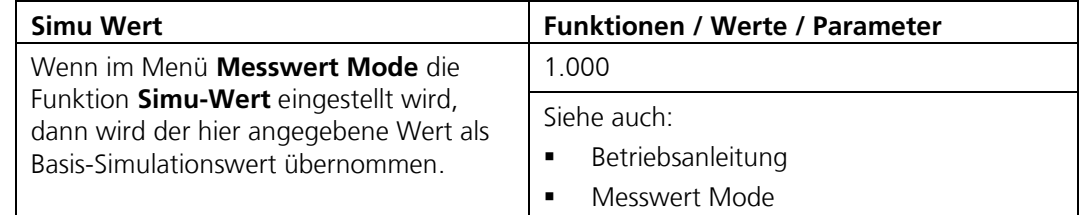

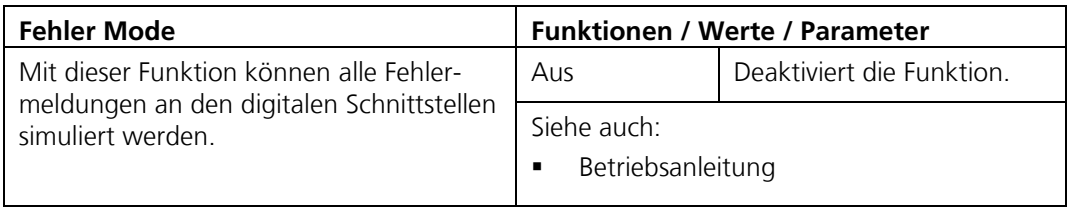

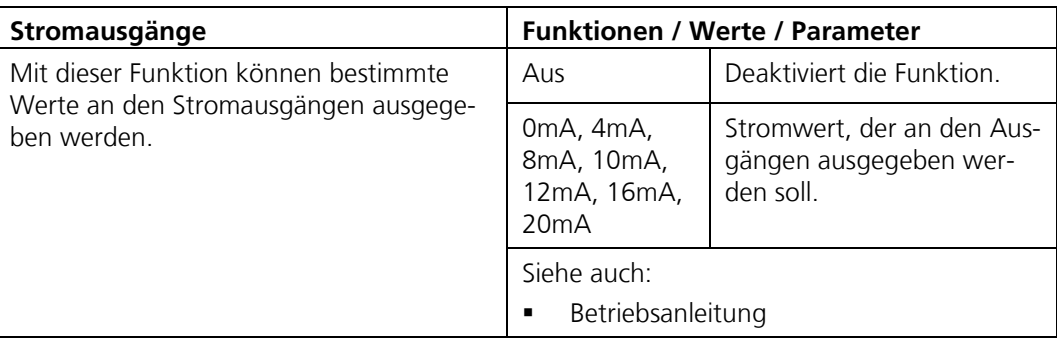

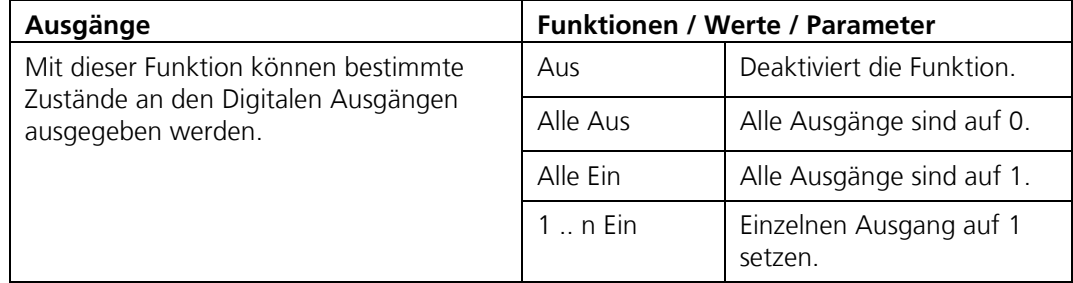

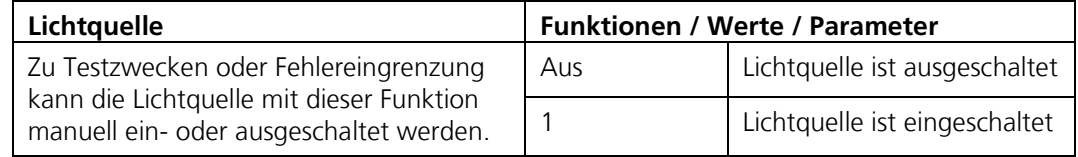

## <span id="page-12-0"></span>**3.6 Menü: Grenzwerte\G1 .. n**

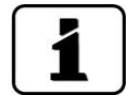

Das Vorgehen zum Einstellen der Grenzwerte ist ausführlich in der Betriebsanleitung beschrieben.

Für jeden Grenzwert (G1 .. n) stehen die folgenden Parameter zur Verfügung:

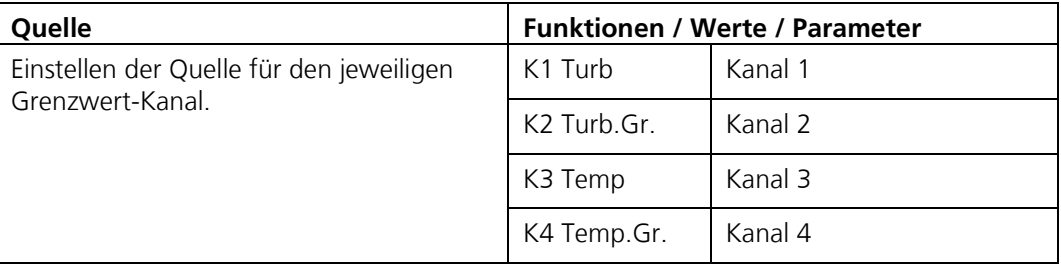

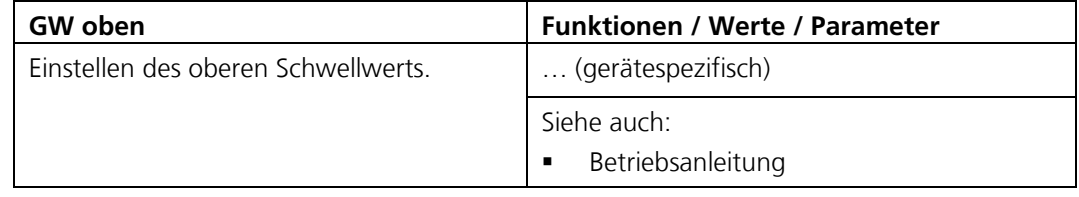

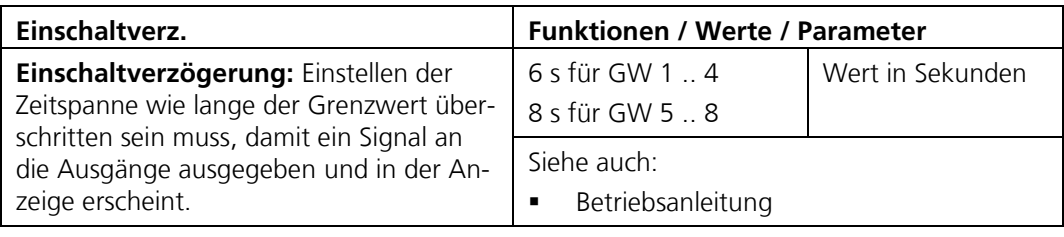

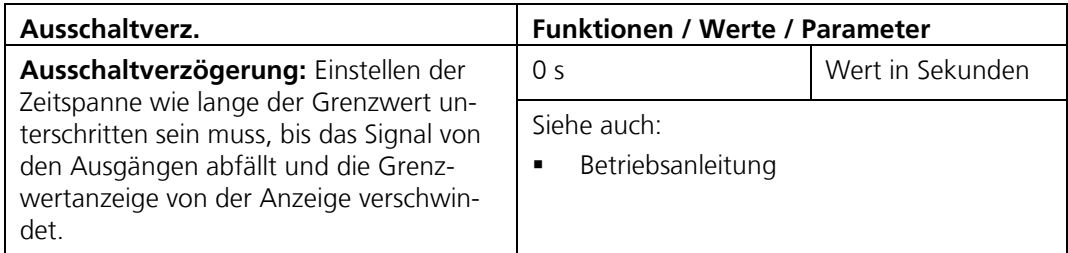

## <span id="page-13-0"></span>**3.7 Menü: Stromausgänge**

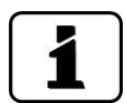

Beim Betrieb über ein SIPORT 2 ist dieses Menü nur aktiv, wenn ein StromRel-Modul integriert ist und im Menü **Digi.Schnitt.** unter **Allgemein** der Modul-Typ auf **StromRel** gesetzt ist.

#### <span id="page-13-1"></span>**3.7.1 Untermenü: Stromausgänge\Allgemein**

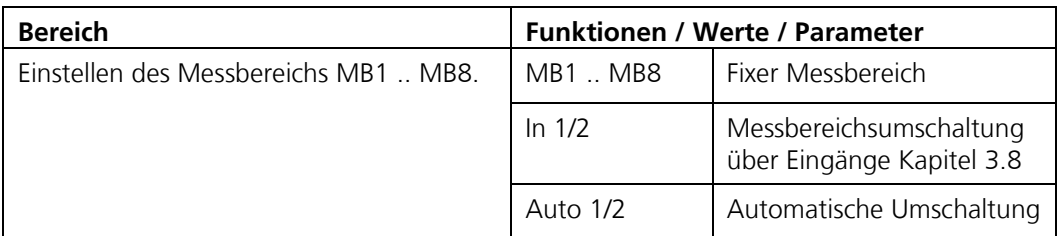

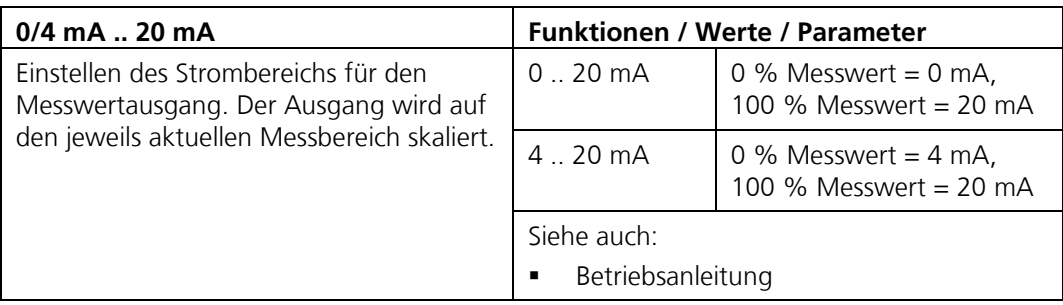

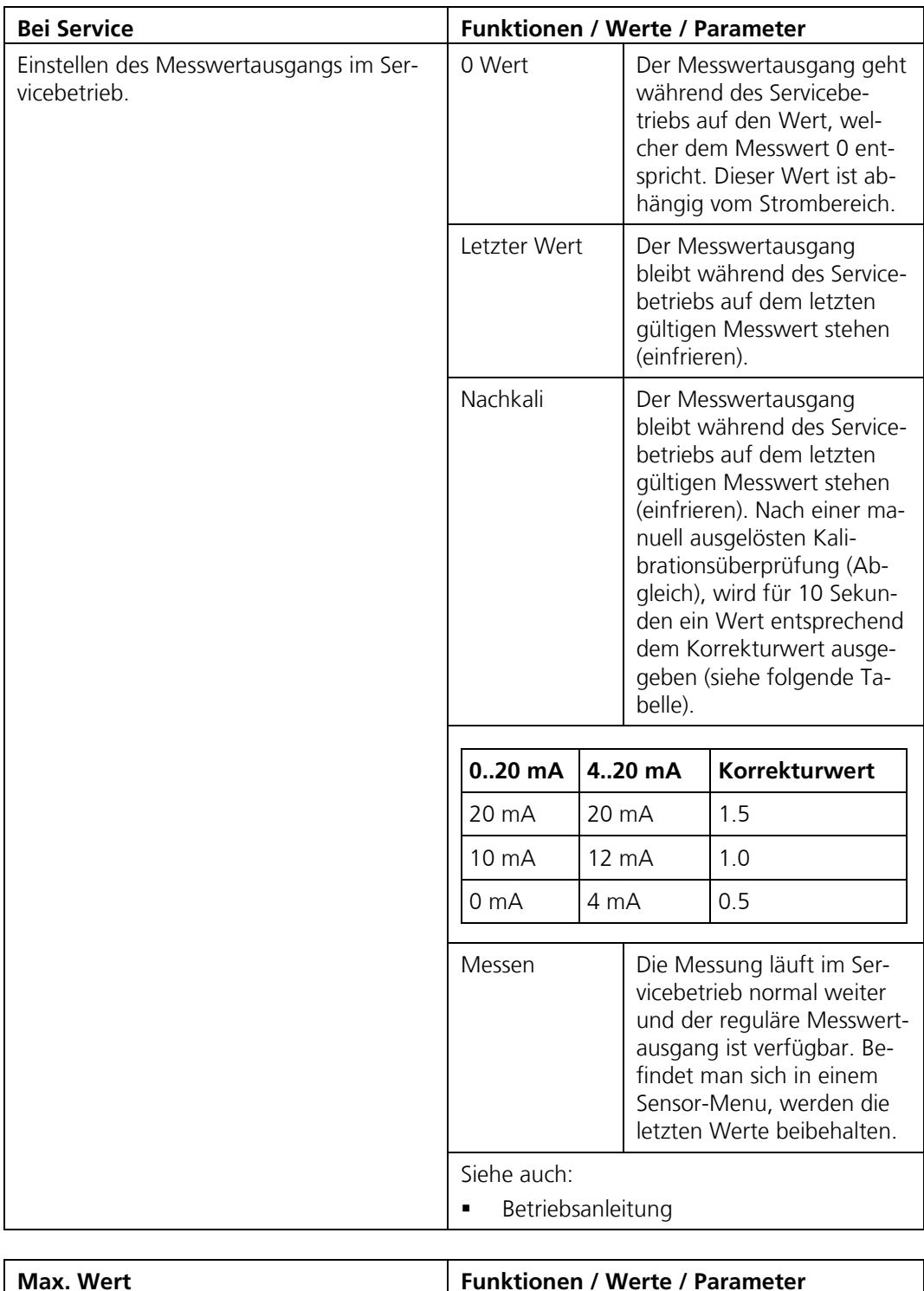

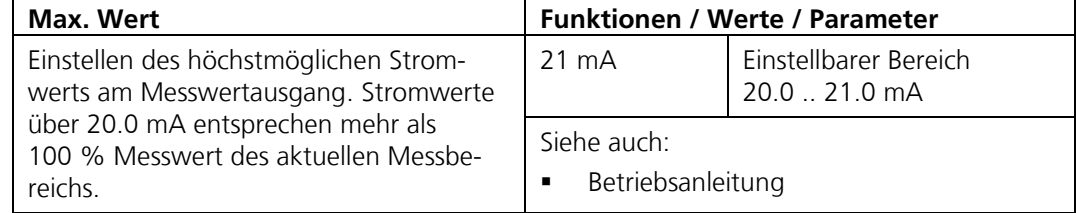

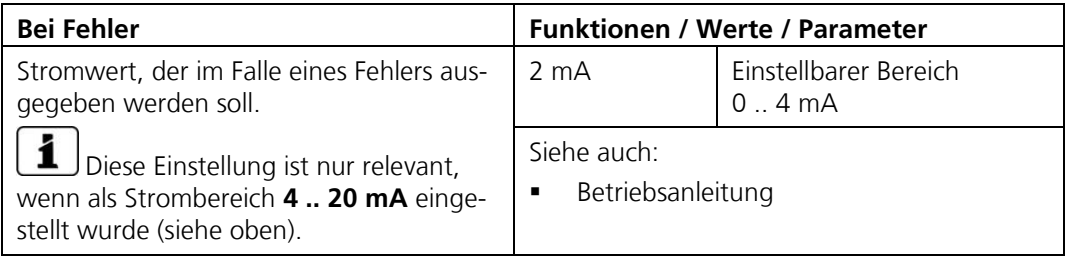

## <span id="page-15-0"></span>**3.7.2 Untermenü: Stromausgänge\S1/2**

Für jeden Stromausgang stehen die folgenden Funktionen zur Verfügung:

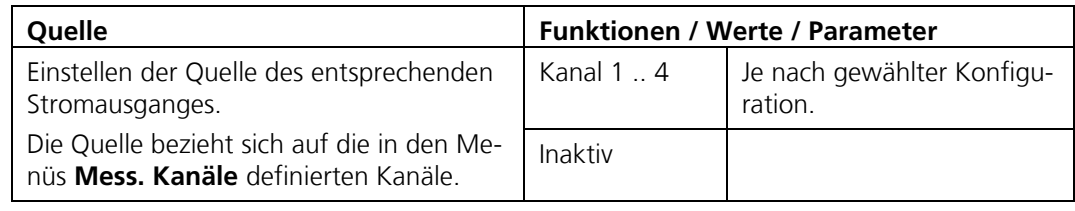

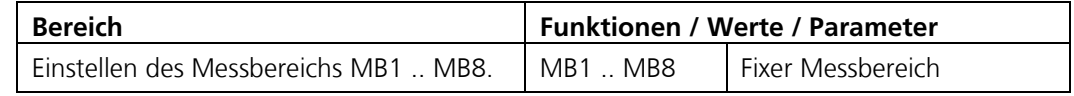

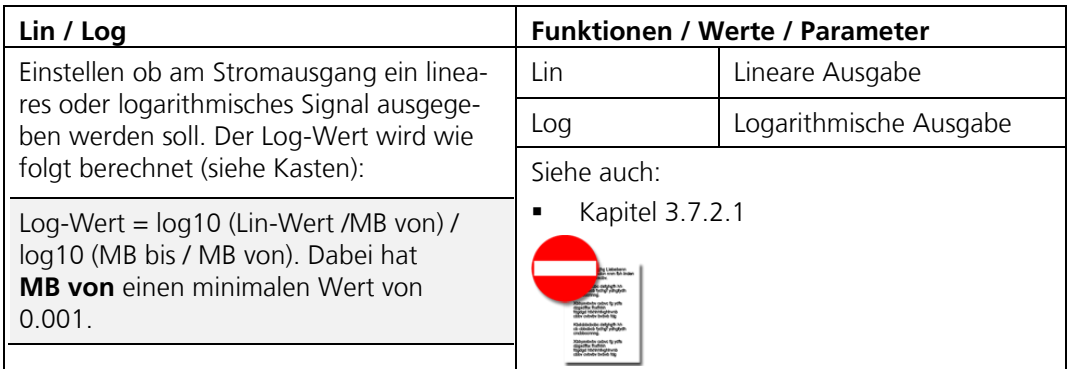

#### <span id="page-16-0"></span>**3.7.2.1 Funktion Lin-log, lineare oder logarithmische Signalausgabe**

Mit der Funktion **Lin / Log** kann eingestellt werden, ob das Stromsignal linear (Lin) oder logarithmisch (Log) ausgegeben werden soll.

Dies kann von Interesse sein, wenn z.B. sehr grosse Messbereiche abgebildet werden sollen. (Beispiel: FireGuard 0.1 .. 30000 mE/m). Bei der logarithmischen Signalausgabe kann der Messbereich einen minimalen Wert von 0.001 aufweisen.

Wenn im Menü Messbereich, in der Spalte "von", der Wert tiefer eingestellt wurde, so wird das Signal entsprechend diesem minimalen Wert ausgegeben (es gibt keinen Unterlauf). Der Messbereich wird in einen logarithmischen Bereich von 0 .. 1 transferiert. Der Messbereich wird dann als Strombereich 0/4 .. 20 mA ausgegeben.

Die Umwandlung des Messwertes in einen Stromwert geschieht wie folgt: Log-Wert = log10 (Lin-Wert / MB von) / log10(MB bis/MB von) Strom  $_{(4-20mA)} =$  Log-Wert \* 16 + 4[mA]

Die Rückwandlung des Stromwerts in einen Messwert geschieht wie folgt: Log-Wert =  $(Strom_{(4-20mA)} - 4) / 16$ Lin-Wert = MB von  $*$  (MB bis / MB von) Log-Wert

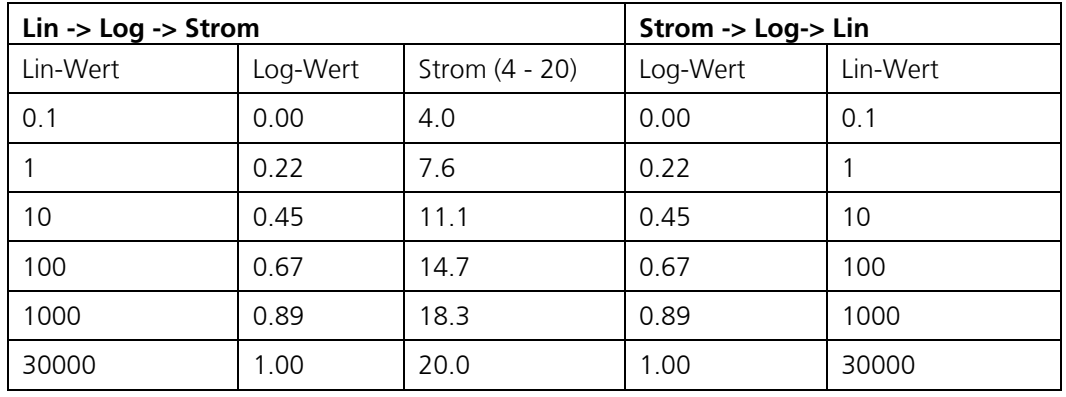

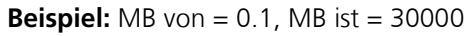

## <span id="page-16-1"></span>**3.8 Menü: Ein-/Ausgänge**

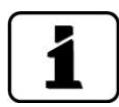

Das Vorgehen zum Einstellen der Ausgänge ist ausführlich in der Betriebsanleitung beschrieben.

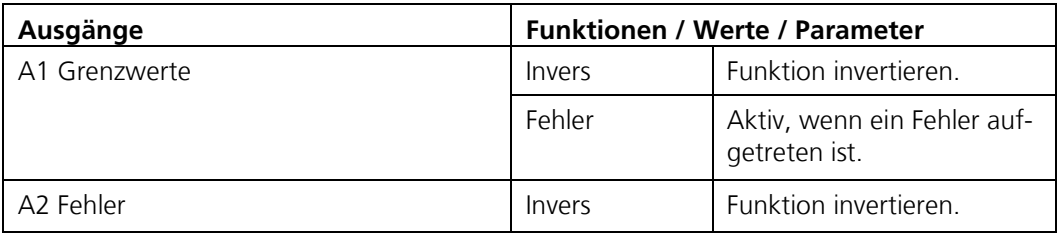

## <span id="page-17-0"></span>**3.9 Menü: Digi. Schnitt.**

Hier können die digitalen Schnittstellen konfiguriert werden. Die zur Verfügung stehenden Parameter sind abhängig von den integrierten Schnittstellenmodulen (Modbus RTU / Profibus DP / Profinet IO / HART).

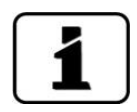

Nach dem Umstellen dieser Optionen muss das Gerät aus- und wieder eingeschaltet werden. Die Menüs Modbus RTU / Profibus / Profinet IO / HART werden nur angezeigt, wenn die entsprechenden Module eingebaut sind. → Betriebsanleitung

#### <span id="page-17-1"></span>**3.9.1 Untermenü: Allgemein**

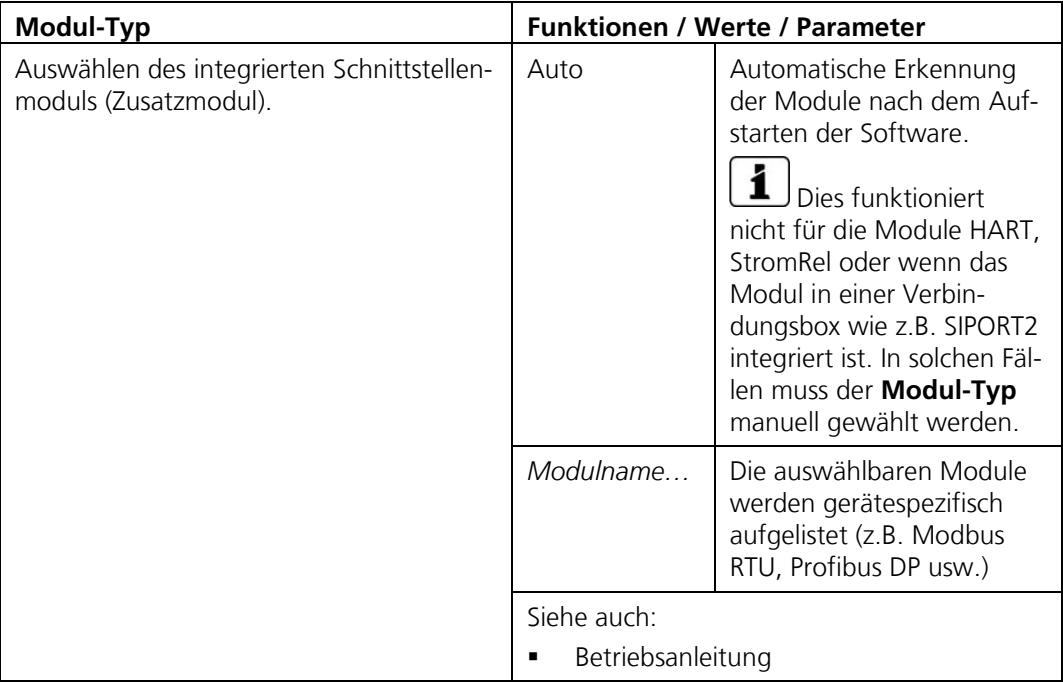

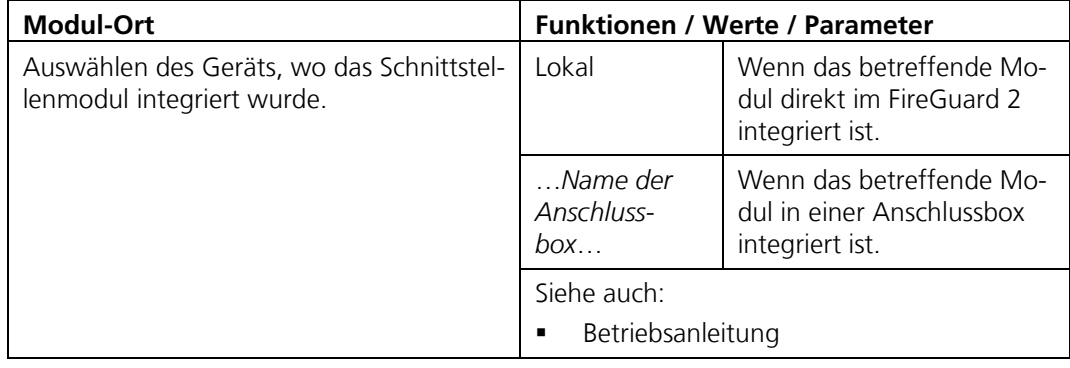

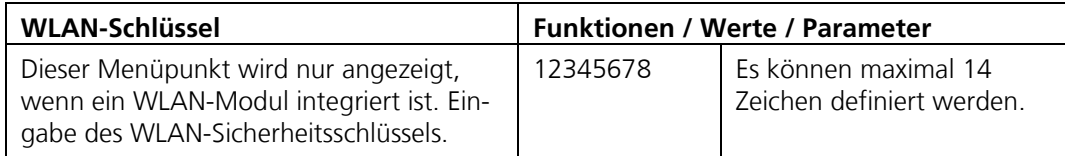

## <span id="page-18-0"></span>**3.9.2 Untermenü: Modbus RTU (Optional)**

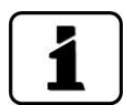

Dieser Menüpunkt ist nur vorhanden, wenn ein Modbus-Modul eingebaut ist.

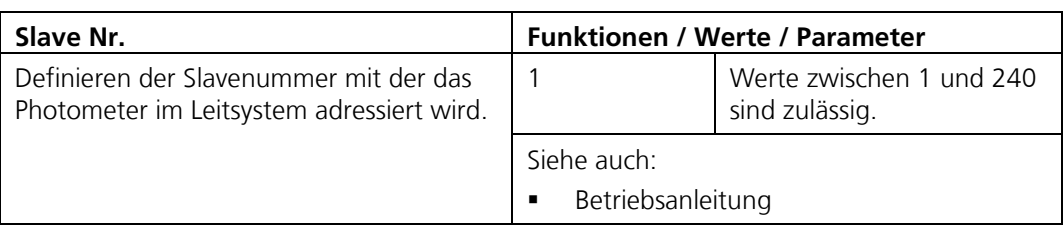

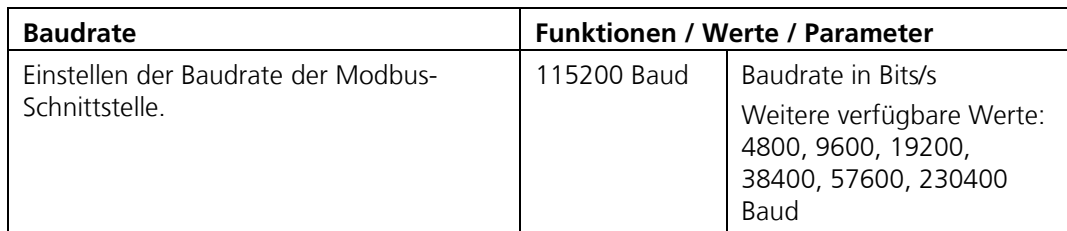

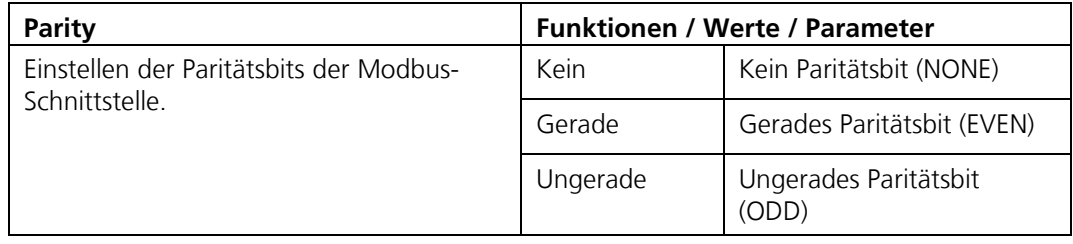

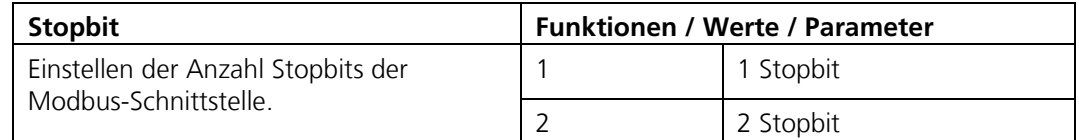

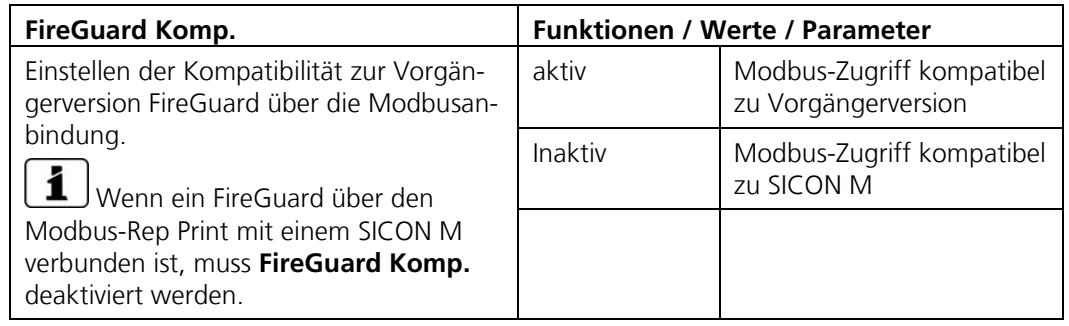

#### <span id="page-19-0"></span>**3.9.3 Untermenü: Profibus DP (Optional)**

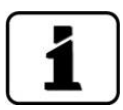

Dieser Menüpunkt ist nur vorhanden, wenn ein Profibus-Modul eingebaut ist.

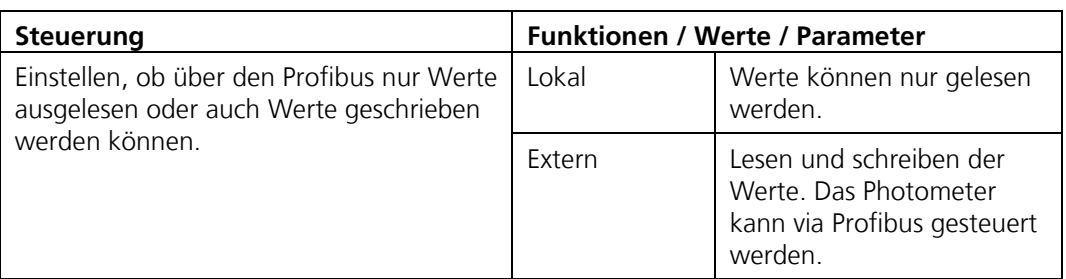

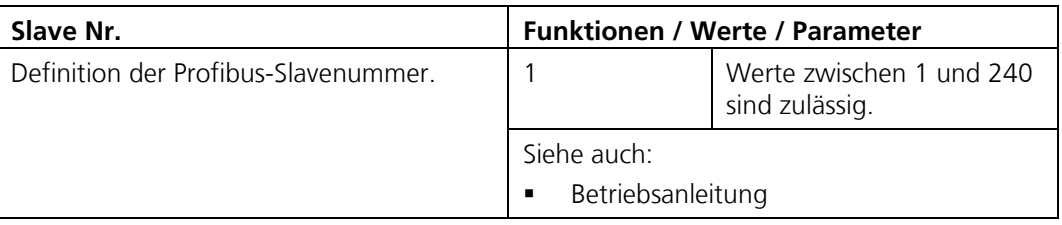

#### <span id="page-19-1"></span>**3.9.4 Untermenü: Profinet IO (Optional)**

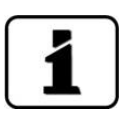

Dieser Menüpunkt ist nur vorhanden, wenn ein Profinet IO eingebaut ist.

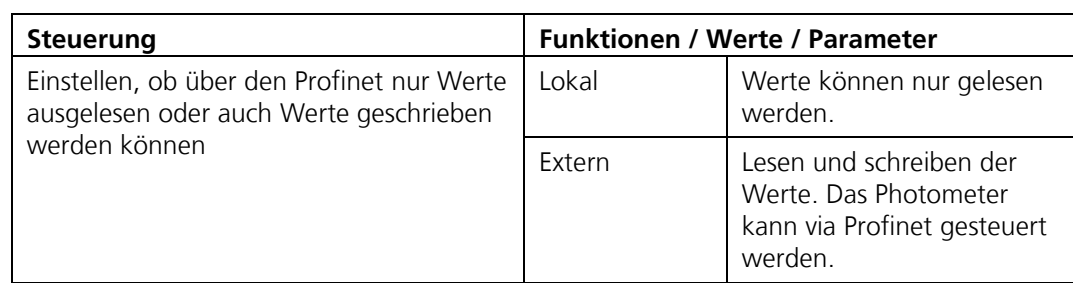

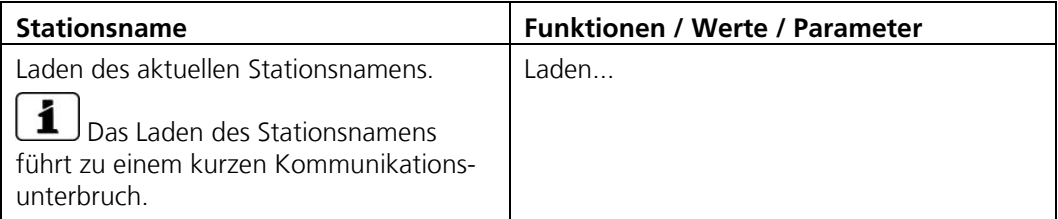

# <span id="page-20-0"></span>**3.10 Menü: Konfiguration**

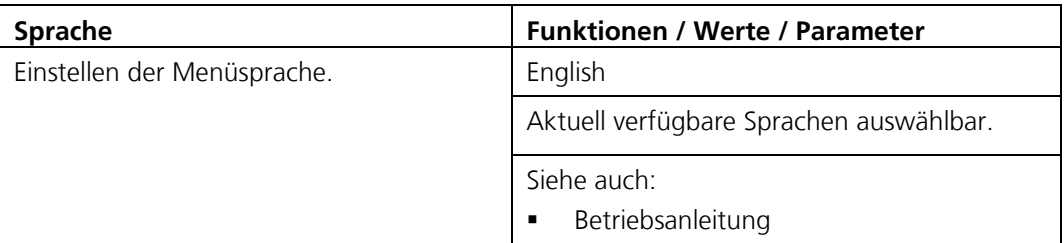

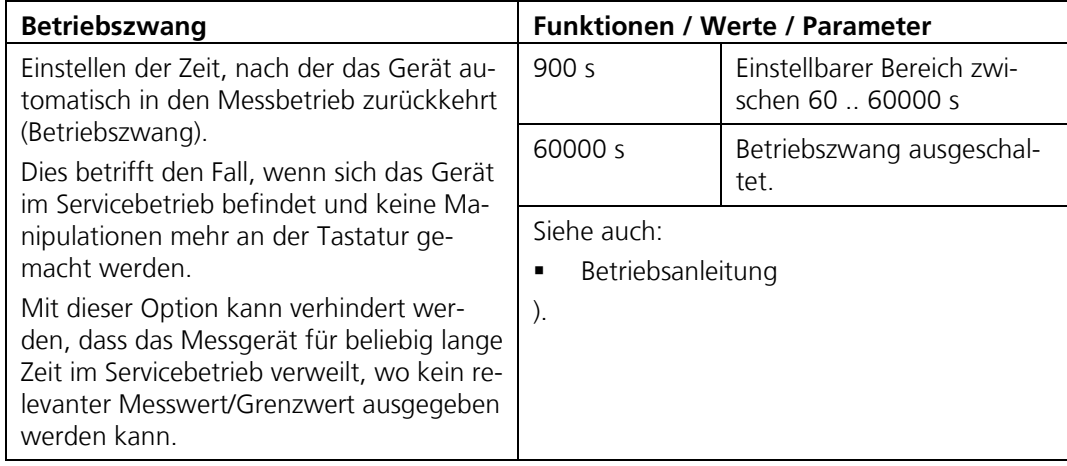

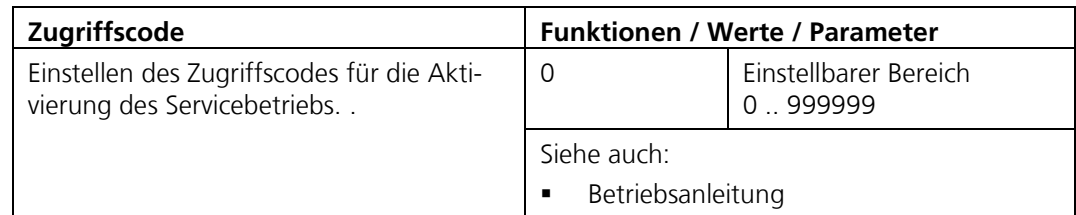

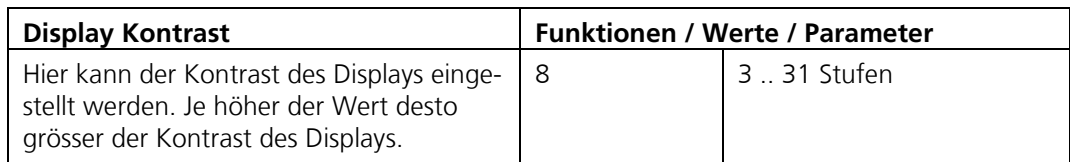

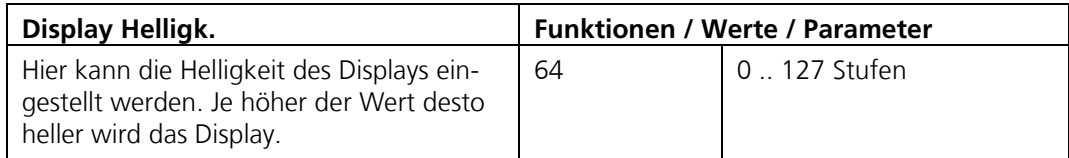

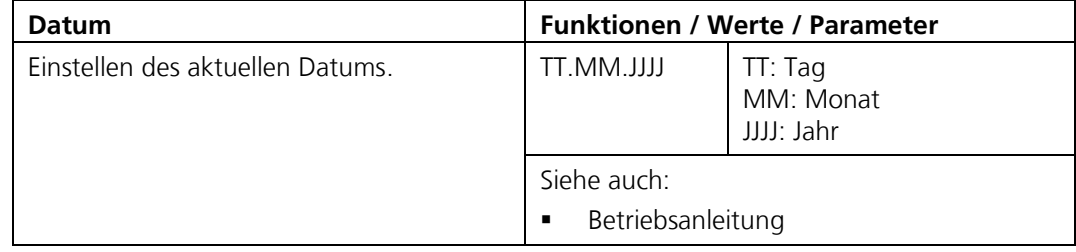

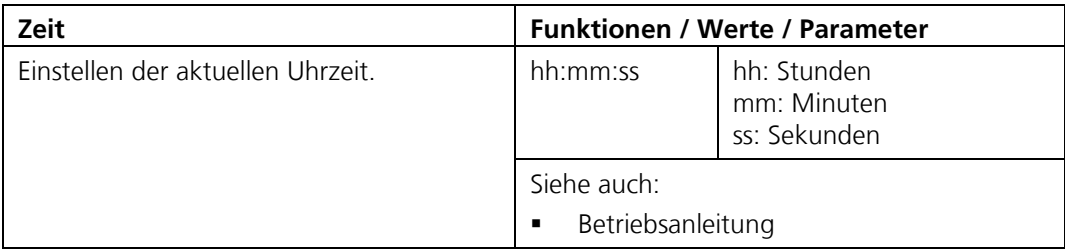

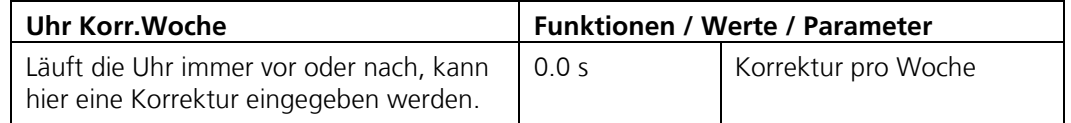

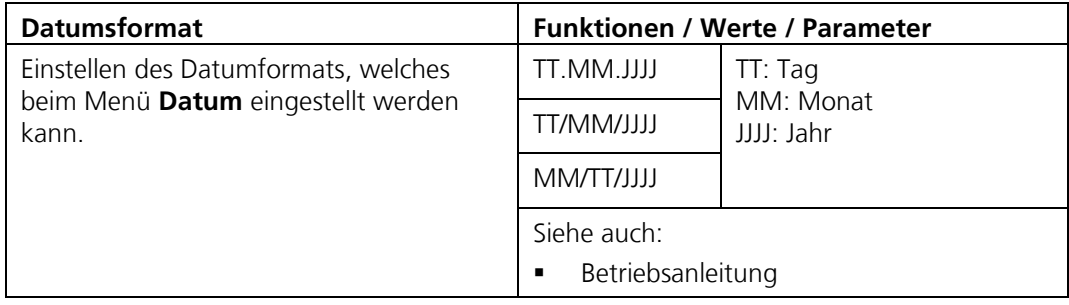

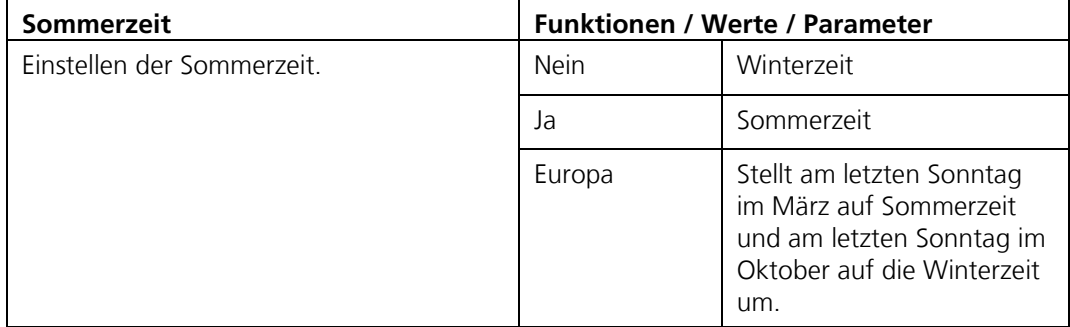

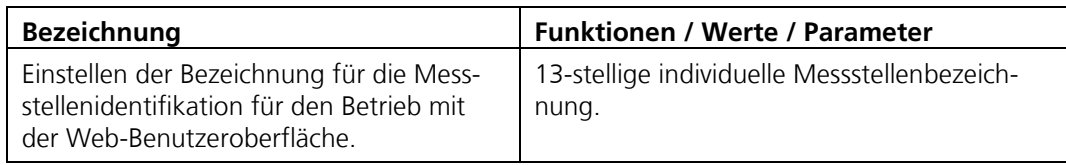

# <span id="page-22-0"></span>**3.11 Menü: Mess. Kanäle \ Kn**

#### <span id="page-22-1"></span>**3.11.1 Untermenü: Kanal K1 Turb**

Für den Kanal **K1 Turb** stehen die folgenden Parameter zur Verfügung:

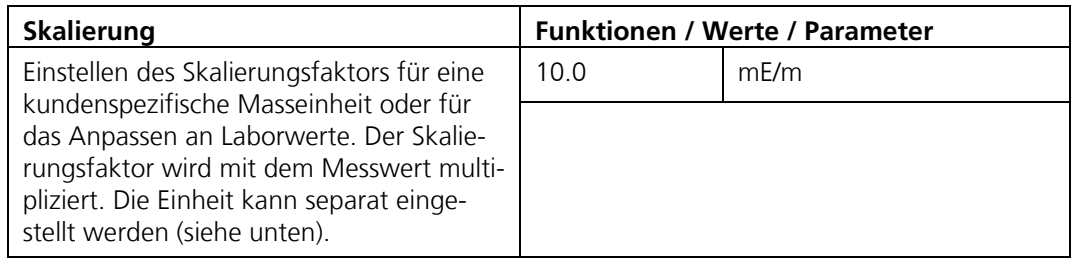

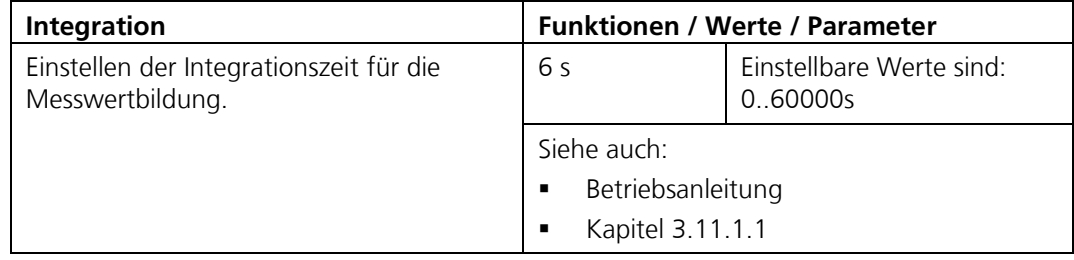

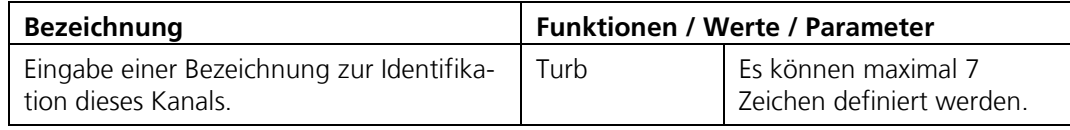

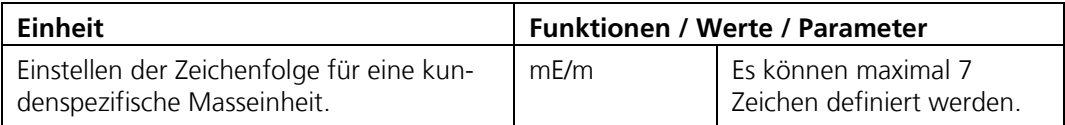

#### <span id="page-23-0"></span>**3.11.1.1 Integration**

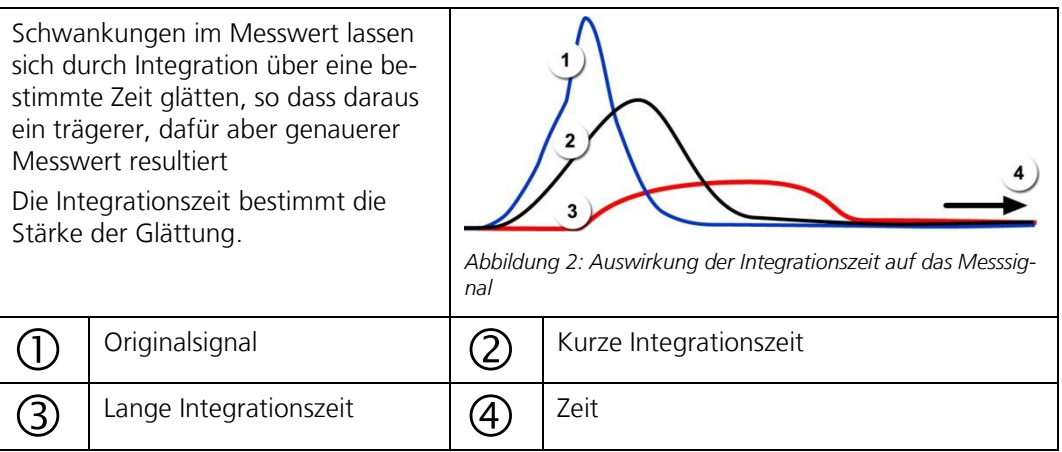

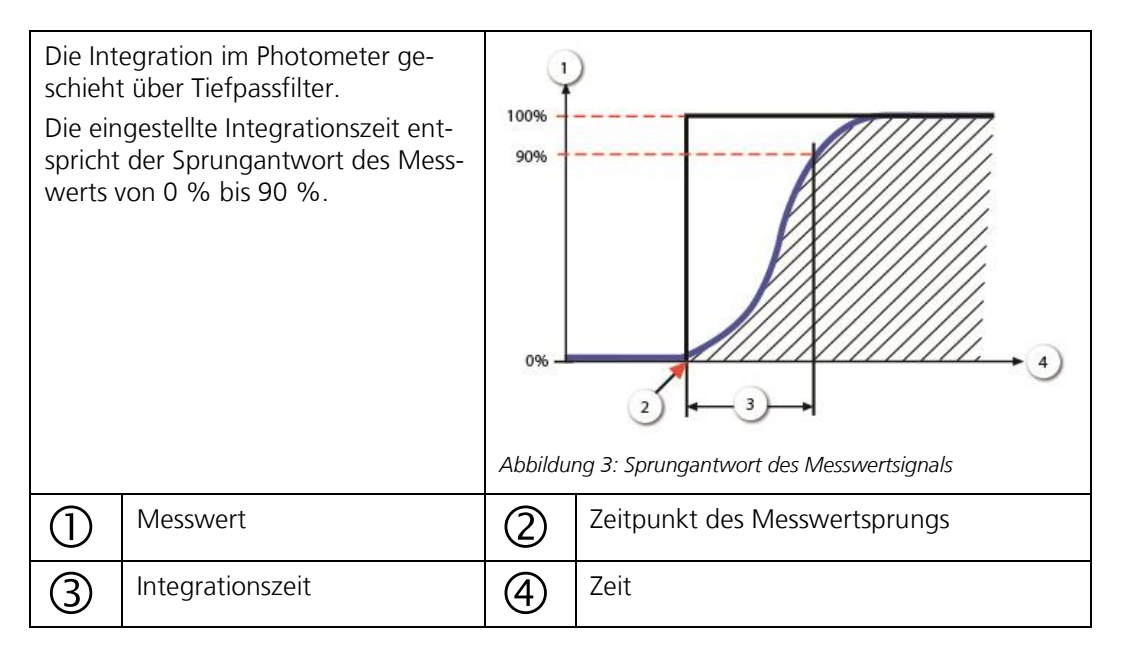

#### <span id="page-23-1"></span>**3.11.2 Untermenü: Kanal K2 Turb.Gr**

.

Für den Kanal **K2 Turb.Gr** stehen die folgenden Parameter zur Verfügung:

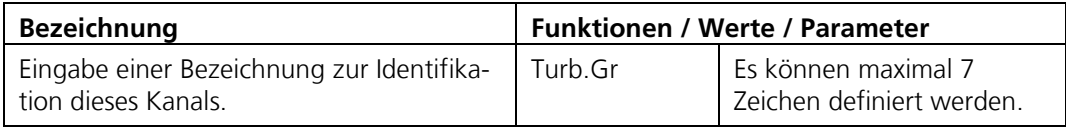

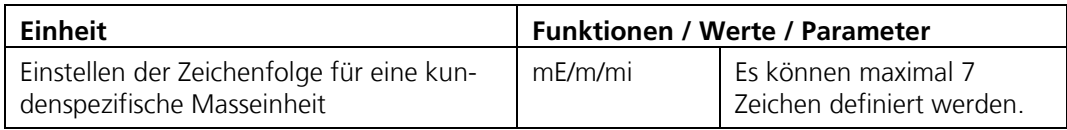

#### <span id="page-24-0"></span>**3.11.3 Untermenü: Kanal K3 Temp**

Für den Kanal **K3 Temp** stehen die folgenden Parameter zur Verfügung:

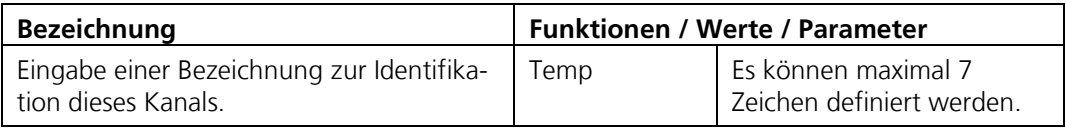

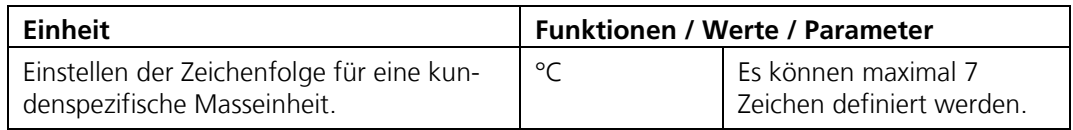

#### <span id="page-24-1"></span>**3.11.4 Untermenü: Kanal K4 Temp.Gr**

Für den Kanal **K4 Temp.Gr** stehen die folgenden Parameter zur Verfügung:

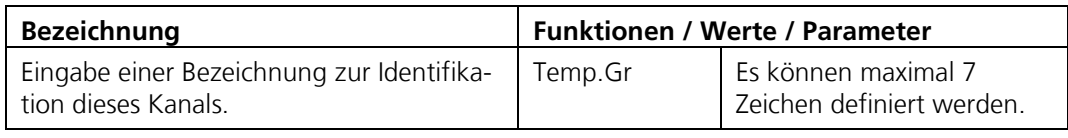

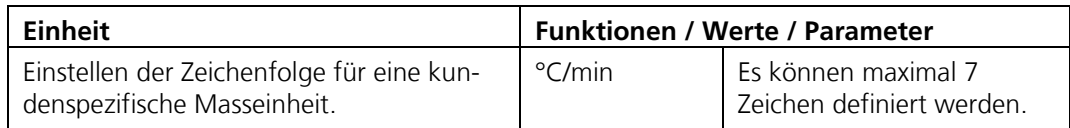

## <span id="page-24-2"></span>**3.12 Menü: Spezialfunk.**

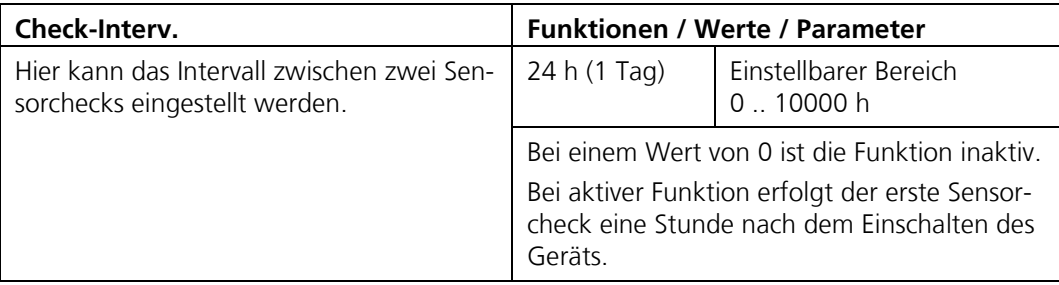

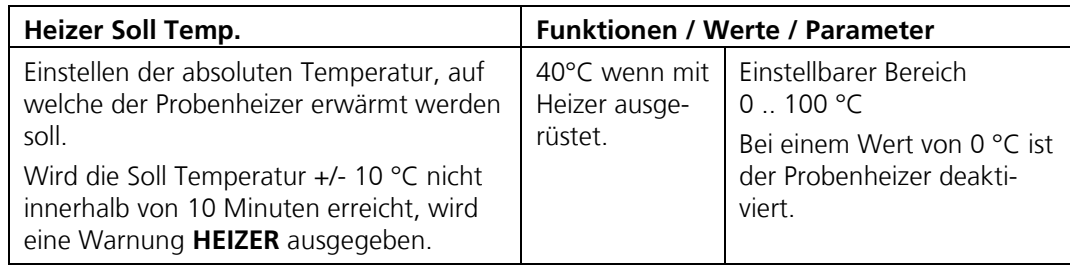

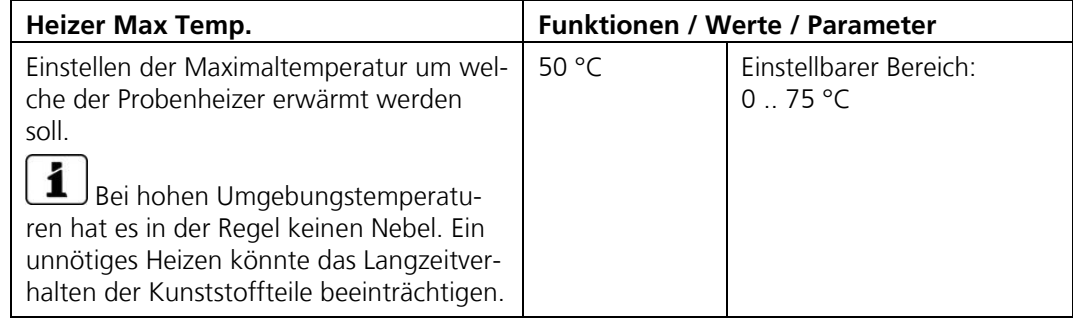

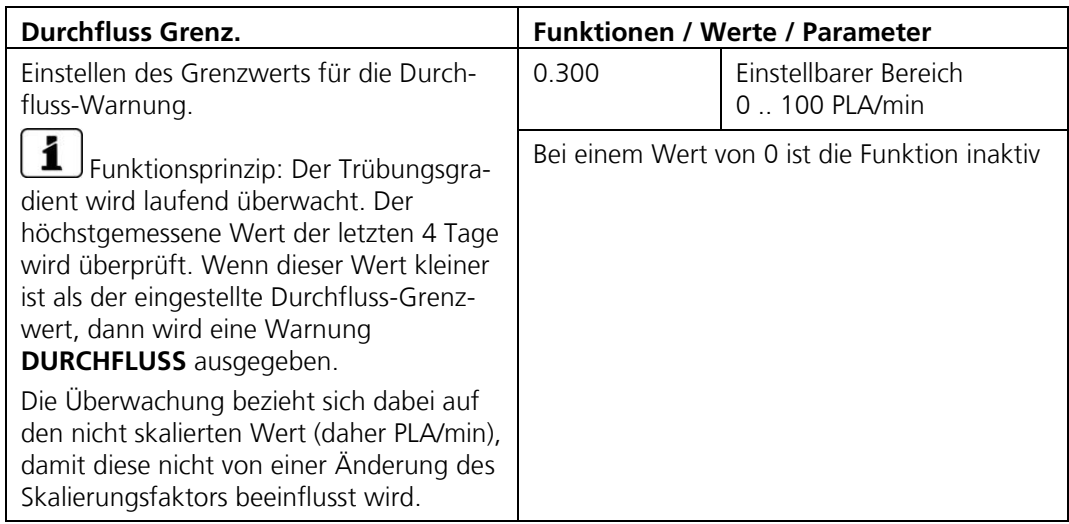

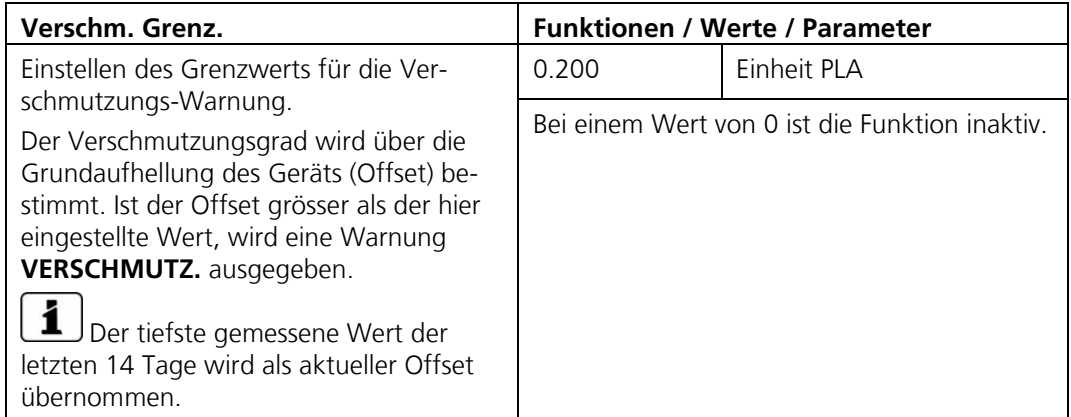

# <span id="page-26-0"></span>**3.13 Menü: Mess-Info**

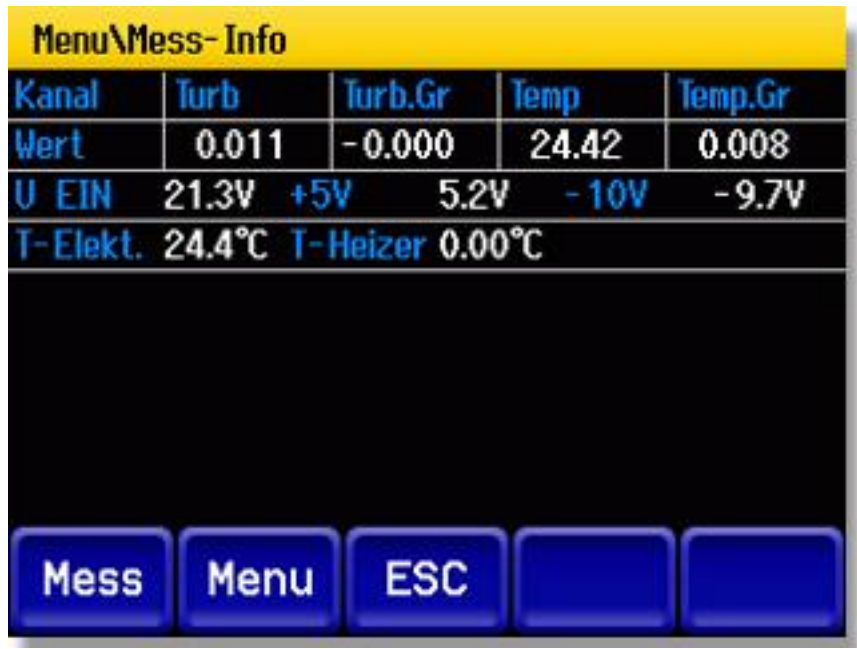

*Abbildung 4: Mess-Info*

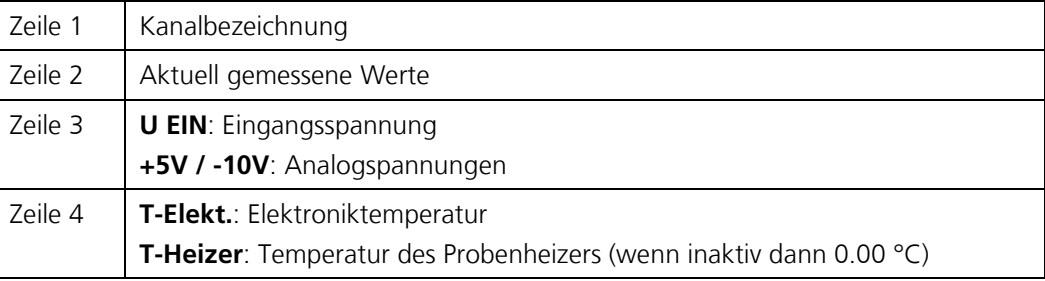

## <span id="page-27-0"></span>**3.14 Menü: History**

Hier können aufgetretene Ereignisse in einer Liste zusammengefasst angesehen werden.

#### <span id="page-27-1"></span>**3.14.1 History\Fehler**

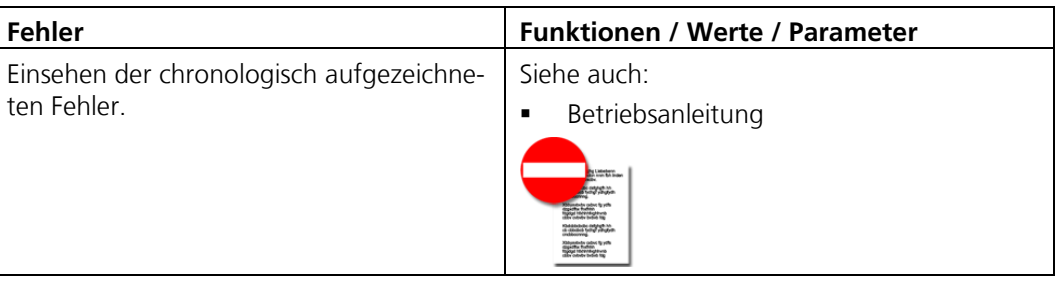

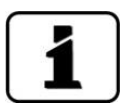

Zu diesem Thema auch die Betriebsanleitung/Störungsbehebung beachten.

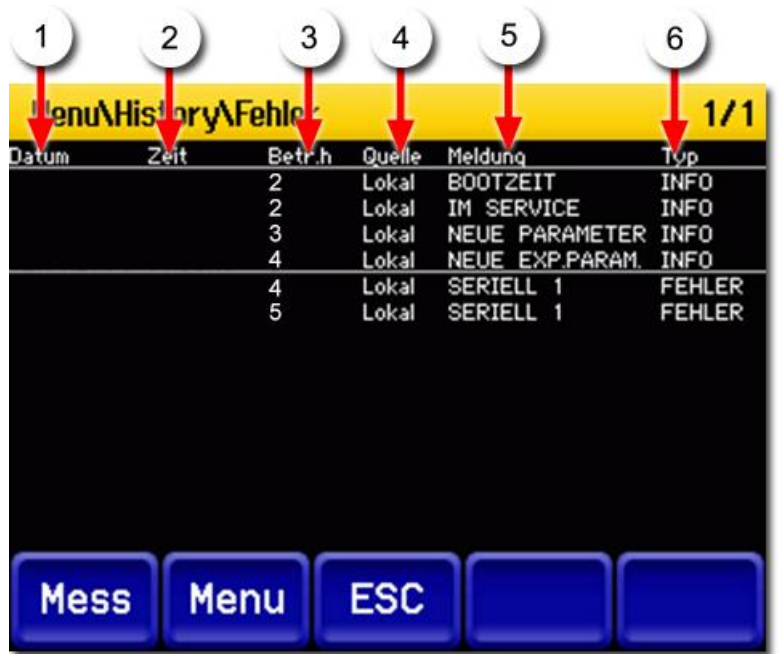

*Abbildung 5: History-Fehler*

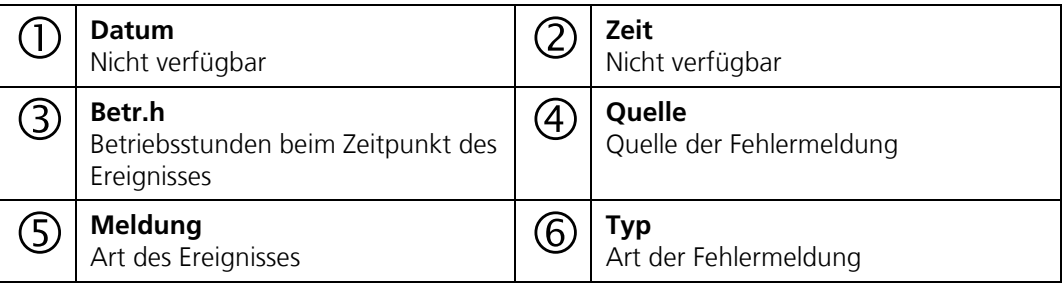

#### <span id="page-28-0"></span>**3.14.2 Strukturierung der Fehlermeldungen**

Die Fehlermeldungen sind wie folgt nach Typen zu Blöcken zusammengefasst und durch Linien voneinander getrennt:

#### **Block oben (Informationen)**

Infos sind wie folgt nach Meldungen sortiert, sofern sie aufgetreten sind:

- 1. BOOTZEIT
- 2. IM SERVICE
- 3. ABGEGLICHEN
- 4. SENSOR-CHECK
- 5. NEUE PARAMETER
- 6. NEUE EXP.PARAM.

#### **Block Mitte (Warnungen und Fehler)**

Das letzte aufgetretene Ereignis erscheint jeweils an oberster Stelle.

#### **Block unten (Prio-Fehler)**

Nur der letzte aufgetretene **Prio** (Priorisierter Fehler) wird angezeigt.

## <span id="page-29-0"></span>**3.14.3 History\Abgleich**

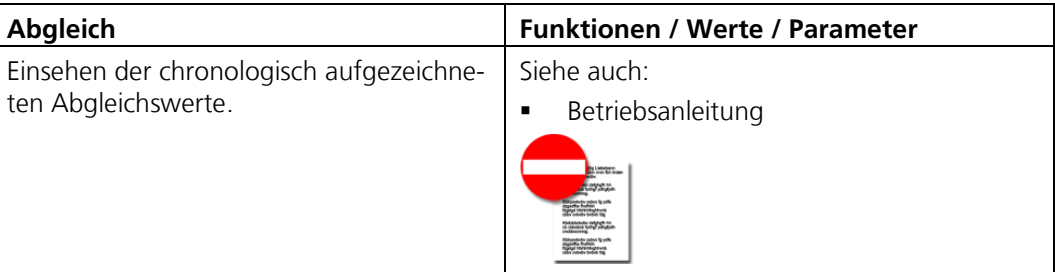

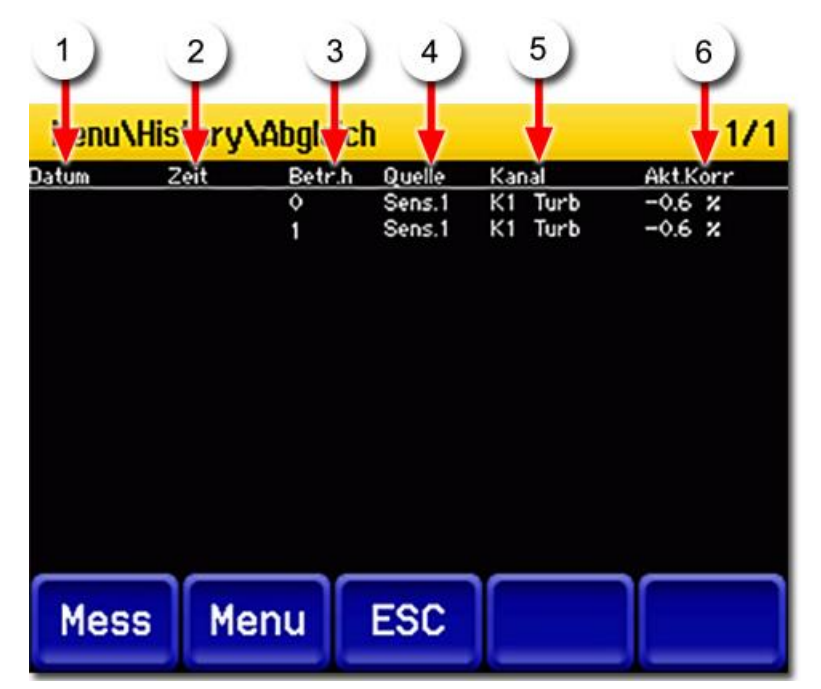

*Abbildung 6: History-Abgleich*

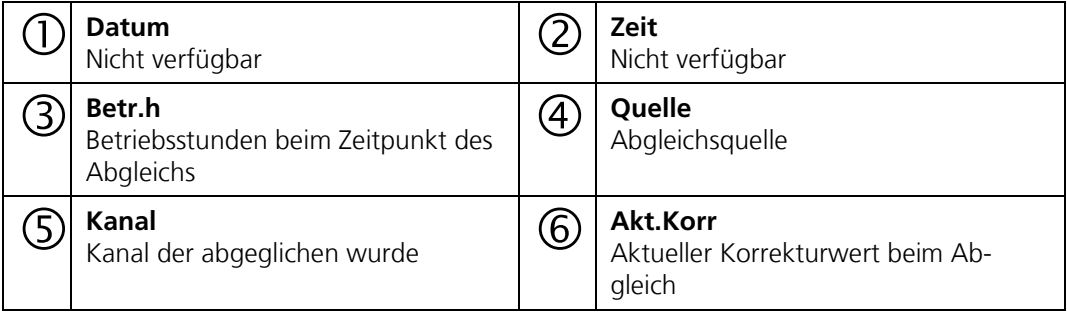

# <span id="page-29-1"></span>**3.15 Menü: System-Info**

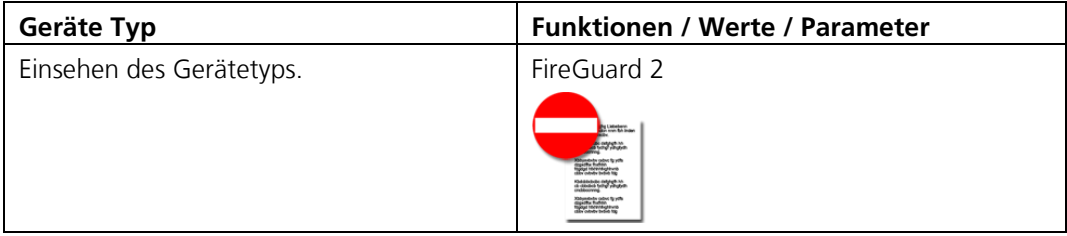

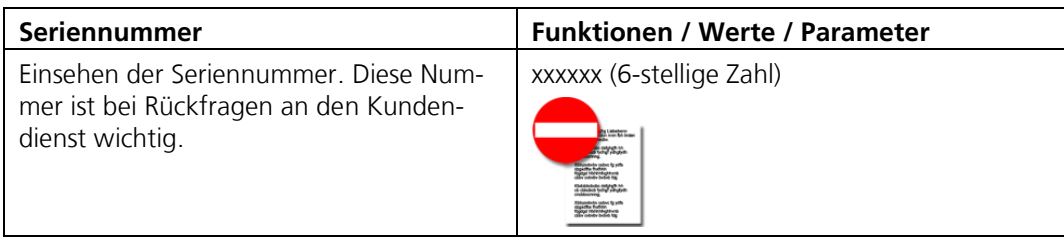

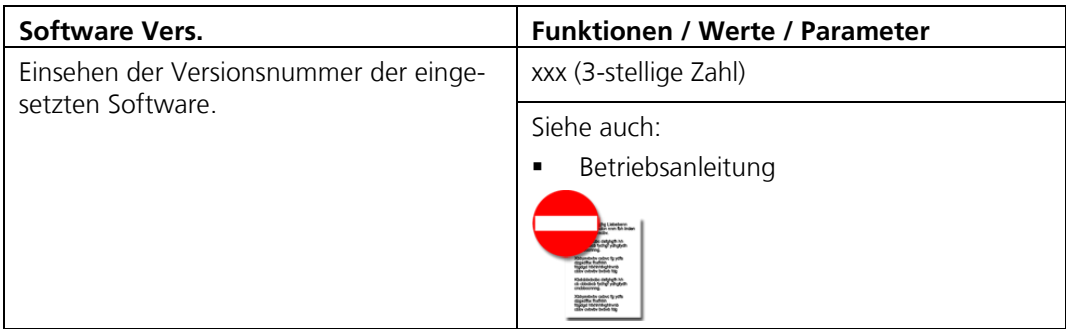

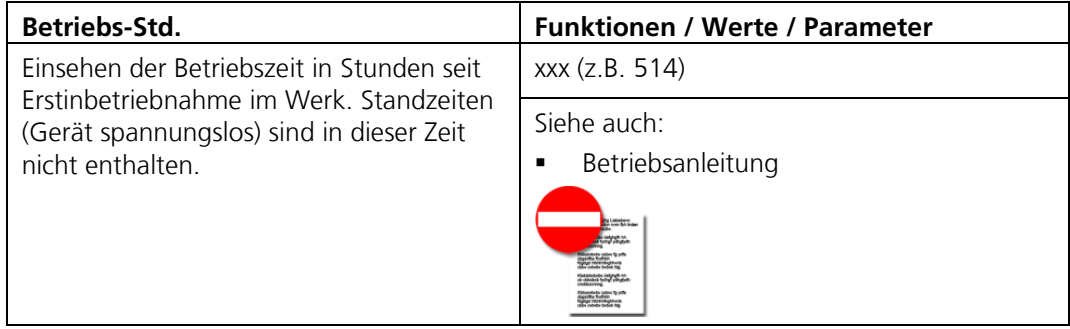

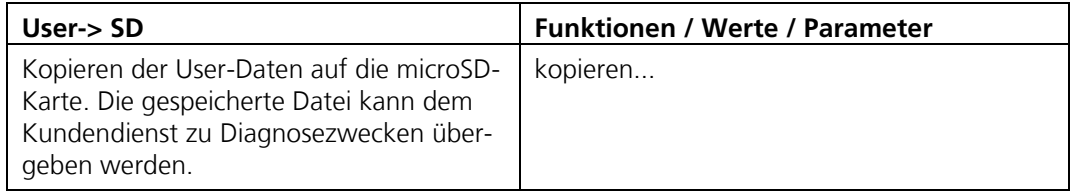

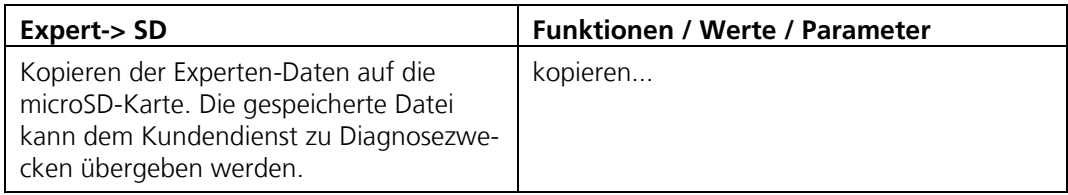

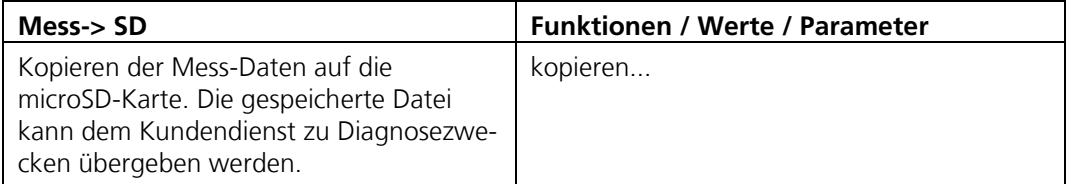

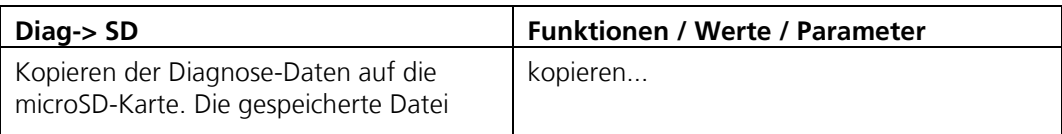

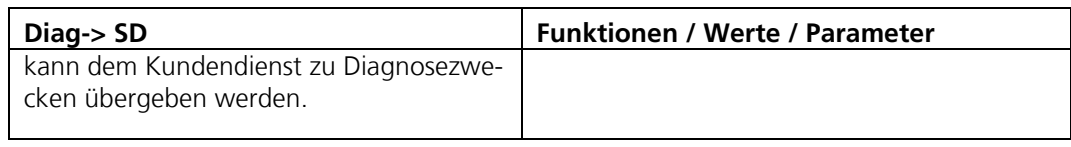

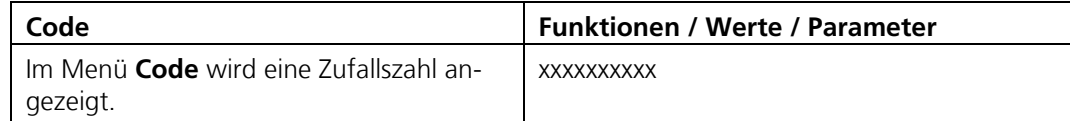

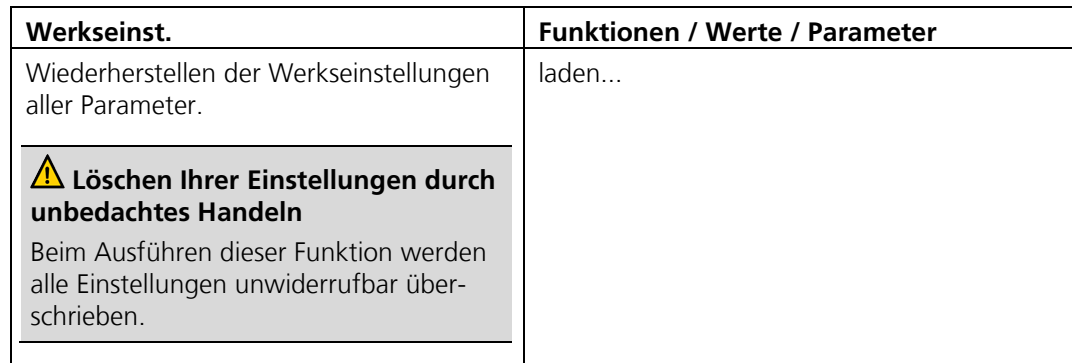

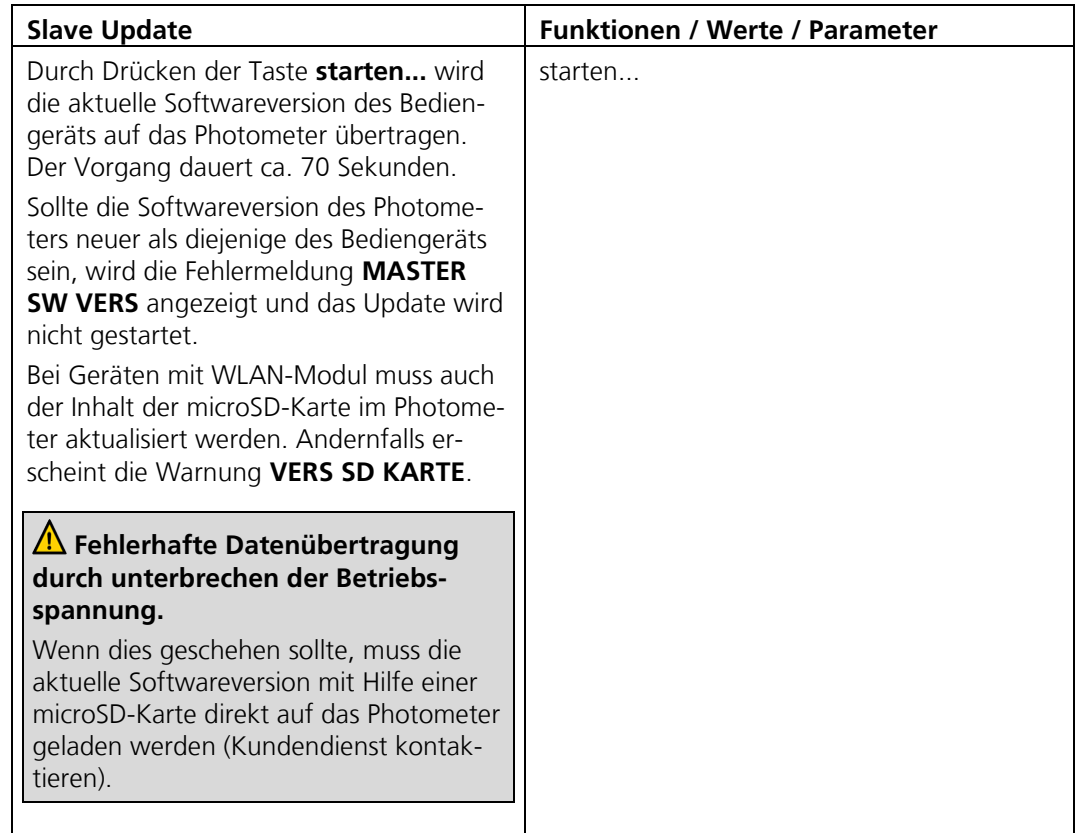

# <span id="page-32-0"></span>**4 Mit Web-Benutzeroberfläche arbeiten**

## <span id="page-32-1"></span>**4.1 Über WLAN mit Web-Benutzeroberfläche arbeiten**

Damit mit der Web-Benutzeroberfläche gearbeitet werden kann, muss ein WLAN Modul im FireGuard 2 integriert sein. Es handelt es sich um ein IEEE 802.11 b/g/n kompatibles Modul, welches die Funktion eines Access-Point hat. Über einen Standard-Web-Browser kann auf den integrierten Web-Server zugegriffen werden. Gleichzeitig kann sich nur ein Gerät am Access-Point anmelden. Wenn mehr als 2 Minuten keine Daten ausgetauscht werden, wird die Verbindung automatisch getrennt.

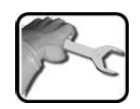

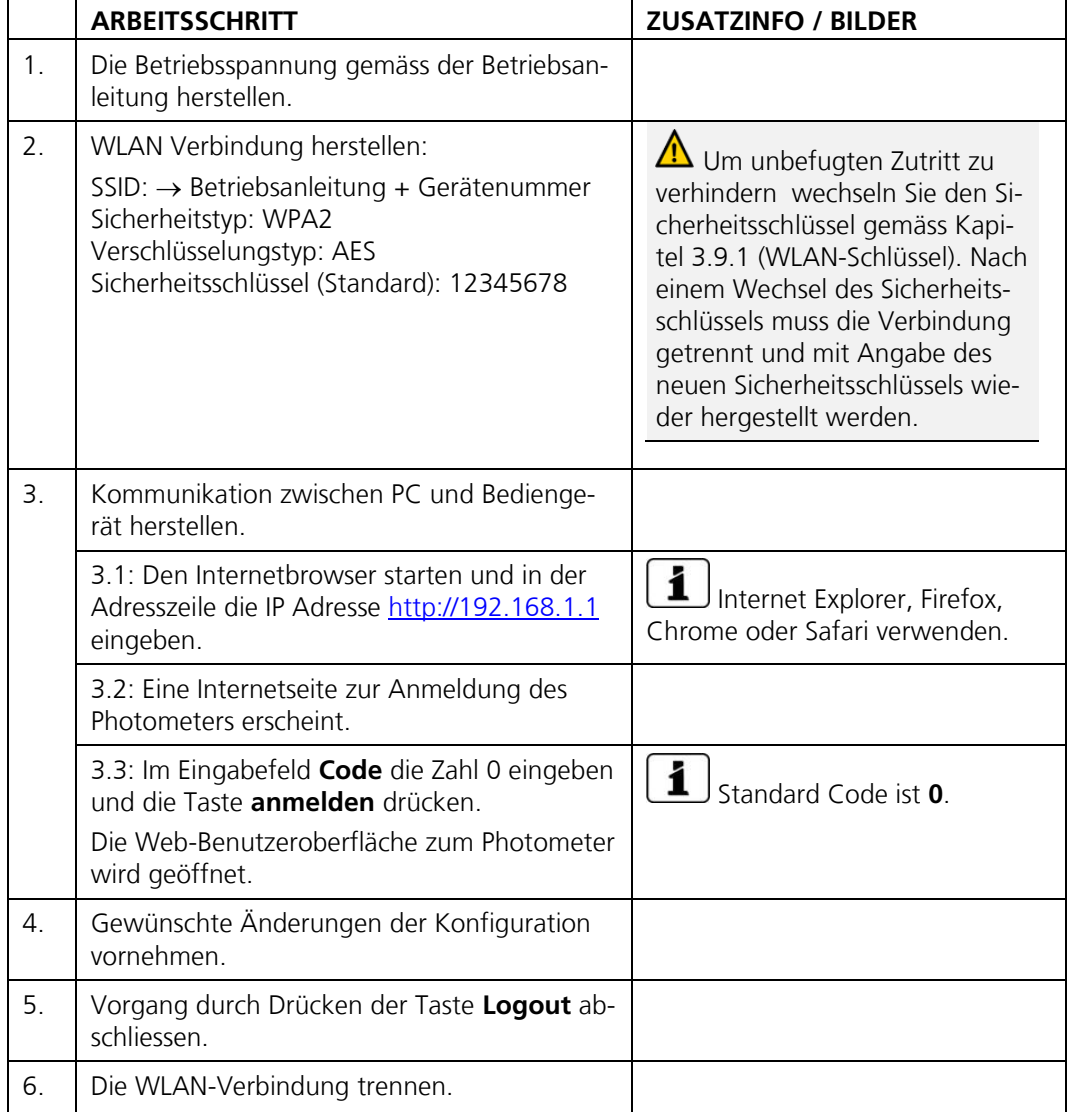

## <span id="page-33-0"></span>**4.2 IP-Adresse bei PC mit Windows 10 anpassen**

Wenn sich der PC nicht im gleichen IP-Adressbereich wie das Photometer befindet, kann mit dem Internetbrowser keine direkte Verbindung hergestellt werden. In diesem Fall muss die IP-Adresse des PCs an diejenige des Photometers angepasst werden. Für **Windows 10** dazu folgende Schritte ausführen:

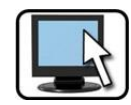

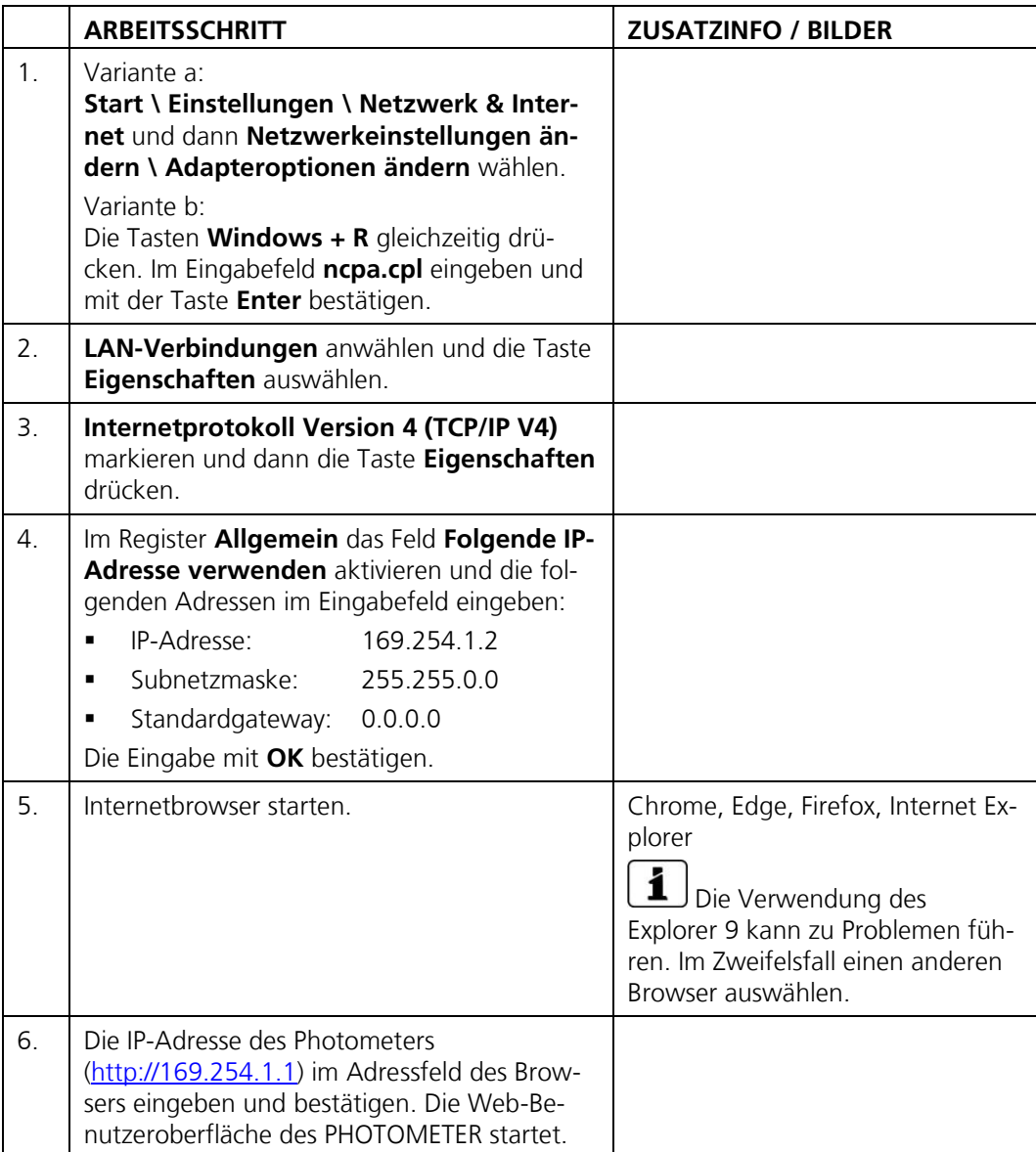

# <span id="page-34-0"></span>**4.3 Startseite im Messbetrieb**

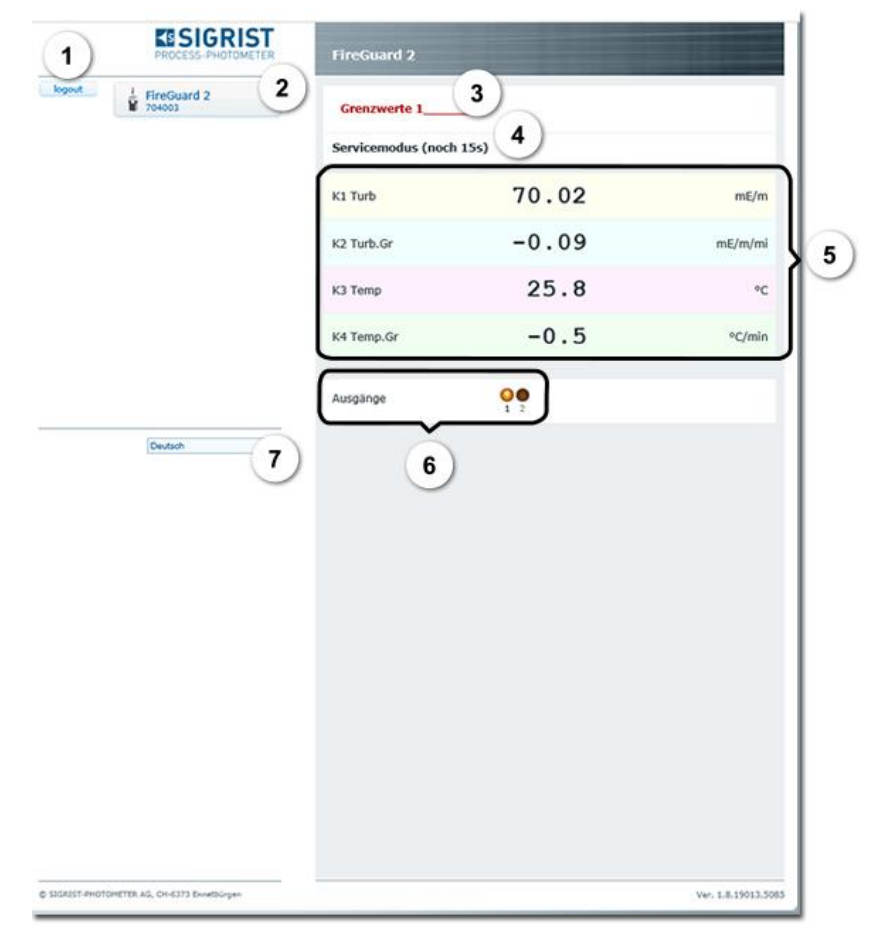

*Abbildung 7: Startseite Web-Benutzeroberfläche*

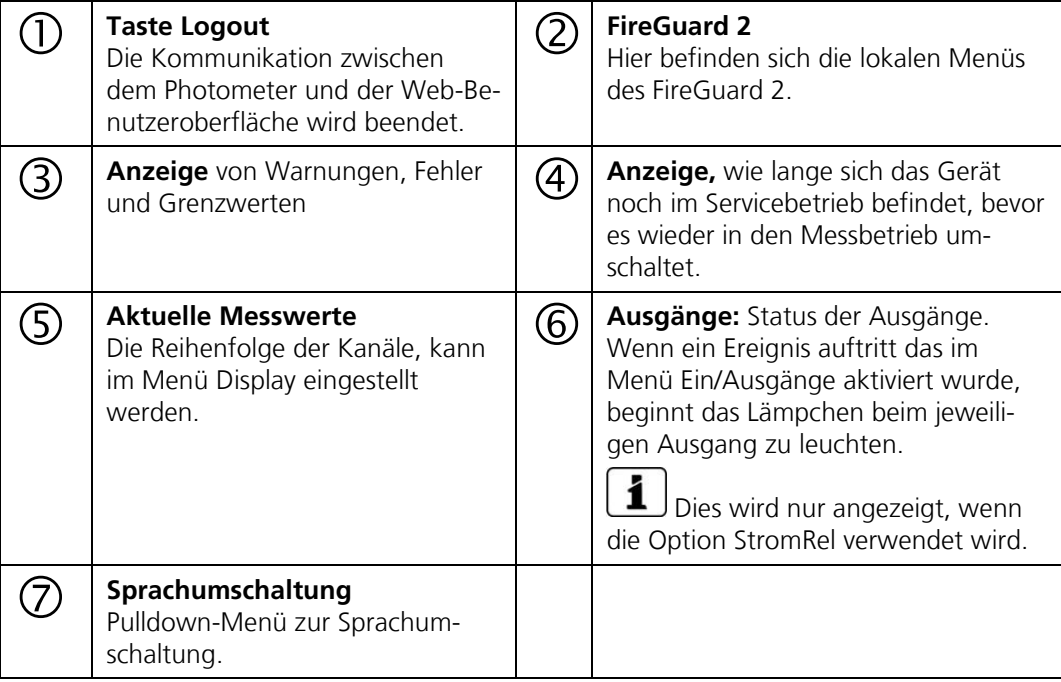

## <span id="page-35-0"></span>**4.4 Einstellen der Betriebssprache Web-Benutzeroberfläche**

Die Betriebssprache kann unterhalb des Menübaums mittels Pulldown-Menü ausgewählt werden. Kapitel [4.3](#page-34-0)

## <span id="page-35-1"></span>**4.5 In Servicebetrieb umschalten Web-Benutzeroberfläche**

Nach dem Login erscheint die Hauptseite. Hier befindet sich das Gerät im Messbetrieb. Durch das Drücken auf die Taste **FireGuard 2** gelangt man in den Servicebetrieb. Durch einmaliges Klicken auf die Taste **Home** kann der Messbetrieb wieder erreicht werden (Kapitel [4.6\)](#page-36-0).

# <span id="page-36-0"></span>**4.6 Tastenfunktionen im Servicebetrieb**

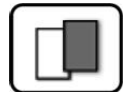

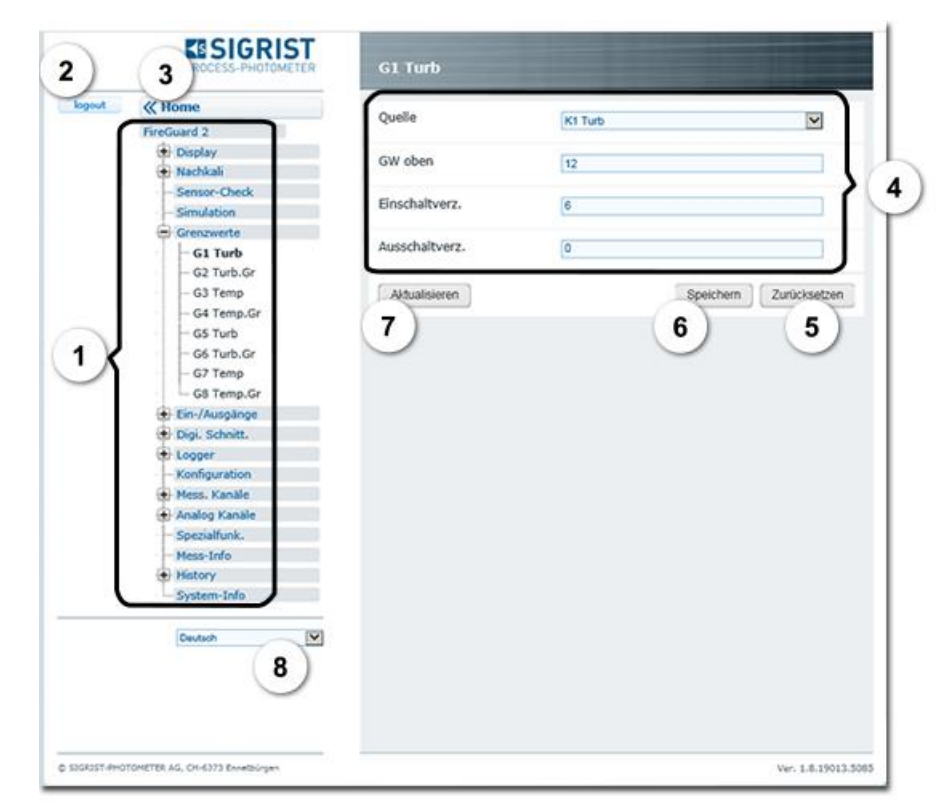

*Abbildung 8: Tastenfunktionen*

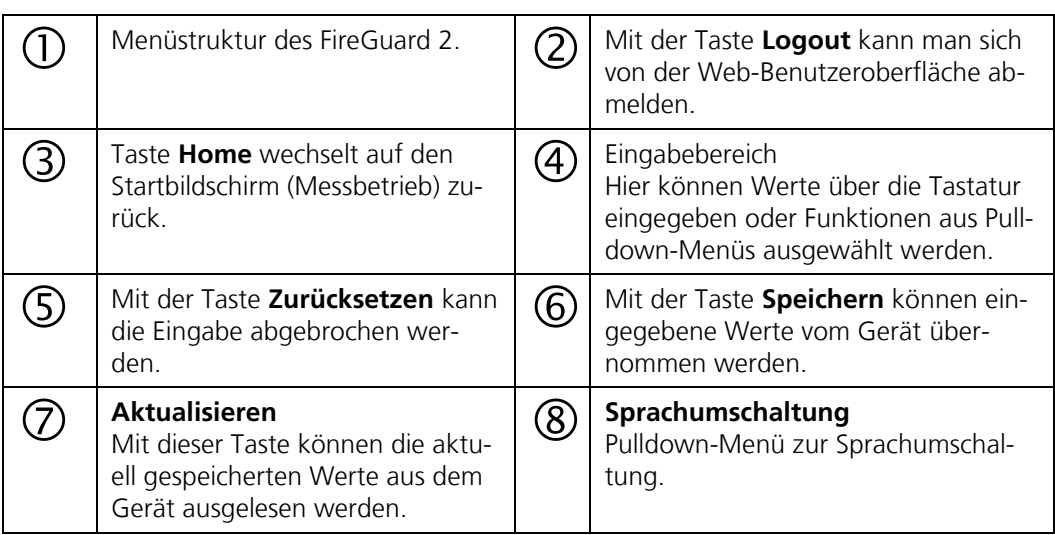

# <span id="page-37-0"></span>**5 Feldbusschnittstellen**

#### <span id="page-37-1"></span>**5.1 Allgemein**

#### <span id="page-37-2"></span>**5.1.1 Einführung**

Das FireGuard 2 kann über die Feldbusse Modbus RTU und Profibus DP betrieben werden. Dazu müssen folgende Voraussetzungen erfüllt sein:

- Der Computer bzw. das Leit- oder Steuersystem muss mit dem Bussystem Profibus DP/ Modbus RTU verbunden sein.
- Der Computer bzw. das Leit- oder Steuersystem muss über eine Software verfügen, welche die vom Messgerät bereitgestellten Daten in geeigneter Weise verarbeiten kann. Die SIGRIST-PHOTOMETER AG kann hierfür keinen Support anbieten.
- Das entsprechende Zusatzmodul muss integriert sein.

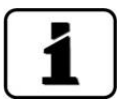

Die Schnittstellendefinitionen des FireGuard 2 sind mit jenen des FireGuard kompatibel. Das separat erhältliche White Paper (Dokunummer 10662D) informiert ausführlich über die Bussysteme und deren Verwendung.

Die für die Programmierung erforderliche Adresstabellen befinden sich - nach Bussystem getrennt - in den nachfolgenden Kapiteln.

#### <span id="page-38-0"></span>**5.1.2 Fehlercodes**

Die Bedeutung der einzelnen Fehler und die einzuleitenden Massnahmen sind in der Bedienungsanleitung beschrieben.

Die Fehlercodes auf den digitalen Schnittstellen Modbus RTU und Profibus DP sind kompatibel mit denjenigen der vorhergehenden Generation FireGuard. Voraussetzung ist der aktive FireGuard Kompatibilitätsmodus (standardmässig aktiv). Im Folgenden sind die Fehlercodes mit den zugewiesenen Fehlern aufgelistet.

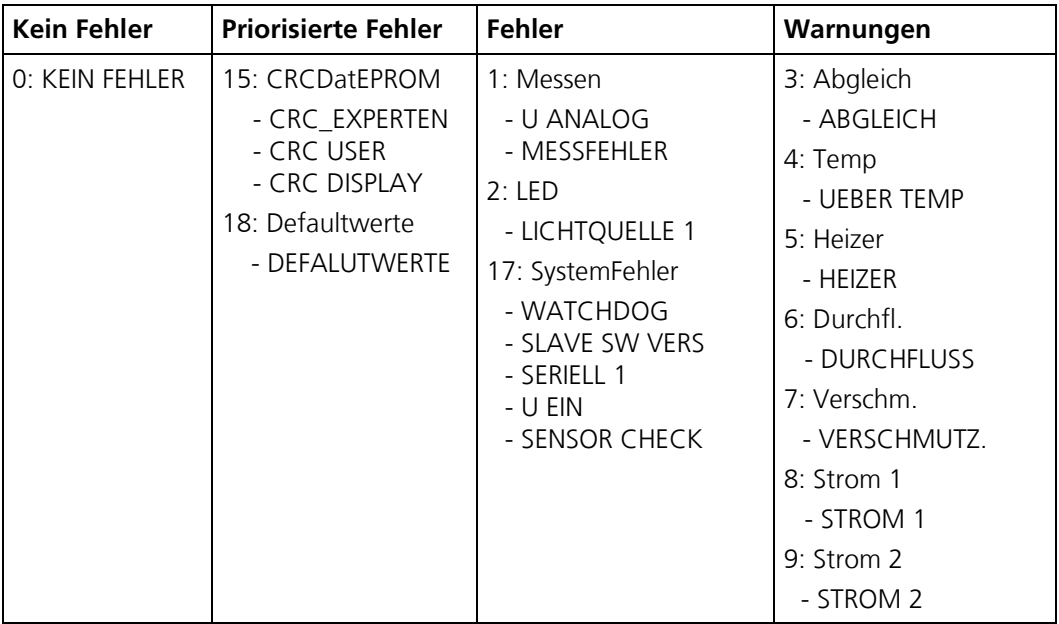

Fehlercodes für Modbus RTU und Profibus DP:

Für Geräte mit Profinet IO Kommunikation gelten diese Fehlercodes:

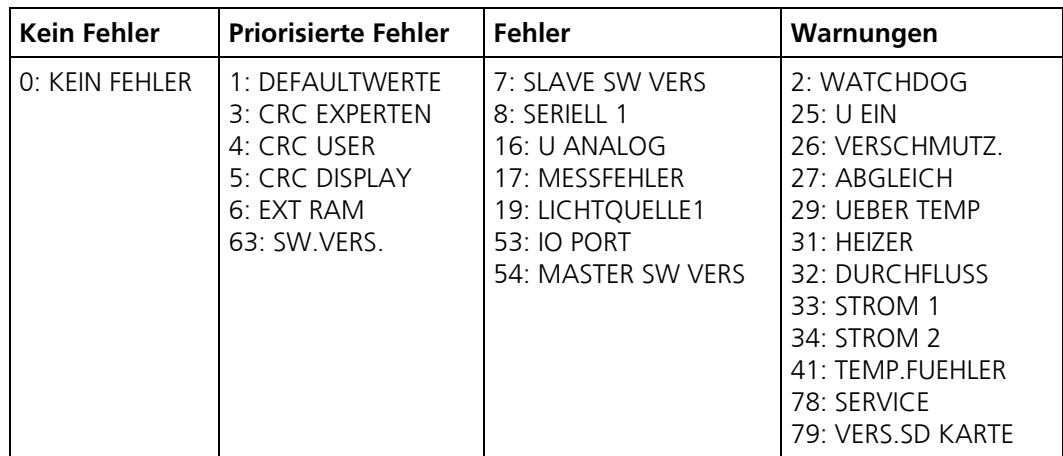

EXTERN (43) kann vom Anwender als Warnung, Fehler oder Priorisierter Fehler konfiguriert werden (Kapitel [3.8\)](#page-16-1).

## <span id="page-39-0"></span>**5.2 Modbus RTU / TCP**

#### <span id="page-39-1"></span>**5.2.1 Modbus RTU allgemein**

- Für den Anschluss an den Modbus RTU muss das optional erhältliche Modbus-Rep Modul integriert sein.
- Die elektrische Installation des Modbus-Rep Modules ist in der Betriebsanleitung beschrieben.
- Damit mit dem Modbus gearbeitet werden kann, müssen im Menü **Digi.Schnitt. / Modbus** die Bus-Parameter korrekt eingestellt sein.
- Wenn das Photometer als Endgerät eingesetzt wird, muss der DIL-Schalter S2/1 auf dem Anschlussmodul eingeschaltet (ON) sein (Betriebsanleitung).
- Zwischen zwei Telegrammen muss eine Ruhezeit von 2 ms eingehalten werden (Dies ist für die Umschaltung von Senden auf Empfangen im Modbus-Rep Modul notwendig).

#### <span id="page-39-2"></span>**5.2.2 Adressliste Modbus RTU**

Es wird eine Byte-Adressierung verwendet und nicht eine Word- (Register) Adressierung. Wenn Adresse 0x2026 mit einer Länge von zwei Byte abgefragt wird, werden die Adressen 0x2026 (1 Byte - Fehler) und 0x2027 (1 Byte- Relaiszustand) im gleichen Antworttelegramm übermittelt. Der Fehler ist dann im ersten übermittelten Byte und der Relaiszustand im zweiten Byte.

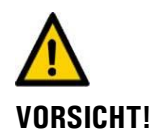

#### **Das Schreiben von Daten in nicht dokumentierte Adressen kann zur Funktionsuntüchtigkeit des Geräts führen.**

Es dürfen nur die folgenden dokumentierten Adressen verwendet werden.

Folgende Werte können mit Modbus-Funktion 4 gelesen und mit Modbus-Funkton 16 geschrieben werden:

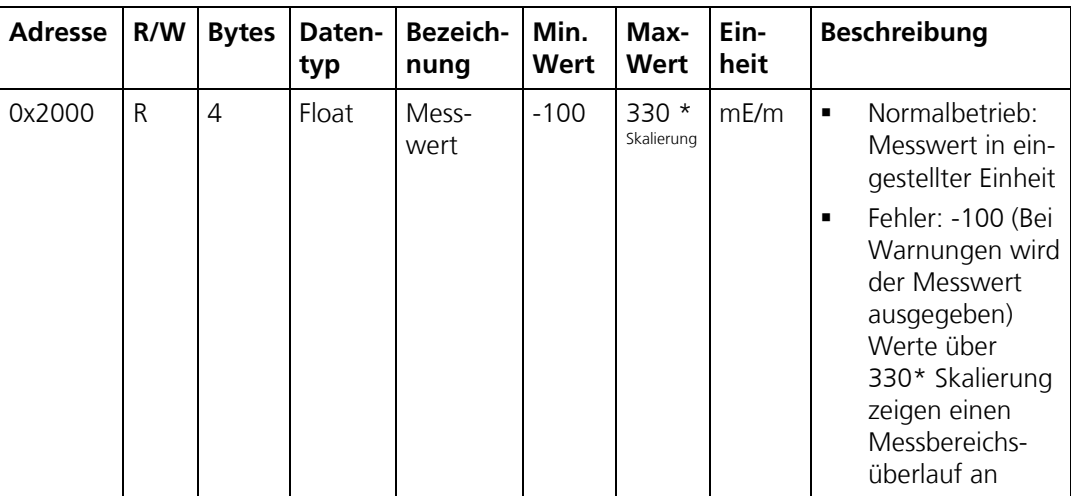

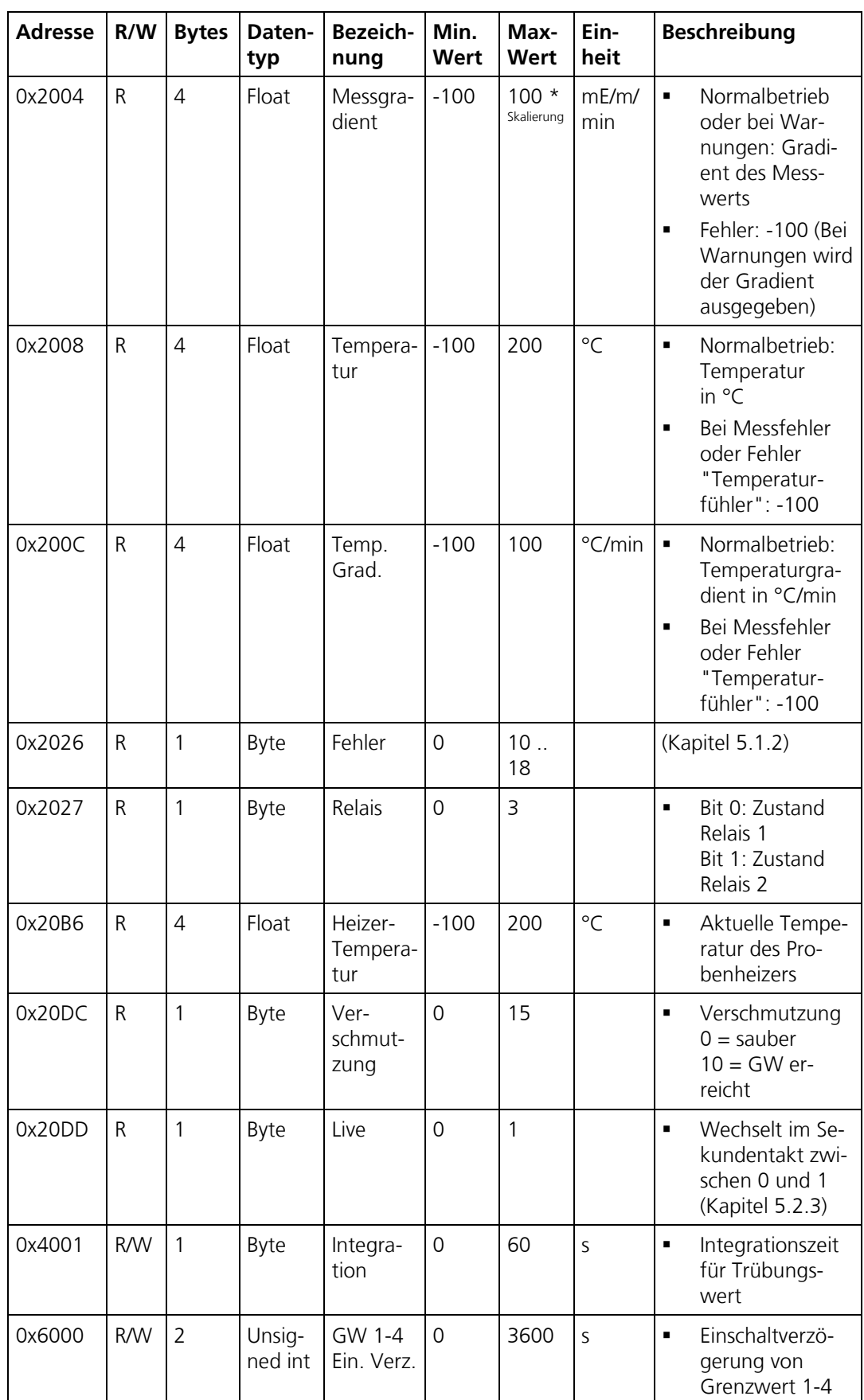

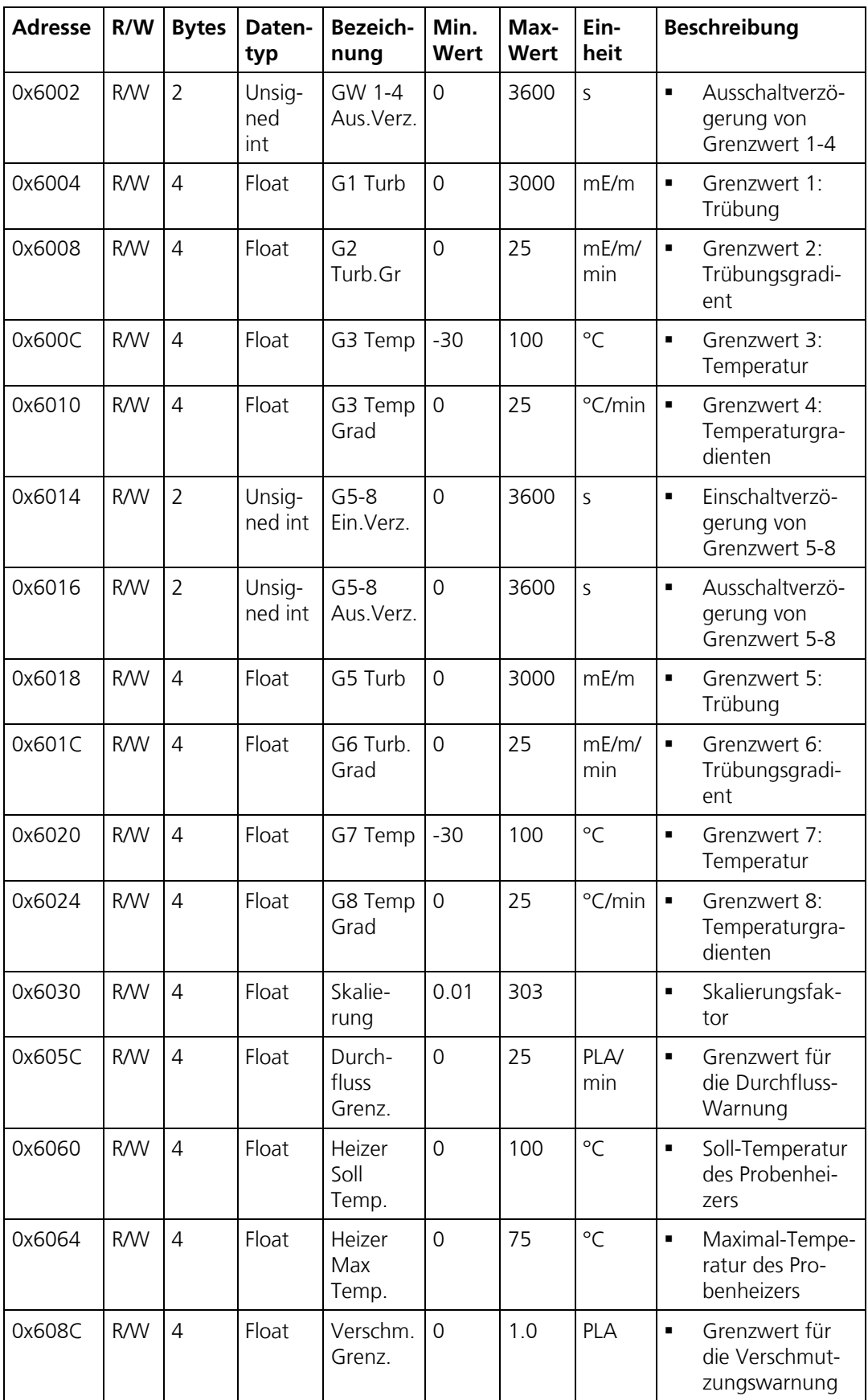

#### <span id="page-42-0"></span>**5.2.3 Funktion des Live-Bits im Modbus**

Das Live-Bit dient dazu, die Kommunikation zwischen dem FireGuard 2 und dem Modbus-Master zu überwachen. Bit 0 auf dieser Adresse wechselt im Sekundentakt zwischen 0 – 1 – 0. Um dieses Feld auszuwerten, muss das Feld mindestens jede Sekunde abgefragt werden.

#### <span id="page-42-1"></span>**5.3 Profibus DP**

#### <span id="page-42-2"></span>**5.3.1 Profibus DP allgemein**

- Für den Anschluss an den Profibus DP muss das optional erhältliche Profibus-Modul integriert sein.
- Die elektrische Installation des Profibus DP ist in der Betriebsanleitung beschrieben.
- Damit mit dem Profibus gearbeitet werden kann, müssen im Menü **Digi.Schnitt**.\ **Profibus** die Bus-Parameter korrekt eingestellt sein. Wenn die dazugehörenden Parameter verändert wurden, wird die Funktion erst mit einem Neustart wirksam.
- Wenn das Photometer als Endgerät eingesetzt wird, muss der DIL-Schalter S2/1 auf dem Anschlussmodul eingeschaltet (ON) sein (siehe Betriebsanleitung).

#### <span id="page-42-3"></span>**5.3.2 Adressliste Profibus-DP**

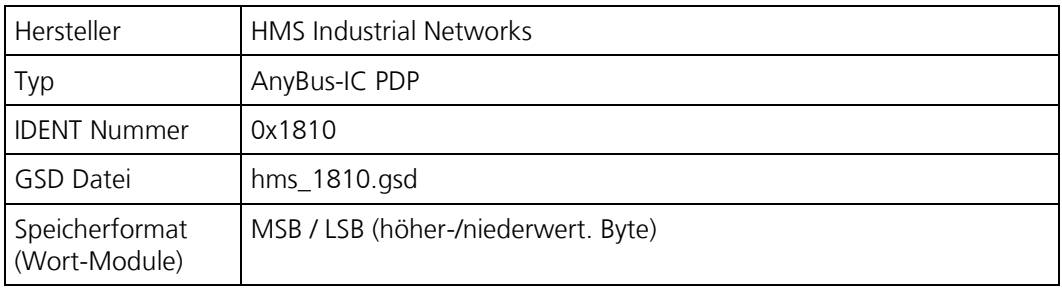

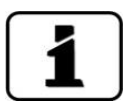

Beim Schreiben der Daten, muss jeweils der gesamte im Master definierte Datenblock mit gültigen Werten übertragen werden. Es ist jedoch möglich, den Datenblock im Master zu kürzen und dann den Datensatz entsprechend zu reduzieren (z.B. nur 0 .. 14 definieren).

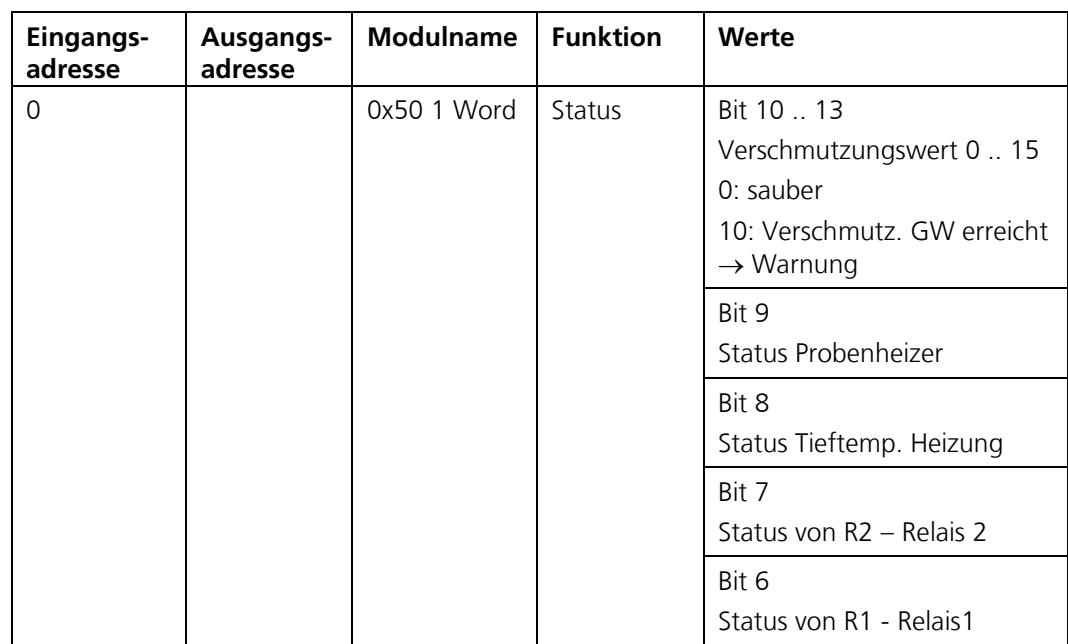

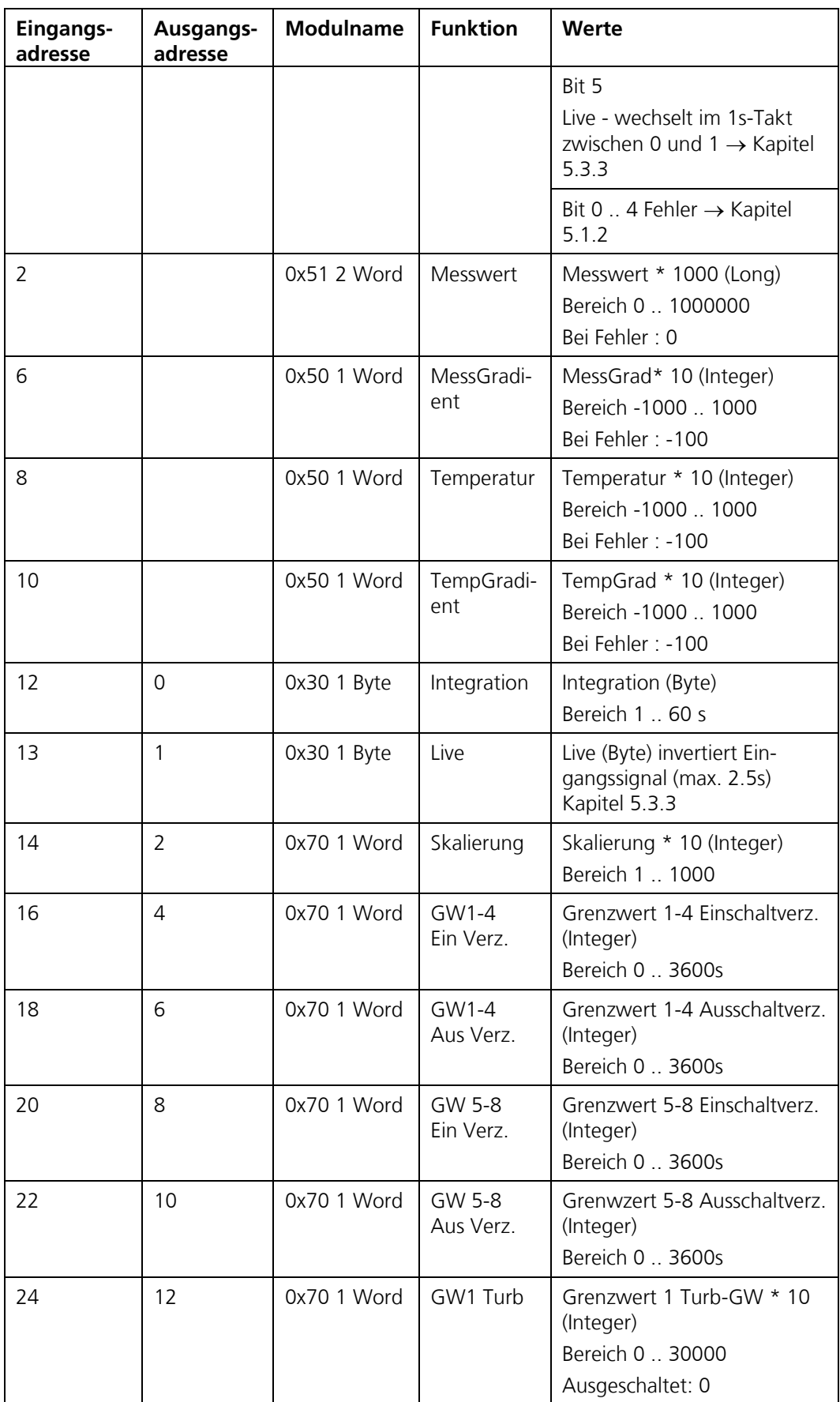

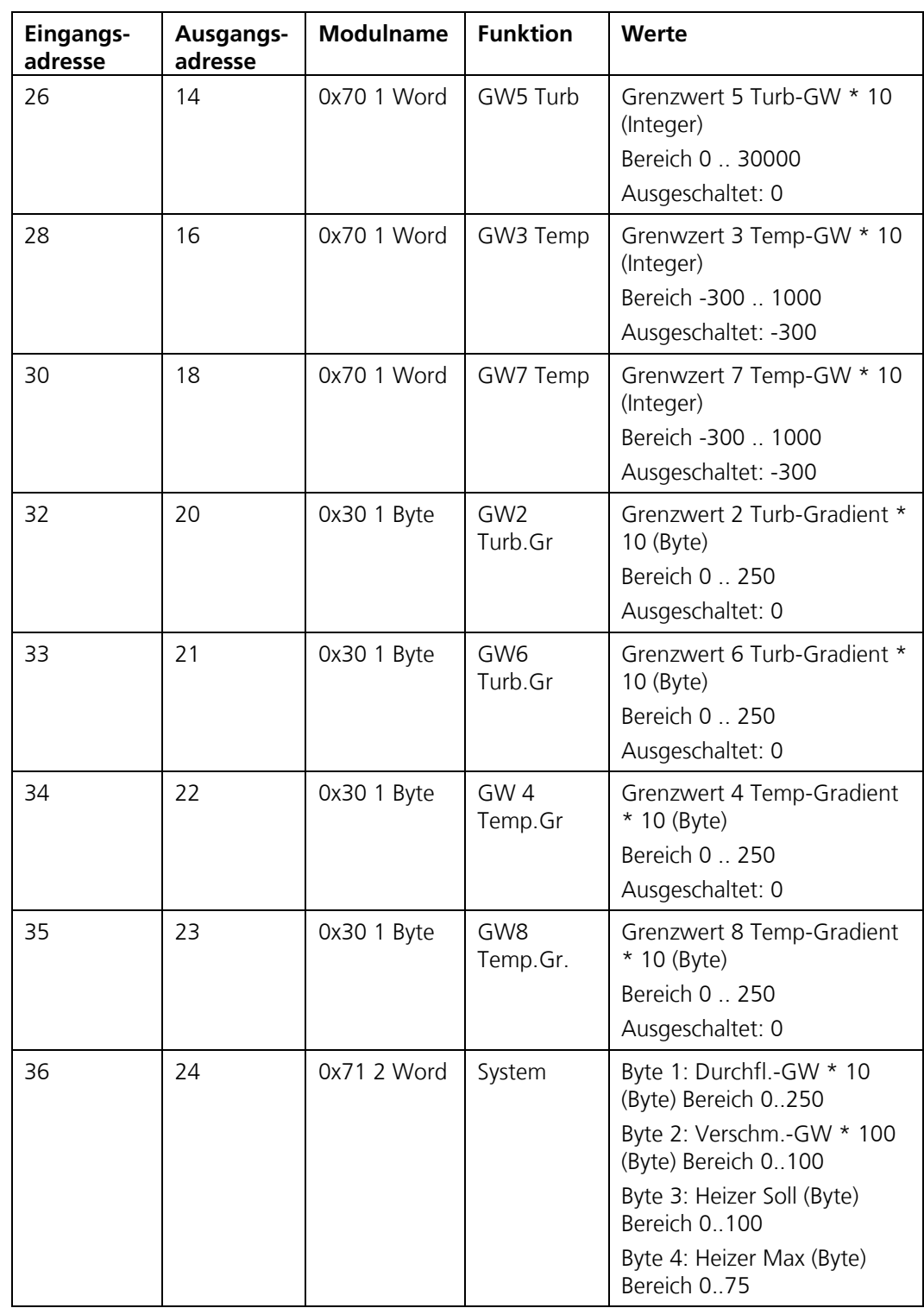

#### <span id="page-45-0"></span>**5.3.3 Funktion der Live-Felder im Profibus-DP**

Die zwei Live-Felder dienen dazu, die Kommunikation zwischen Photometer und Profibus-DP zu überwachen. Dies geschieht auf folgende Weise:

Im Statusfeld wechselt das höherwertige Byte im Halbsekundentakt zwischen 0 – 1 – 0. Um dieses Feld auszuwerten, muss das Feld mindestens jede halbe Sekunde abgefragt werden.

Auf Ausgabeadresse 1 ist ein Byte-Feld, welches ebenfalls zur Kontrolle verwendet werden kann. Wird in dieses Feld geschrieben, wird der invertierte Wert auf Eingabeadresse 13 ausgegeben.

## <span id="page-45-1"></span>**5.4 Profinet IO**

#### <span id="page-45-2"></span>**5.4.1 Profinet IO allgemein**

- Für den Anschluss an den Profinet IO muss das optional erhältliche Profinet IO-Modul integriert sein.
- Die elektrische Installation des Profinet IO-Moduls ist in der Betriebsanleitung beschrieben.
- Das Profinet IO-Modul basiert auf dem Hilscher NIC 52/RE PNS. Detailinformationen können den Unterlagen des Herstellers entnommen werden.

#### <span id="page-45-3"></span>**5.4.2 Adressliste Profinet IO (FireGuard 2)**

#### <span id="page-45-4"></span>**5.4.2.1 GSD Datei (GSDML-V2.33-SIGRIST-NG PROFINET-20180115.xml)**

- Die Daten sind in vier Eingangs- und drei Ausgangsmodule eingeteilt. Für die Basis-Funktionalität wird nur ein Modul benötigt. Diese 7 Module sind fix den Slots 1 .. 8 zugeordnet.
- Die Module sowie die in den Modulen enthaltenen Variablen, sind paarweise vorhanden. Jeweils eine Version zum Lesen und eine zum Schreiben. Eine Ausnahme bilden die Diagnosedaten, welche nur gelesen werden können.
- Die Profinet IO-Implementierung ist für alle Sigrist Geräte identisch. Je nach Gerätetyp und verwendeter Bedieneinheit werden nicht alle Daten verwendet. Die nichtverwendeten Daten sind in den folgenden Tabellen grau markiert.

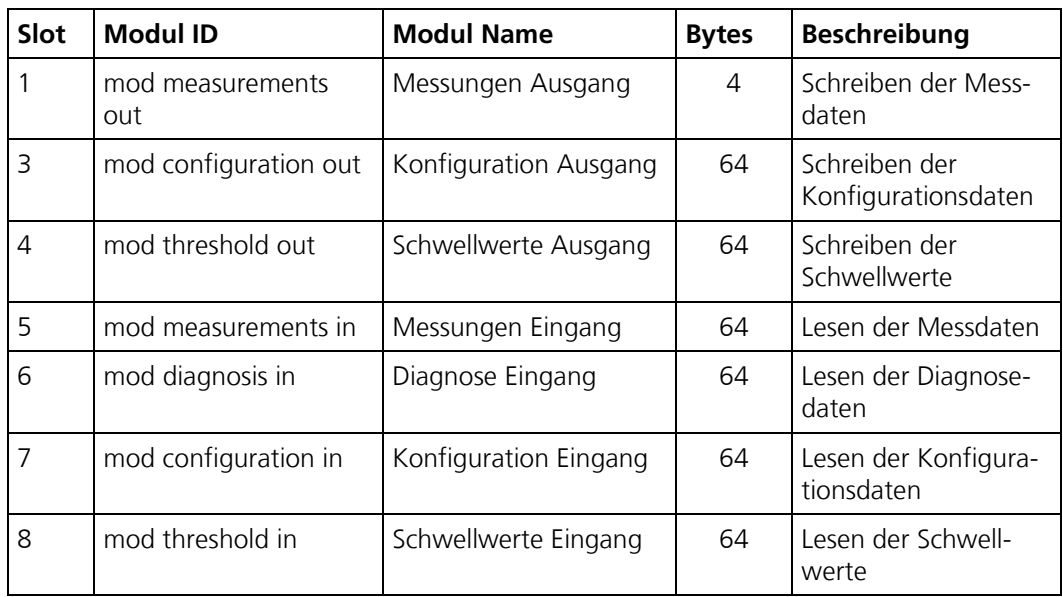

Es werden folgende Variablen-Typen verwendet:

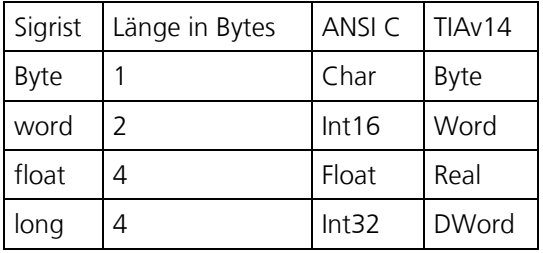

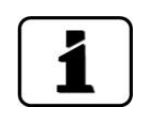

Beim Schreiben eines Modules müssen alle Werte innerhalb der zulässigen Grenzen liegen, ansonsten werden alle Änderungen für dieses Modul verworfen.

#### <span id="page-46-0"></span>**5.4.2.2 Messdaten (Slot 5: Eingänge / Slot 1: Ausgänge)**

Die folgenden Variablen sind in den Messwertdaten verfügbar:

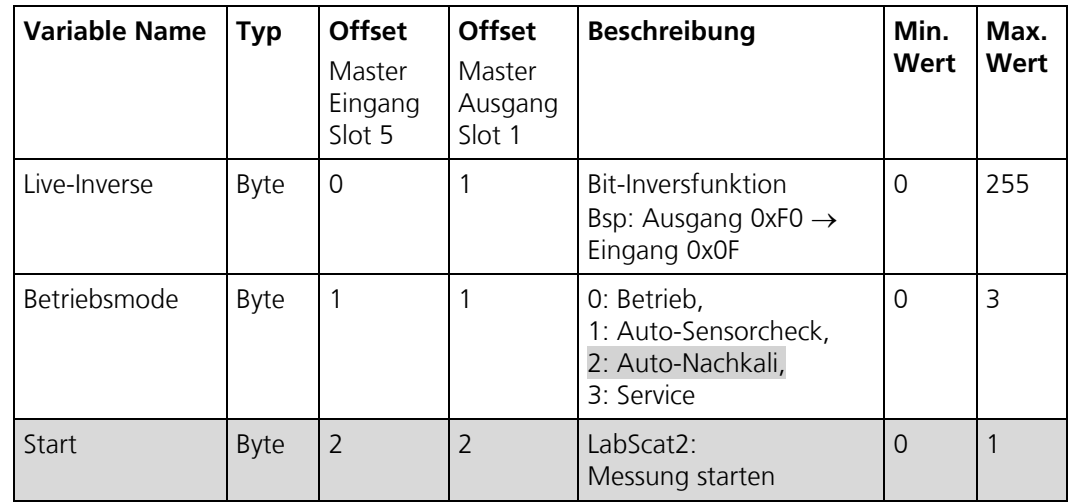

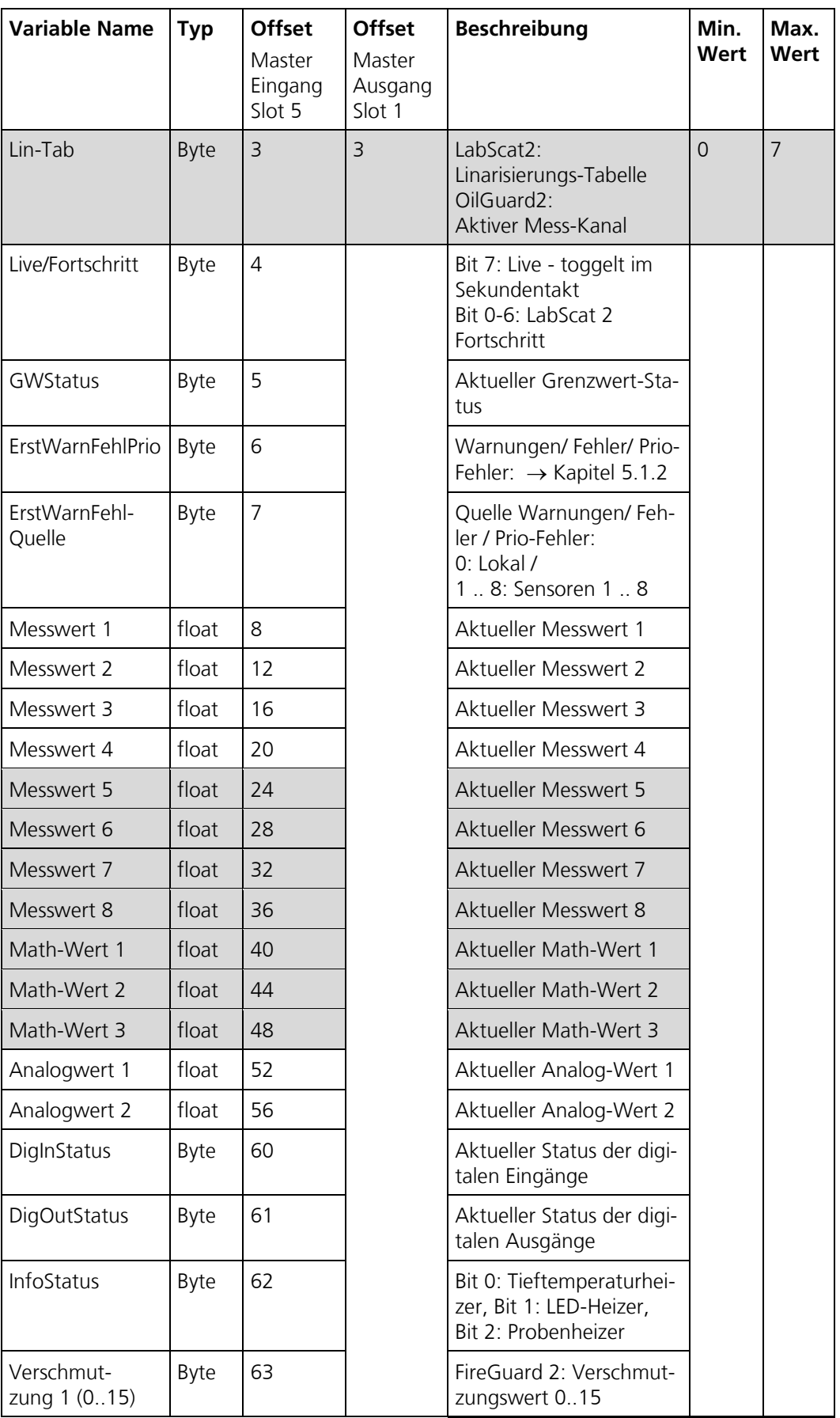

#### <span id="page-48-0"></span>**5.4.2.3 Diagnosedaten (Slot 6)**

Die folgenden Variablen sind in den Diagnosedaten verfügbar:

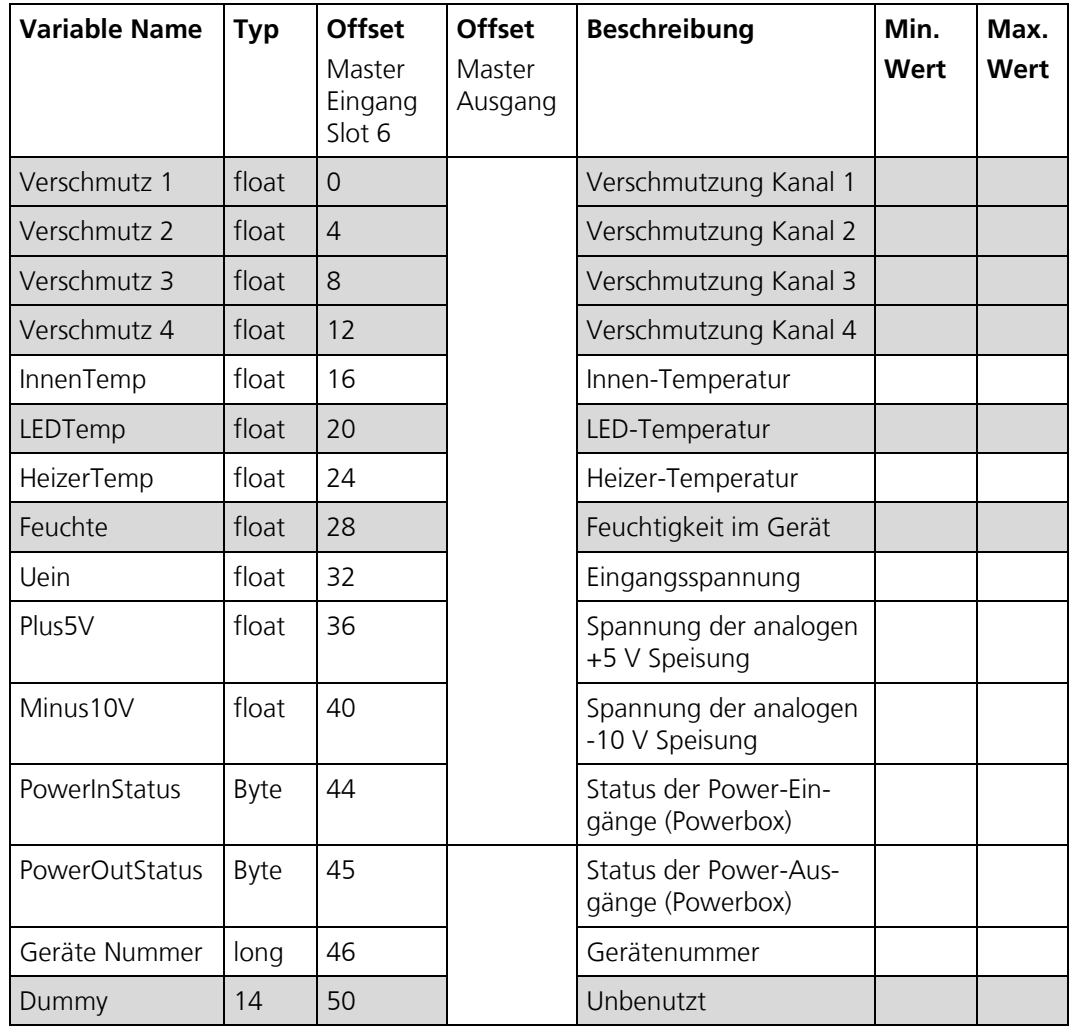

#### <span id="page-48-1"></span>**5.4.2.4 Konfigurationsdaten (Slot 7: Eingänge / Slot 3: Ausgänge)**

Die folgenden Variablen sind in den Konfigurationsdaten verfügbar:

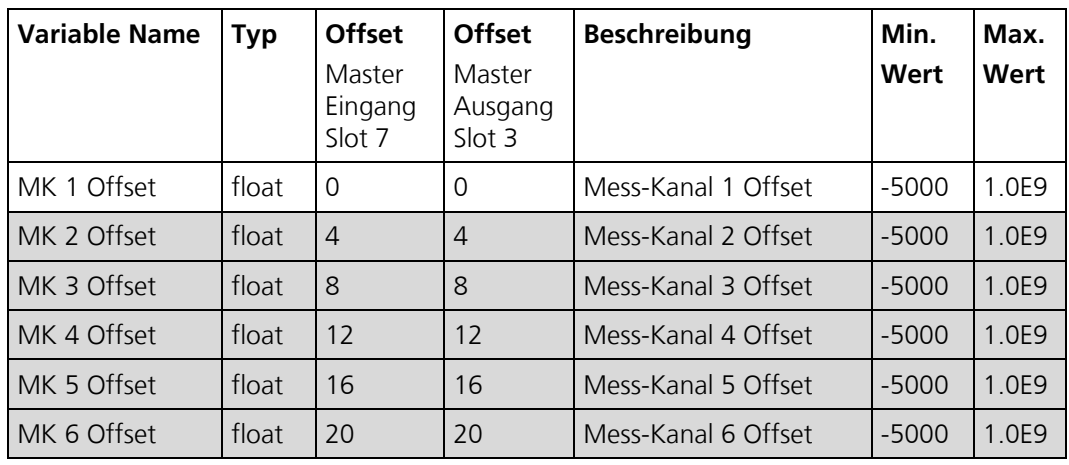

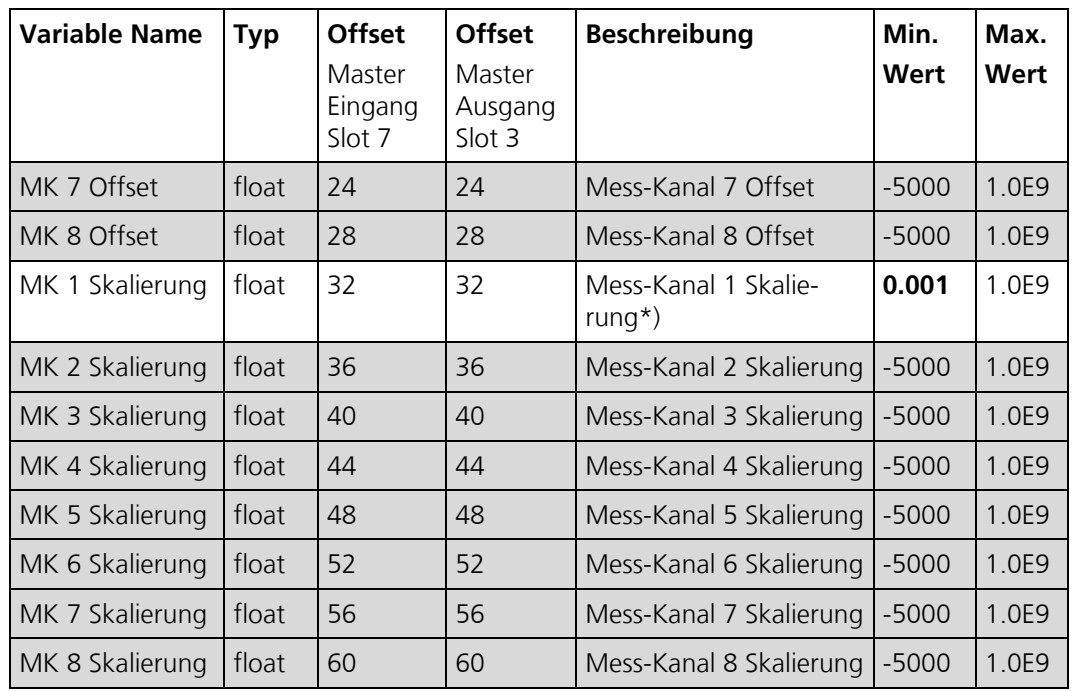

\*) Skalierung von Mess-Kanal 1: Dieser Wert kann über Slot 7 als Float oder über Slot 8 als Integer geschrieben werden. Wenn der Float-Wert verwendet wird, muss der Integer-Wert auf 0 sein.

Um zu verhindern, dass das ganze Modul unbeabsichtigt mit Null-Werten beschrieben wird, ist bei der Skalierung von Messkanal 1 ein Minimalwert von 0.001 definiert.

#### <span id="page-49-0"></span>**5.4.2.5 Schwellwerte (Slot 8: Eingänge / Slot 4: Ausgänge)**

Die folgenden Variablen sind in den Schwellwertdaten verfügbar:

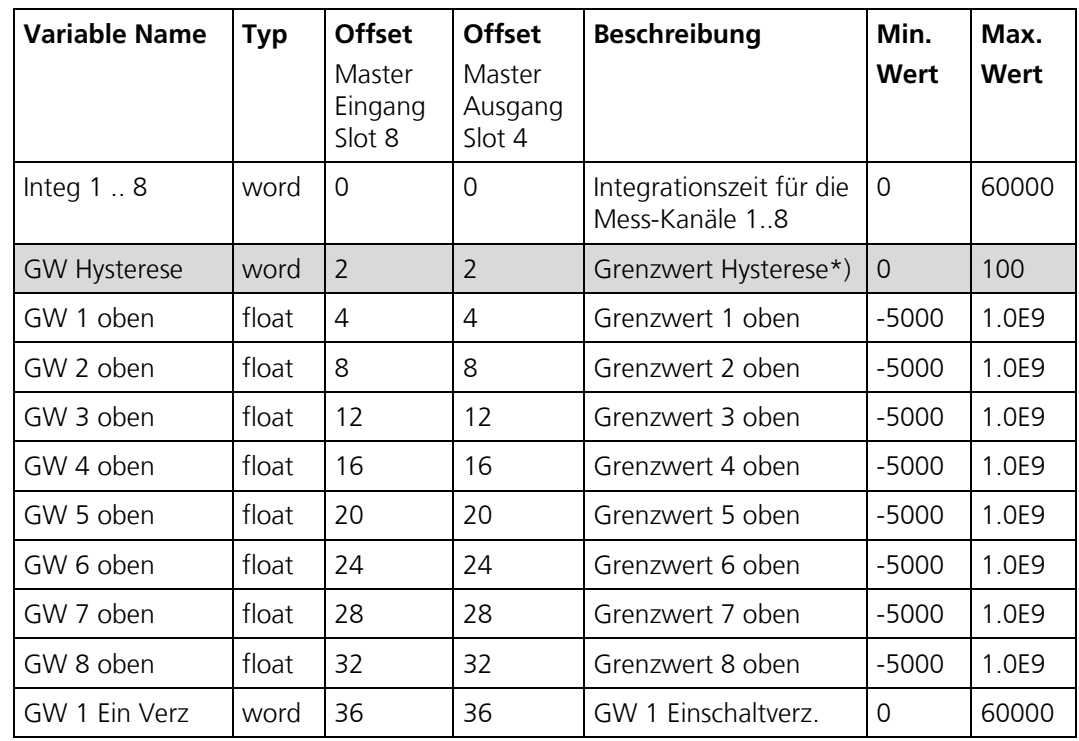

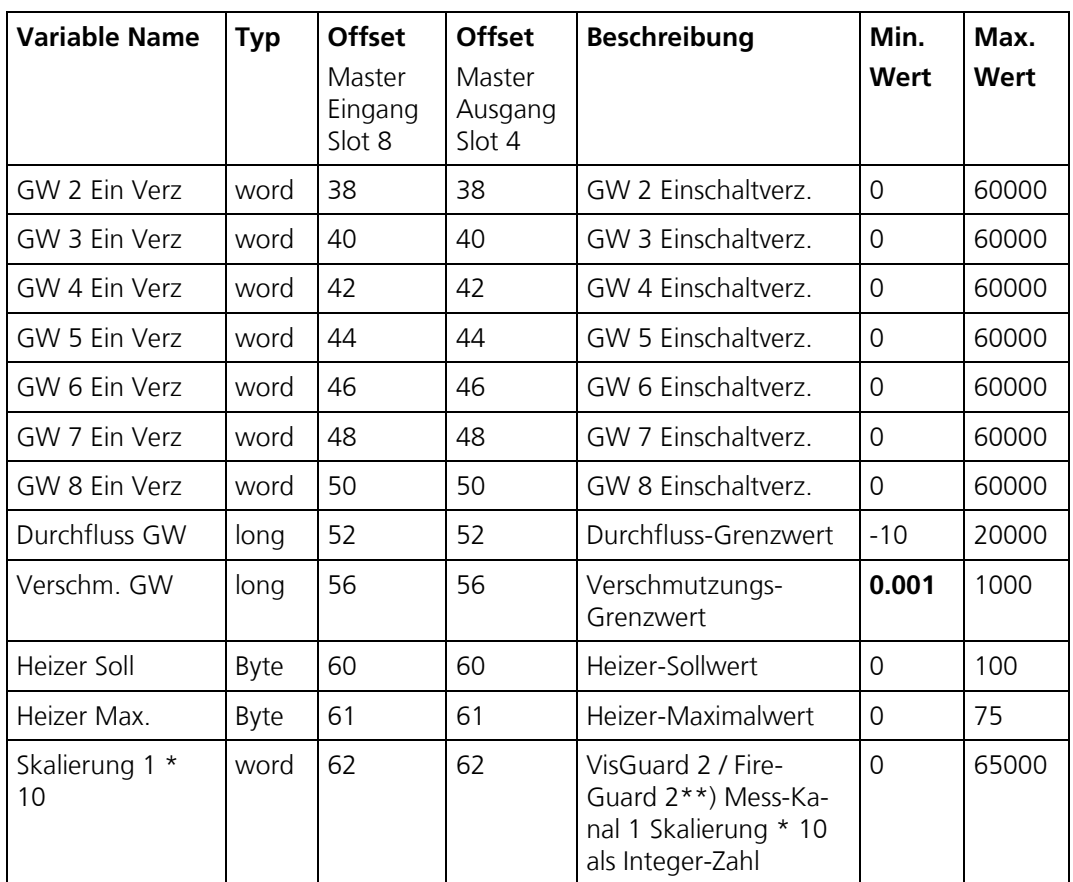

\*) Grenzwert Hysterese: Grenzwert unten = Grenzwert oben \* (100.0 - Wert) / 100.0

\*\*) Skalierung von Mess-Kanal 1: Dieser Wert kann über Slot 7 als Float oder über Slot 8 als Integer geschrieben werden. Wenn der Float-Wert verwendet wird, muss der Integer-Wert auf 0 sein.

Um zu verhindern, dass das ganze Modul unbeabsichtigt mit Null-Werten beschrieben wird, ist beim Verschmutzungs-Grenzwert ein Minimalwert von 0.001 definiert.

#### <span id="page-51-0"></span>**5.5 HART**

#### <span id="page-51-1"></span>**5.5.1 HART allgemein**

- Für den Anschluss an ein HART muss das optional erhältliche HART-Modul im SICON integriert sein.
- Das HART-Modul muss im Menü **Digi.Schnitt. \ Allgemein/Modul-Typ** aktiviert werden. Mit der Aktivierung von HART wird der Parameter **Strom \ Allgemein \ Bei Fehler** auf 3.6mA gemäss HART Norm gesetzt. Der Bereich von **Stromausgang 1** ist fix auf **Messbereich 1** eingestellt.

#### <span id="page-51-2"></span>**5.5.2 HART Prozessvariablen**

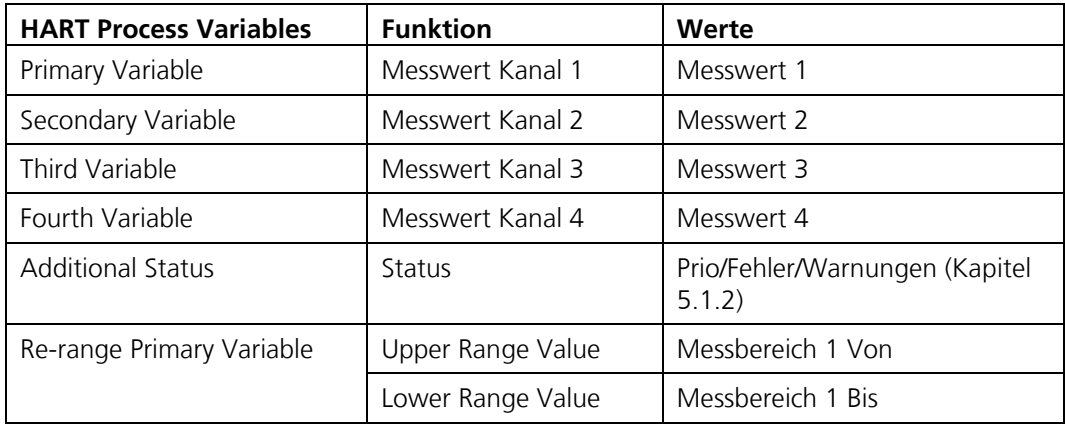

#### <span id="page-52-0"></span>**5.5.3 Betrieb von mehreren FireGuard 2 über SICON M**

Der folgende Vorgang beschreibt die Konfiguration für den Betrieb mit mehreren FireGuard 2 an einem SICON M:

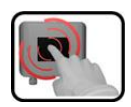

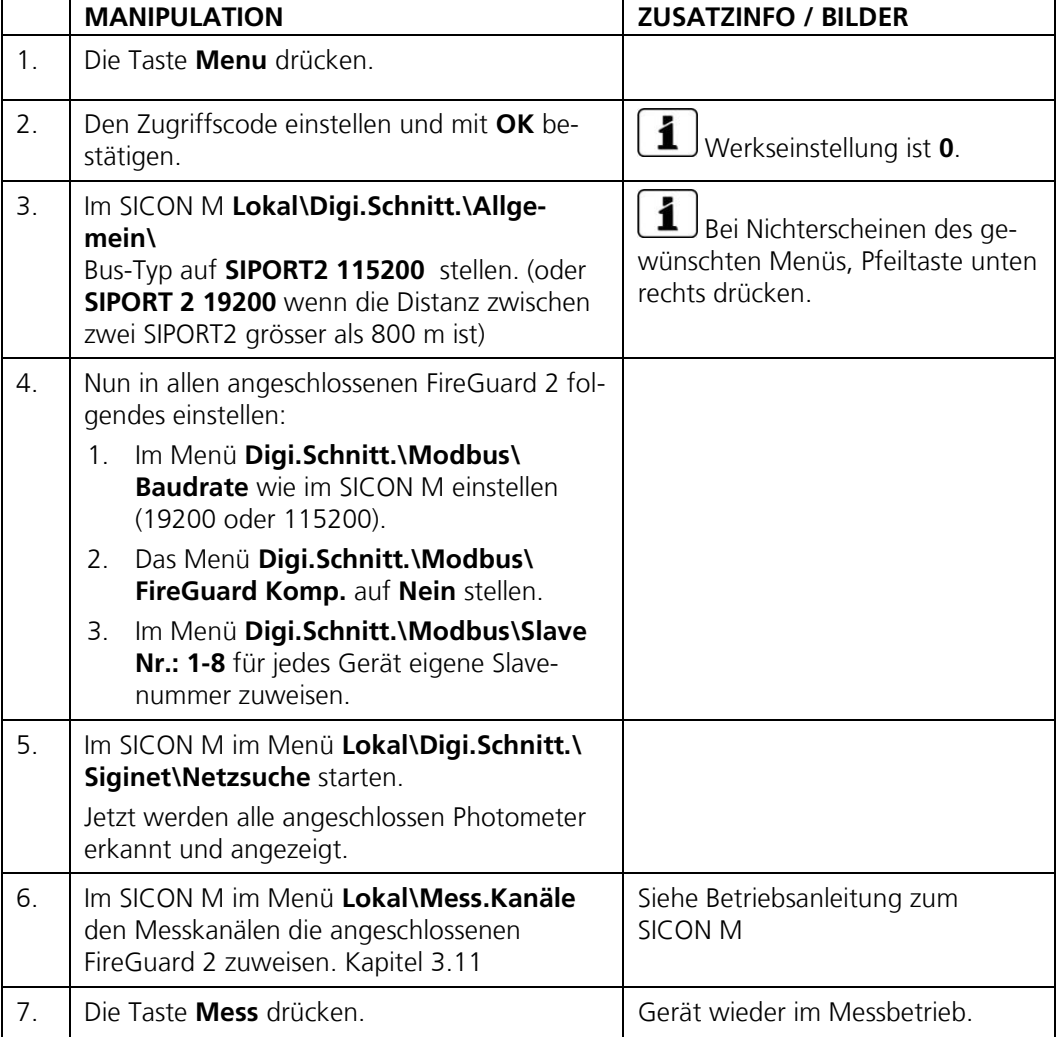

# <span id="page-53-0"></span>**6 Reparaturarbeiten**

## <span id="page-53-1"></span>**6.1 Allgemeine Hinweise zu Reparaturen**

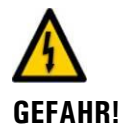

#### **Lebensgefährliche Spannung von externen Signalleitungen ausgehend.**

Externe Signalleitungen können lebensgefährliche Spannung führen, auch wenn die Betriebsspannung zum Bedienungsgerät unterbrochen ist.

- Vor dem Öffnen des Bedienungsgeräts sicherstellen, dass keine der angeschlossenen Leitungen unter Spannung stehen.
- Vor Reparaturen die Sicherheitshinweise in der Betriebsanleitung beachten.
- Reihenfolge der aufgeführten Arbeitsabläufe genau einhalten.
- Ausschliesslich Originalersatzteile verwenden (→ Betriebsanleitung/Ersatzteilliste).
- Bei Rücksendungen die Hinweise in der Betriebsanleitung betreffend Verpackung und Transport beachten.

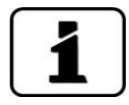

Ausgebaute Teile auf Beschädigungen oder Abnutzungserscheinungen prüfen und wenn nötig durch neue Komponenten ersetzen. (Ersatzteile → Betriebsanleitung).

# <span id="page-53-2"></span>**6.2 Die Sicherung Microfuse 250V am SIPORT 2 wechseln**

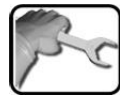

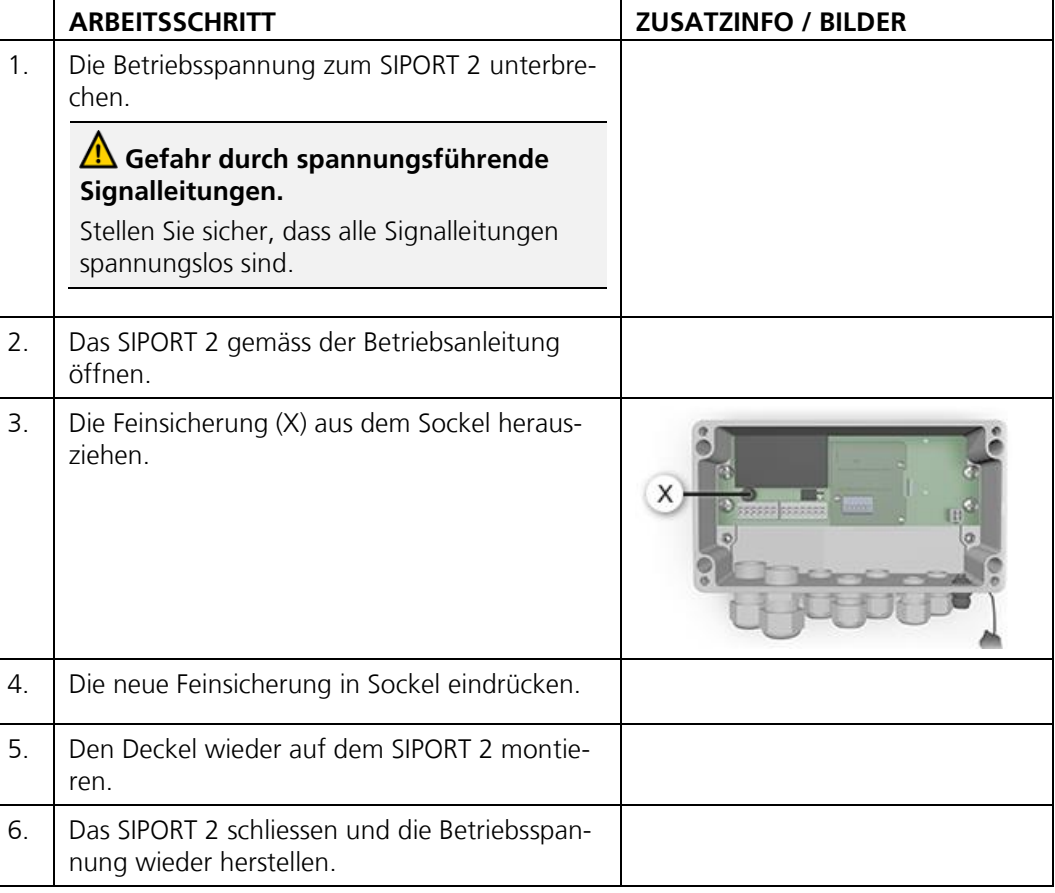

# <span id="page-54-0"></span>**6.3 Auswechseln des SIPORT 2**

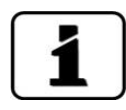

Das SIPORT 2 kann ohne weitere Massnahmen bzw. Umprogrammierung gewechselt werden. Informationen zur Installation des neuen SIPORT 2 befinden sich in der Betriebsanleitung.

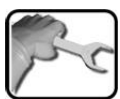

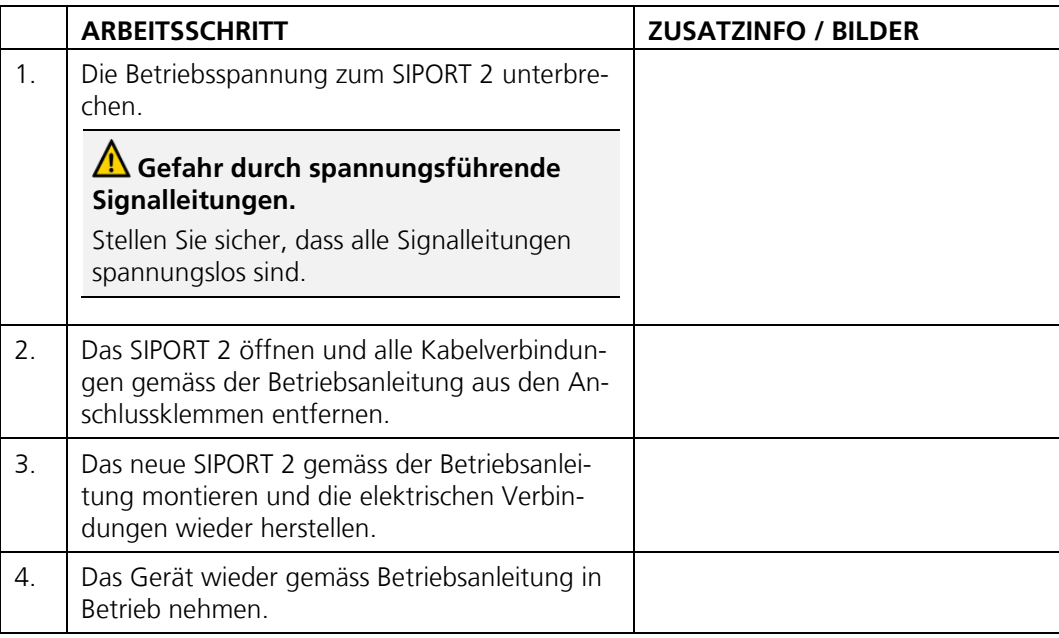

## <span id="page-54-1"></span>**6.4 Auswechseln des FireGuard 2**

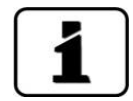

Durch das Auswechseln des FireGuard 2 gehen alle kundenspezifischen Einstellungen verloren.

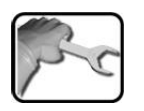

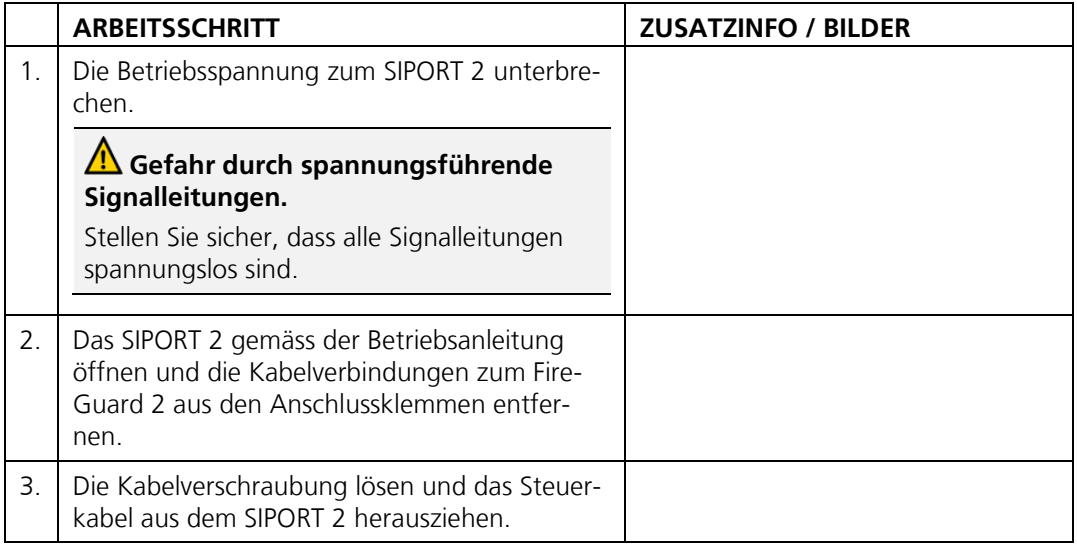

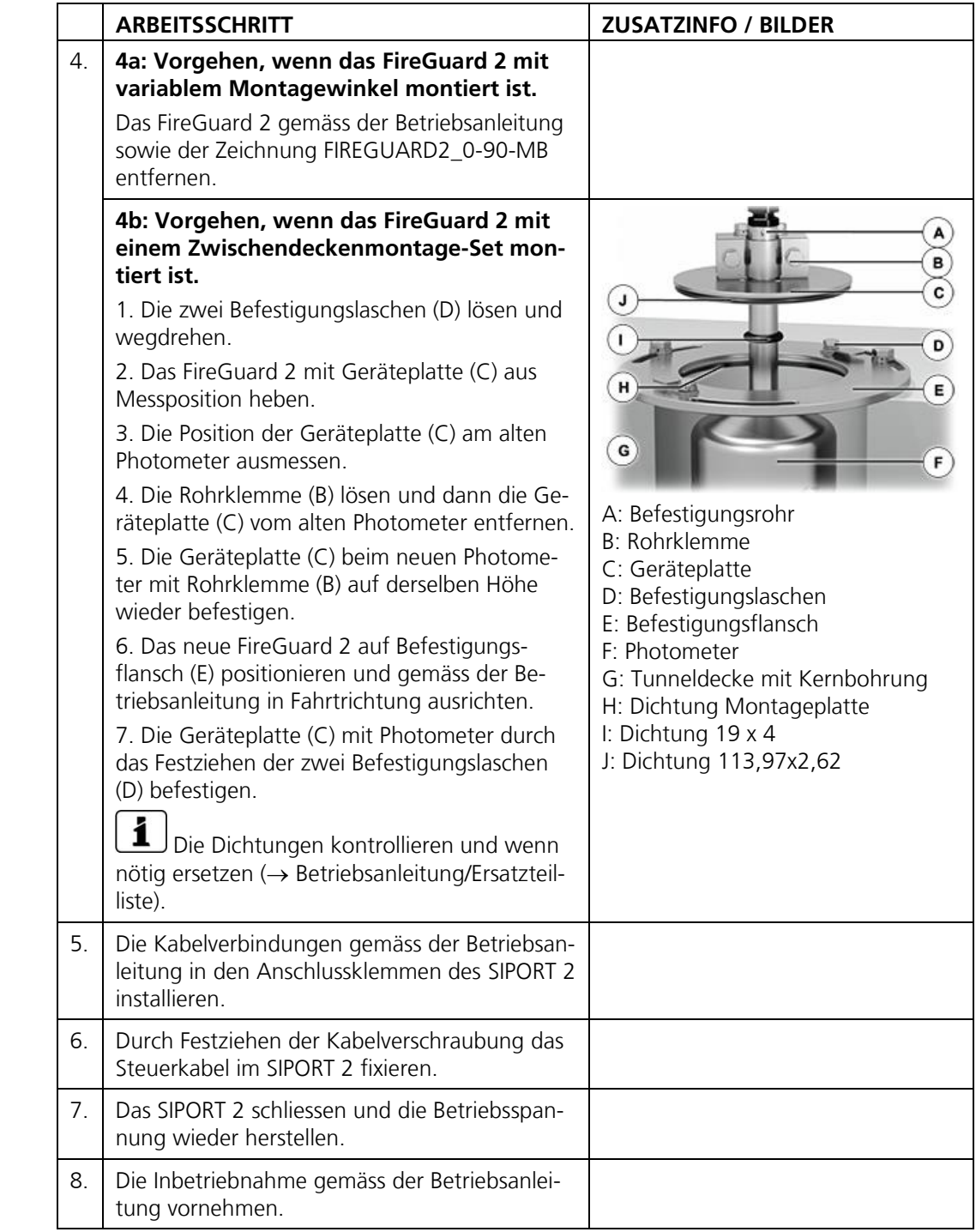

## <span id="page-56-0"></span>**6.5 Auswechseln des Gerätekabels FireGuard 2**

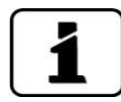

Das Steuerkabel ist mit einer Kabeldurchführung am FireGuard 2 fest montiert. Im Innern des FireGuard 2 ist das Steuerkabel an Anschlussklemmen angeschlossen.

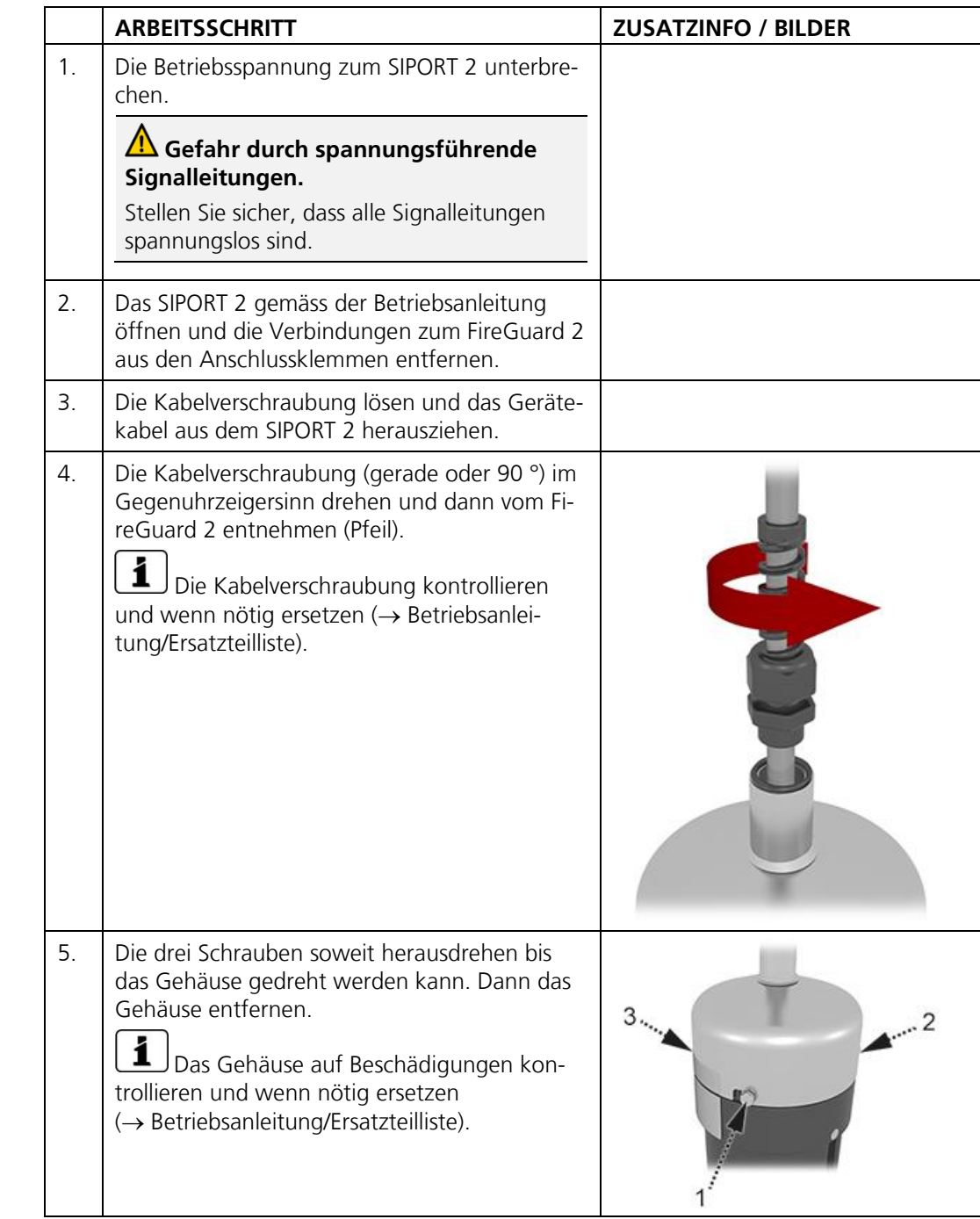

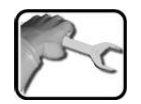

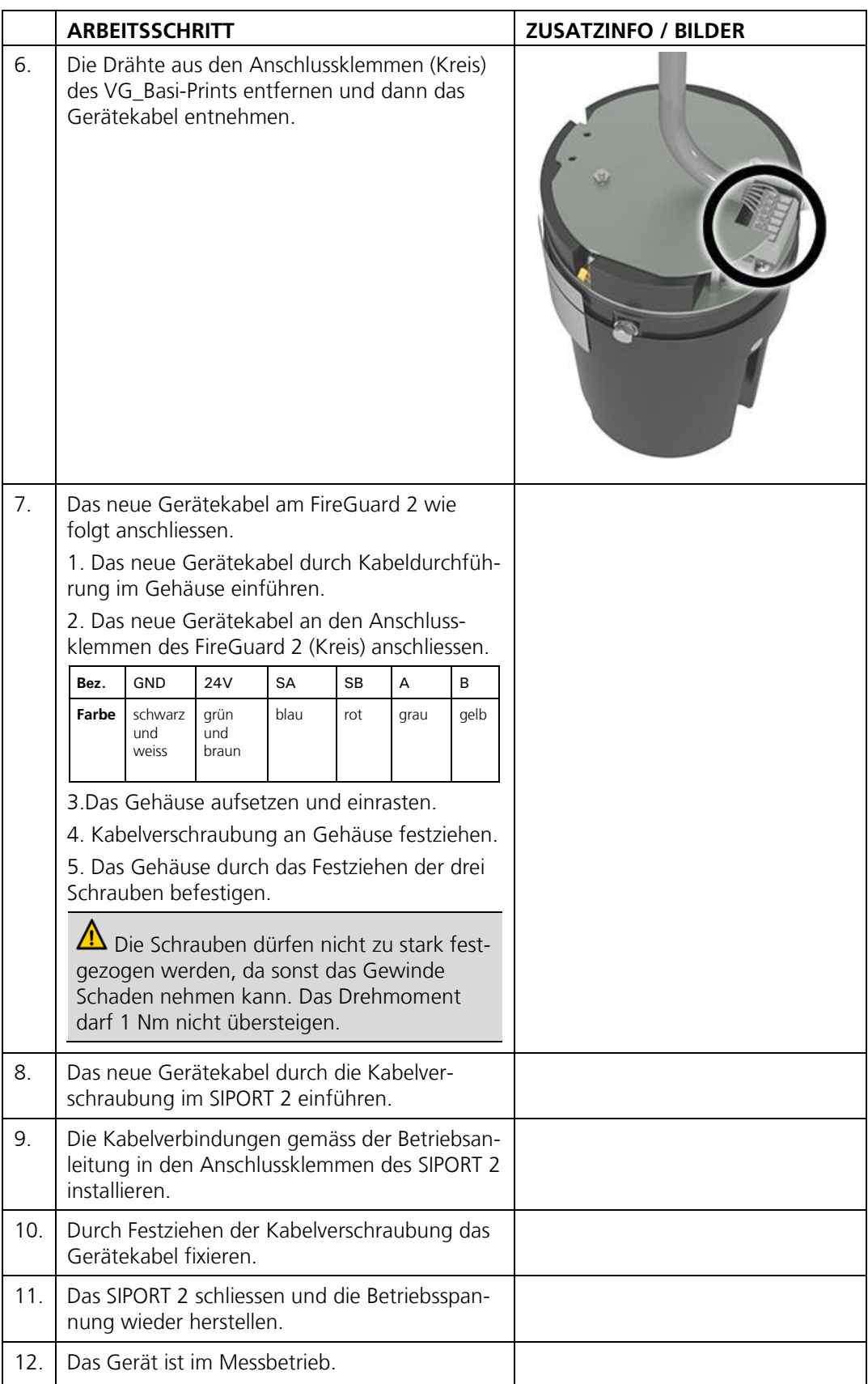

# <span id="page-58-0"></span>**7 Menüstruktur & Werkseinstellungen**

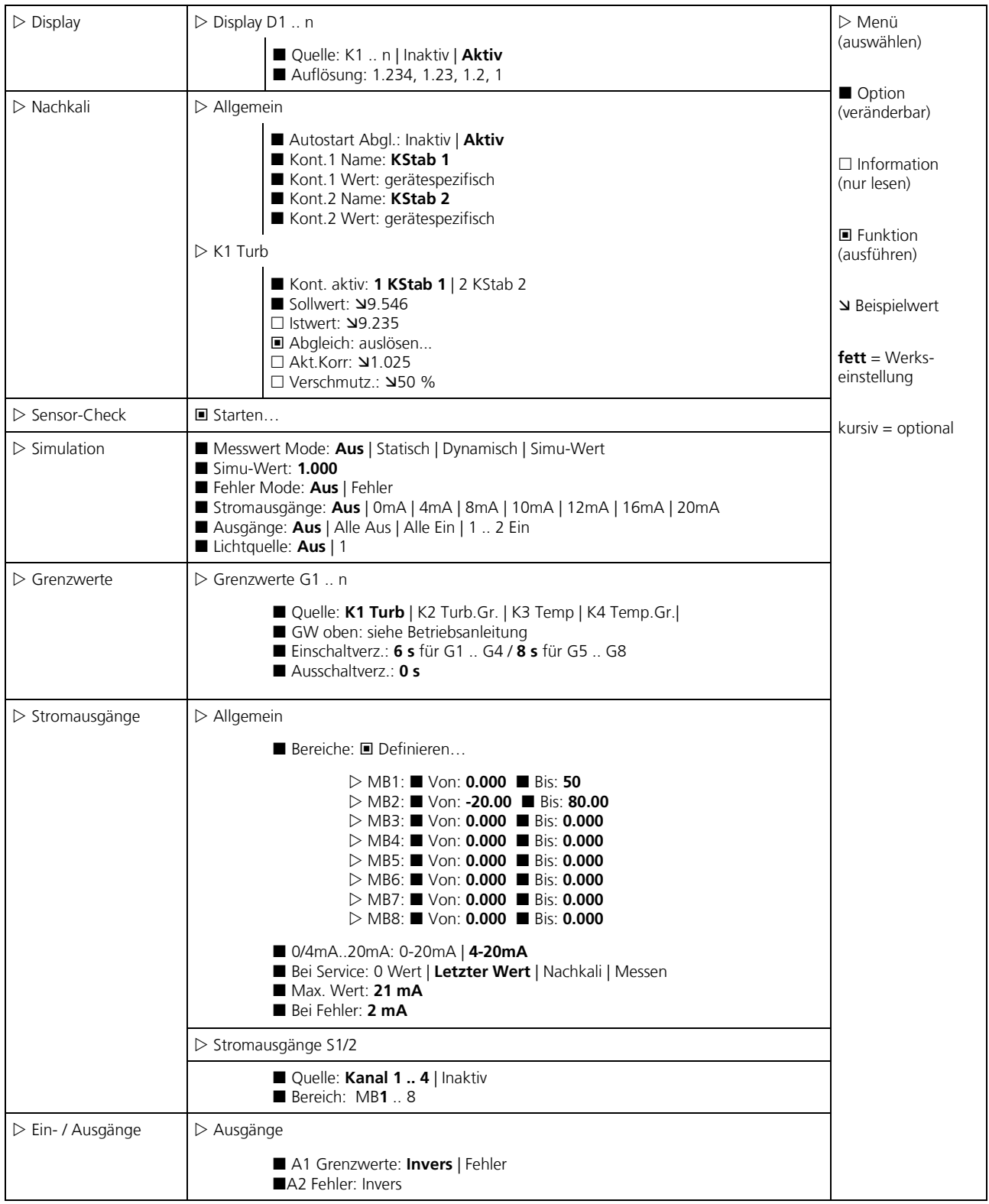

*Fortsetzung* ➔

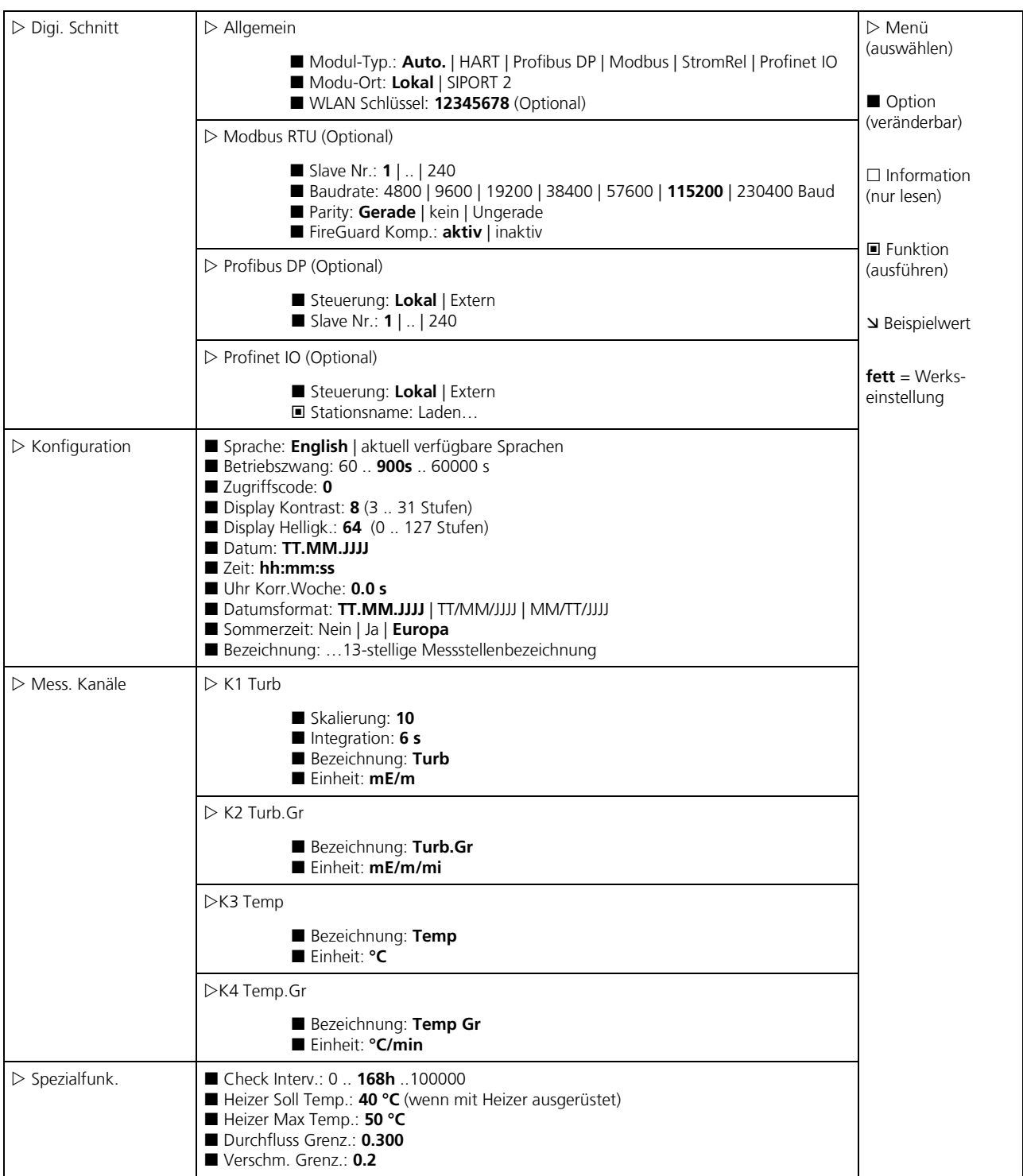

*Fortsetzung* ➔

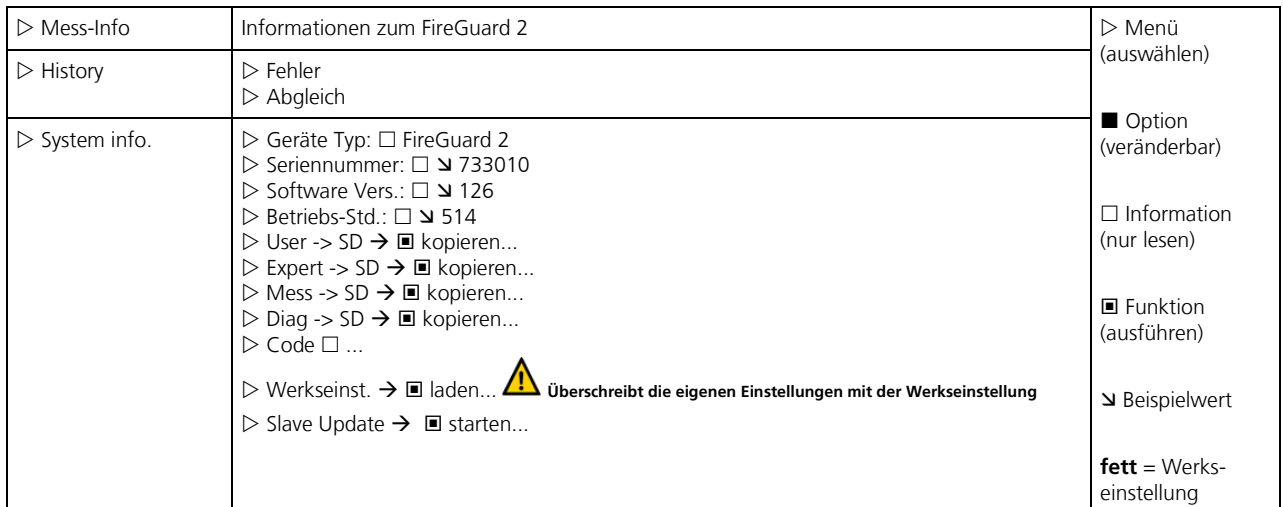

#### <span id="page-61-0"></span> $\bf{8}$ Index

#### $\mathbf{A}$

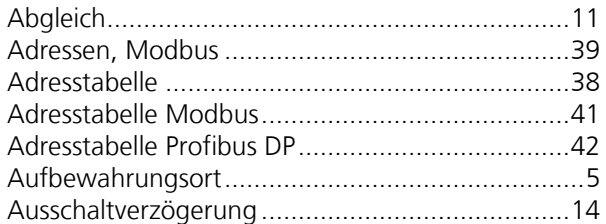

#### $\, {\bf B}$

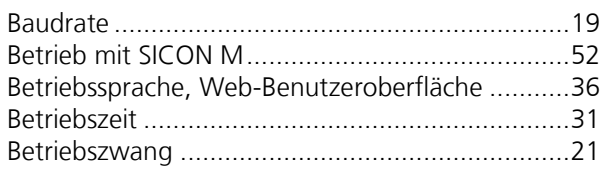

#### $\mathsf{C}$

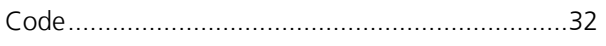

#### D

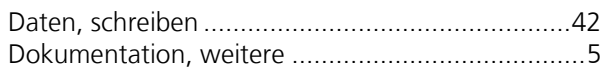

#### $\mathsf E$

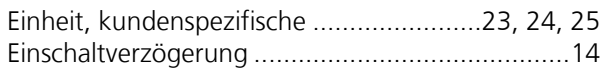

#### $\overline{F}$

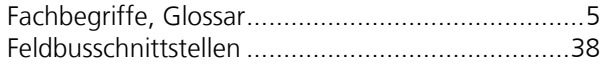

#### G

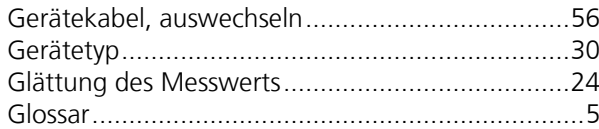

#### $\mathbf{H}$

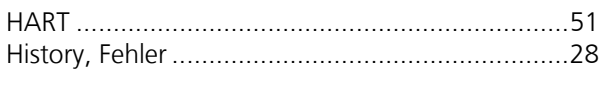

#### $\overline{1}$

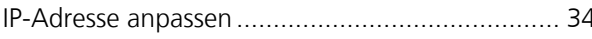

#### $\mathbf L$

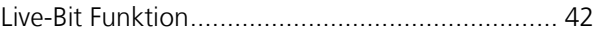

#### M

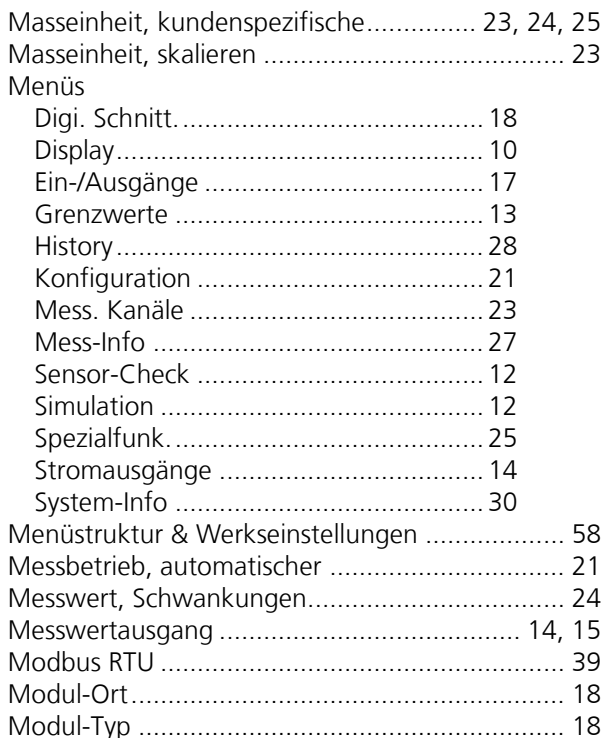

#### $\overline{\mathsf{N}}$

#### $\mathsf{P}$

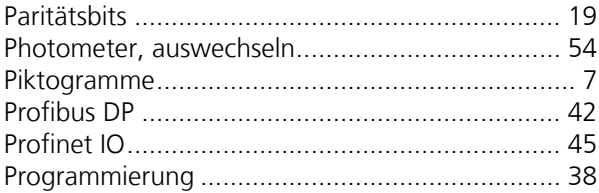

#### ${\sf R}$

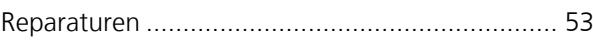

#### $\mathsf S$

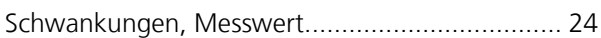

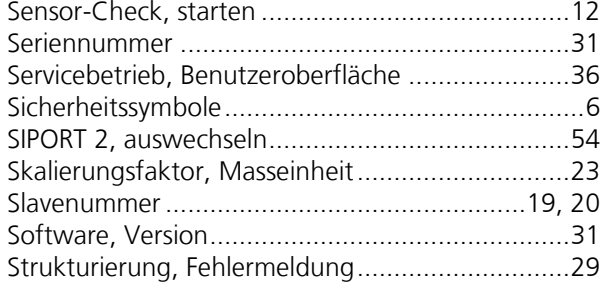

#### $\overline{U}$

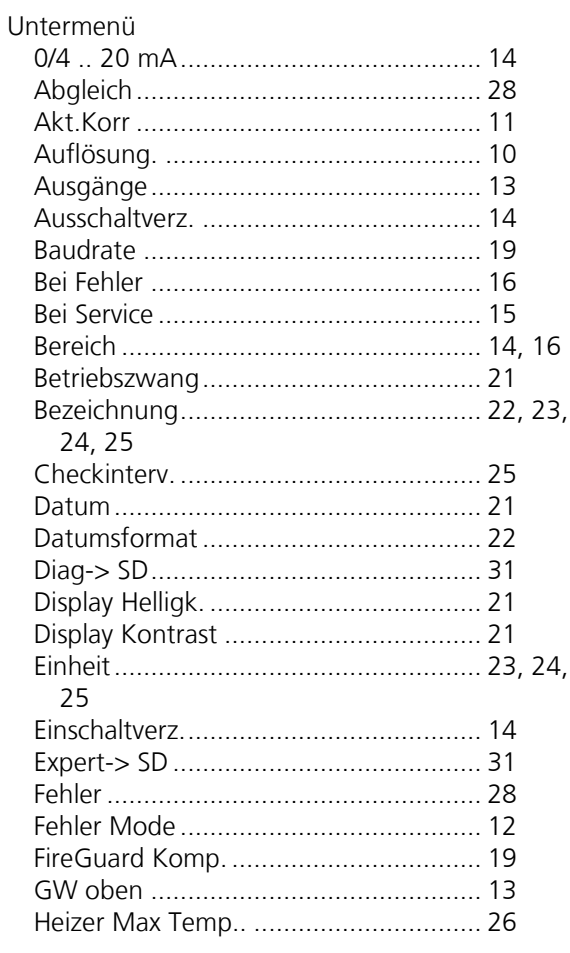

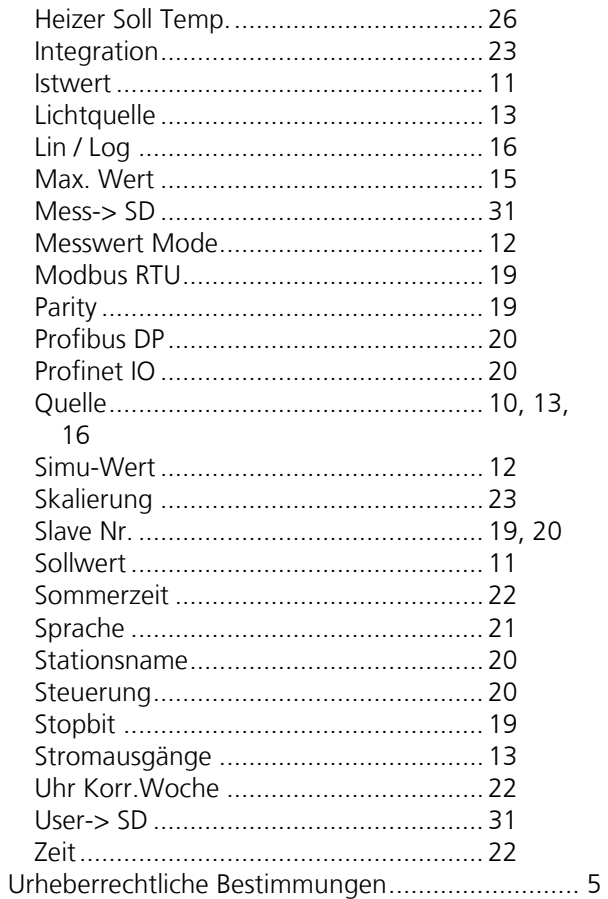

#### W

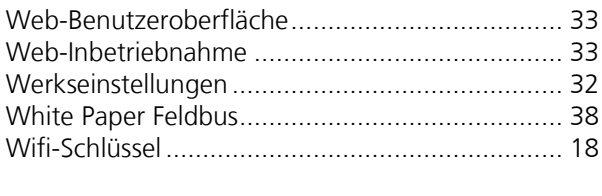

#### $\mathsf{Z}$

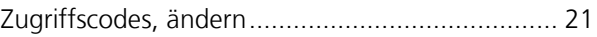

SIGRIST -PHOTOMETER AG Hofurlistrasse 1 CH -6373 Ennetbürgen Schweiz

Tel. +41 41 624 54 54 Fax +41 41 624 54 55 info@photometer.com www.photometer.com